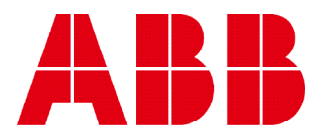

Network Analyzer

# **M4M 30** User manual

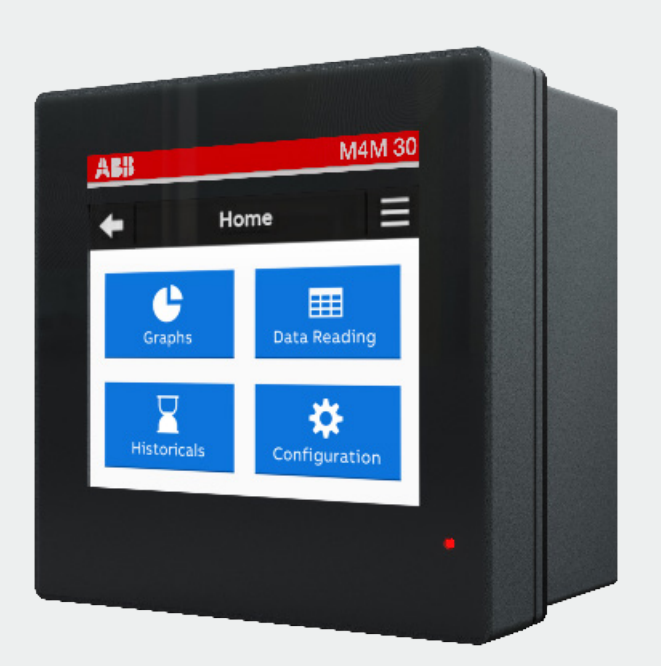

# **Table of Contents**

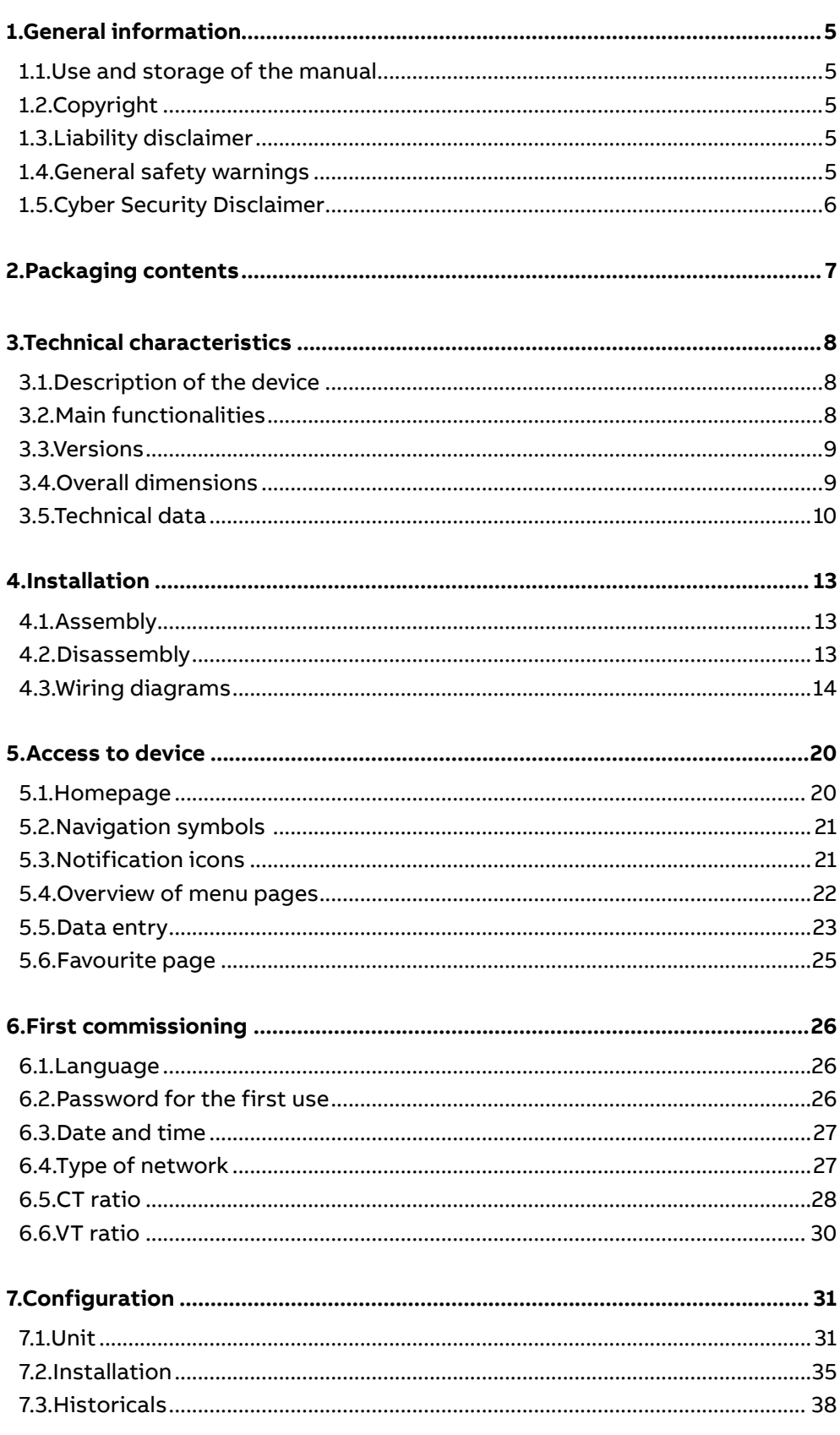

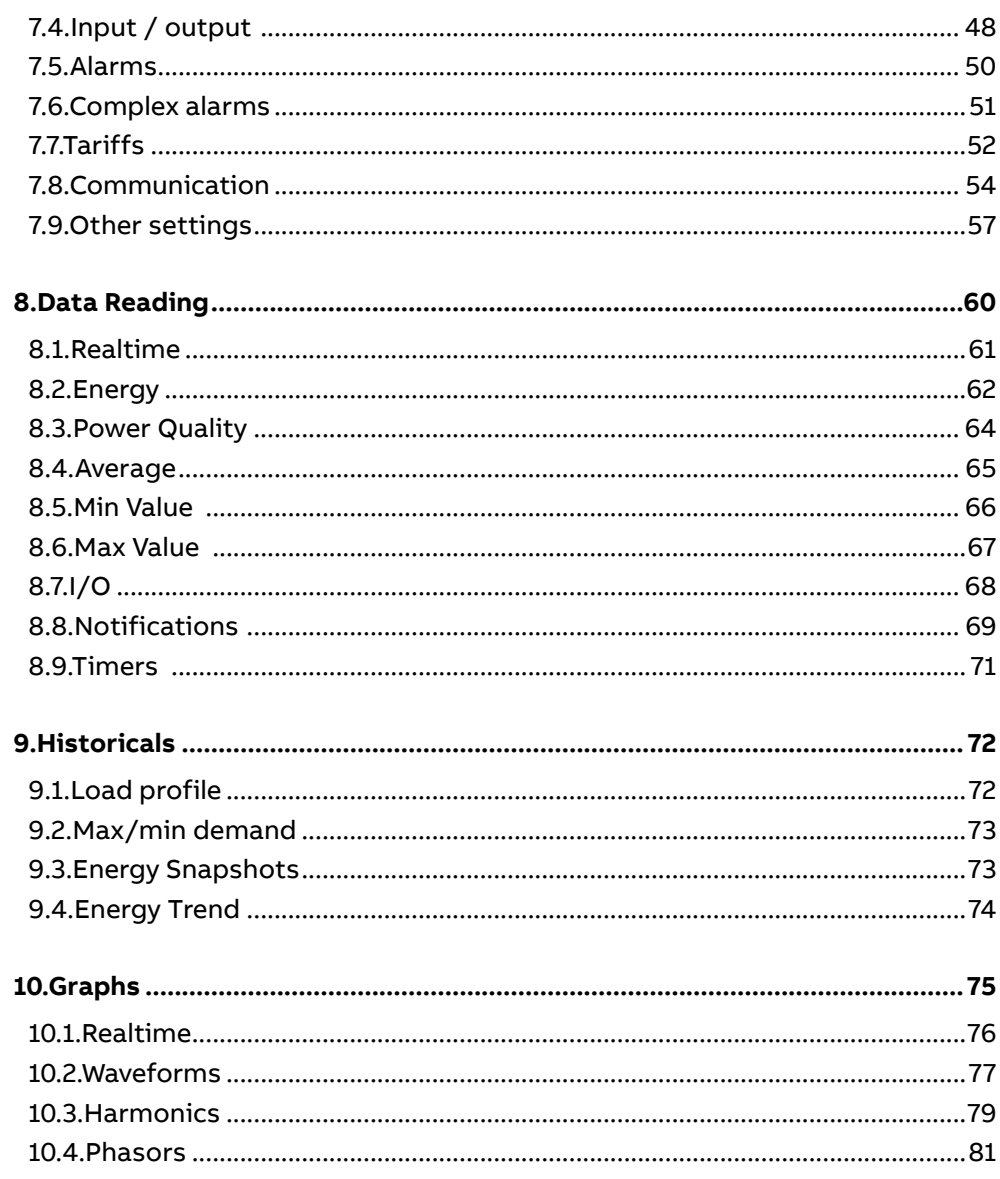

# **1.General information**

#### **1.1.Use and storage of the manual**

Carefully read this manual and adhere to the indications described prior to using the device.

This manual contains all of the safety information, the technical aspects and the operations necessary to ensure the correct use of the device and maintain it in safe conditions.

### **1.2.Copyright**

The copyright of this manual is the property of ABB S.p.A. This manual contains texts, designs and illustrations of a technical nature which must not be disclosed or transmitted to third parties, even partially, without the written authorisation of ABB S.p.A.

#### **1.3.Liability disclaimer**

The information contained in this document is subject to change without notice and cannot be considered as an obligation by ABB S.p.A. ABB S.p.A. is not liable for any errors that may appear in this document. ABB S.p.A. is not liable under any circumstances for any direct, indirect, special, incidental or consequential damage of any kind that may arise from using this document. ABB S.p.A. is also not liable for incidental or consequential damage that may arise from using the software or hardware mentioned in this document.

# **1.4.General safety warnings**

Non-adherence to the following points can lead to serious injury or death.

Use the suitable personal protection devices and adhere to the current regulations governing electrical safety.

- This device must be installed exclusively by qualified personnel who have read all of the information relative to the installation.
- Check that the voltage supply and measurement are compatible with the range permitted by the device.
- Ensure that all current and voltage supplies are disconnected prior to carrying out any controls, visual inspections and tests on the device.
- Always assume that all circuits are under voltage until they are completely disconnected, subjected to tests and labelled.
- Disconnect all of the power supply prior to working on the device.
- Always use a suitable voltage detection device to check that the supply is interrupted.
- Pay attention to any dangers and carefully check the work area ensuring that no instruments or foreign objects have been left inside the compartment in which the device is housed.
- The correct use of this device depends on a correct manipulation, installation and use.hdfh
- Failure to adhere to the basic installation information can lead to injuries as well as damage to the electric instruments or to any other product.
- **• NEVER** connect an external fuse in by-pass.
- Disconnect all of the input and output wires before carrying out a dielectric rigidity test or an insulation test on an instrument in which the device is installed.
- The tests carried out at a high voltage can damage the device's electronic components.
- The device has to be installed inside a switchboard.
- Installation of M4M shall include a switch or circuit breaker for the connection of auxiliary supply and voltage measurement. The switch or circuit breaker must be suitably located and easily reachable and must be marked as the disconnecting device for M4M.
- Switch off circuit breaker or switch before disconnecting from the auxiliary supply and voltage measurement or connecting to the auxiliary supply or voltage measurement.

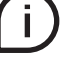

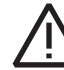

# **1.5.Cyber Security Disclaimer**

M4M 30 network analyzer is designed to be connected and to communicate information and data via a network interface, which should be connected to a secure network. It is your sole responsibility to provide and continuously ensure a secure connection between the product and your network or any other network (as the case may be) and to establish and maintain appropriate measures (such as but not limited to the installation of firewalls, application of authentication measures, encryption of data, installation of antivirus programs, etc.) to protect the M4M 30 network analyzer product, the network, its system and interfaces against any kind of security breaches, unauthorized access, interference, intrusion, leakage and/or theft of data or information. ABB S.p.A. and its affiliates are not liable for damages and/ or losses related to such security breaches, unauthorized access, interference, intrusion, leakage and/or theft of data or information.

Although ABB S.p.A. provides functionality testing on the products and updates that we release, you should institute your own testing program for any product updates or other major system updates (to include but not limited to code changes, configuration file changes, third party software updates or patches, hardware change out, etc.) to ensure that the security measures that you have implemented have not been compromised and system functionality in your environment is as expected.

# **2.Packaging contents**

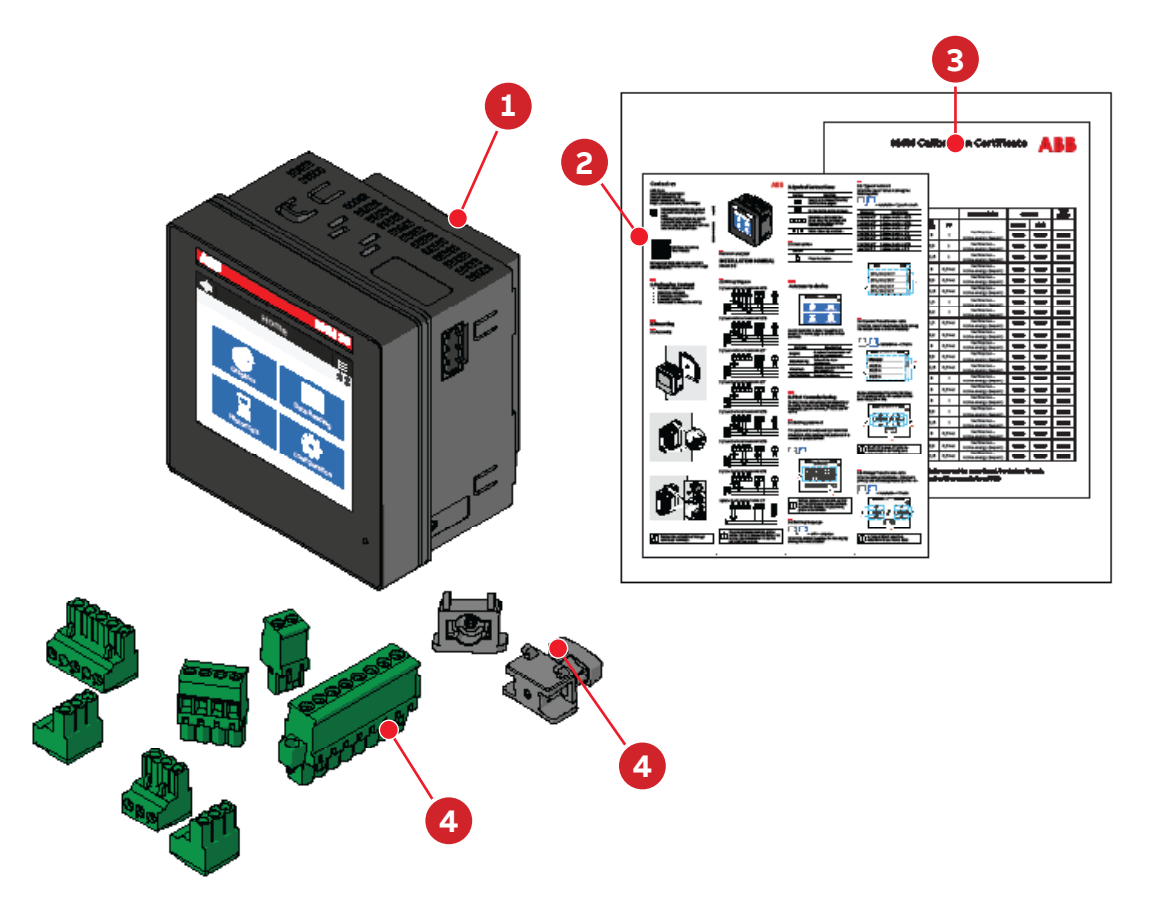

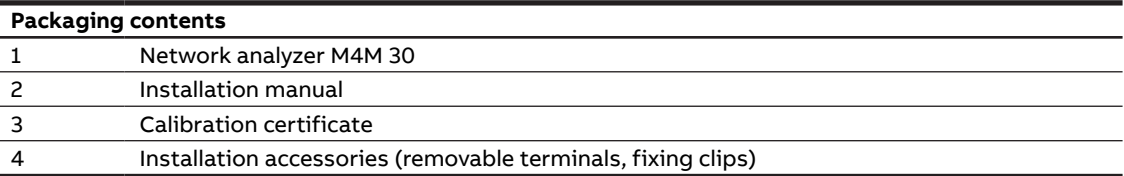

j.

The number and type of removable terminals in the package varies according to the different versions. Please refer to below table to check the removable terminals included in each package.

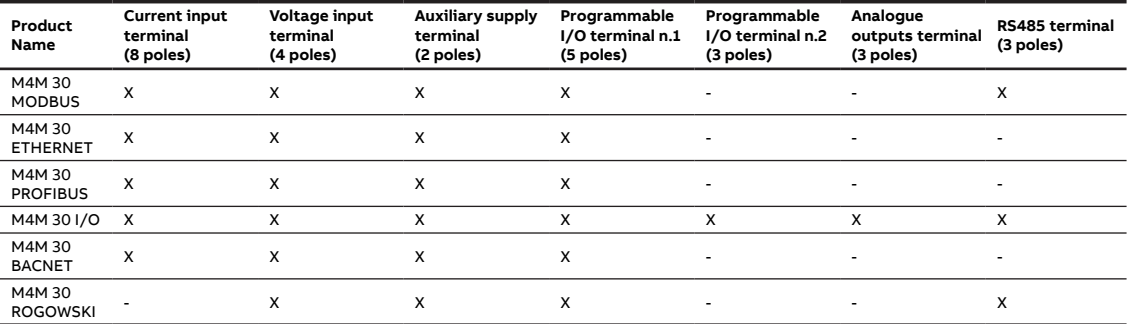

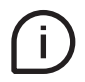

Please notice that terminals for current input on M4M 30 Rogowski are pre-wired on ABB's R4M Rogowski coils

# **3.Technical characteristics**

#### **3.1.Description of the device**

M4M 30 is ABB's network analyzer range that allows complete power quality analysis and energy efficiency evaluations.

All M4M 30 network analyzers are equipped with touchscreen color display for simplified access to the device and with Bluetooth module for smart commissioning.

### **3.2.Main functionalities**

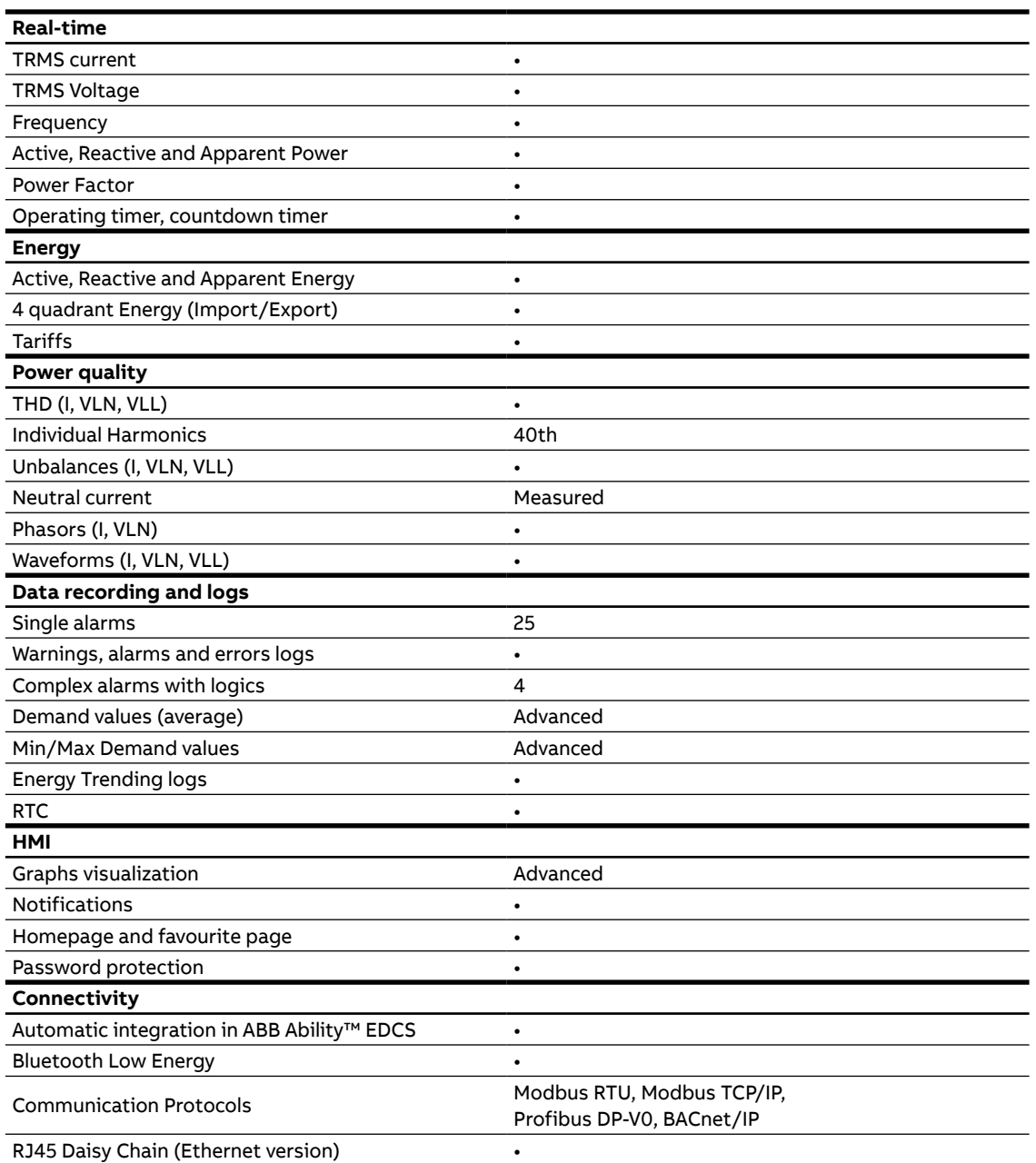

### **3.3.Versions**

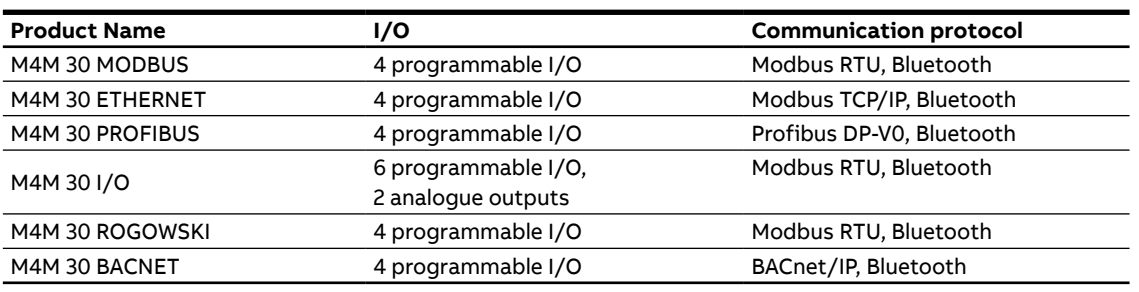

# **3.4.Overall dimensions**

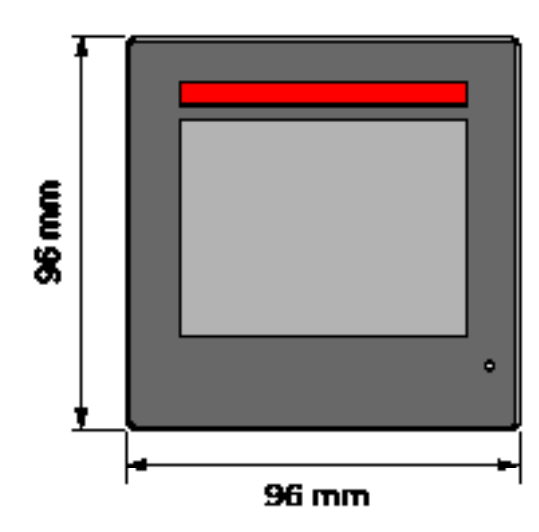

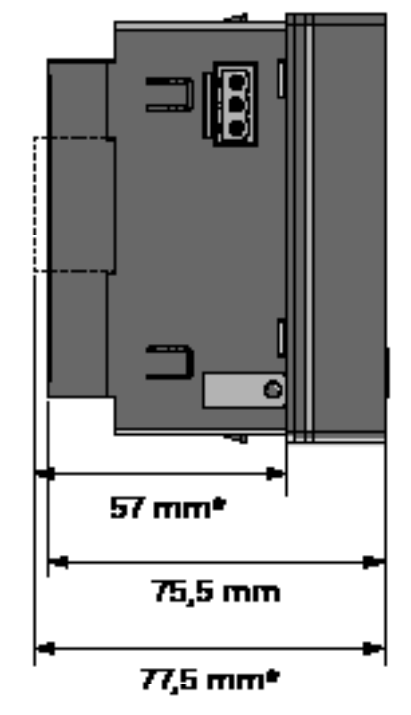

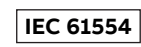

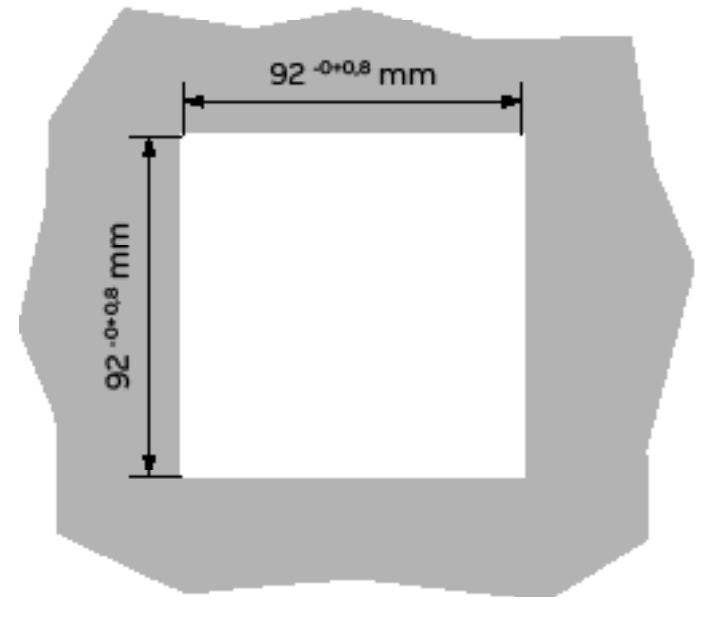

\*with terminal.

### **3.5.Technical data**

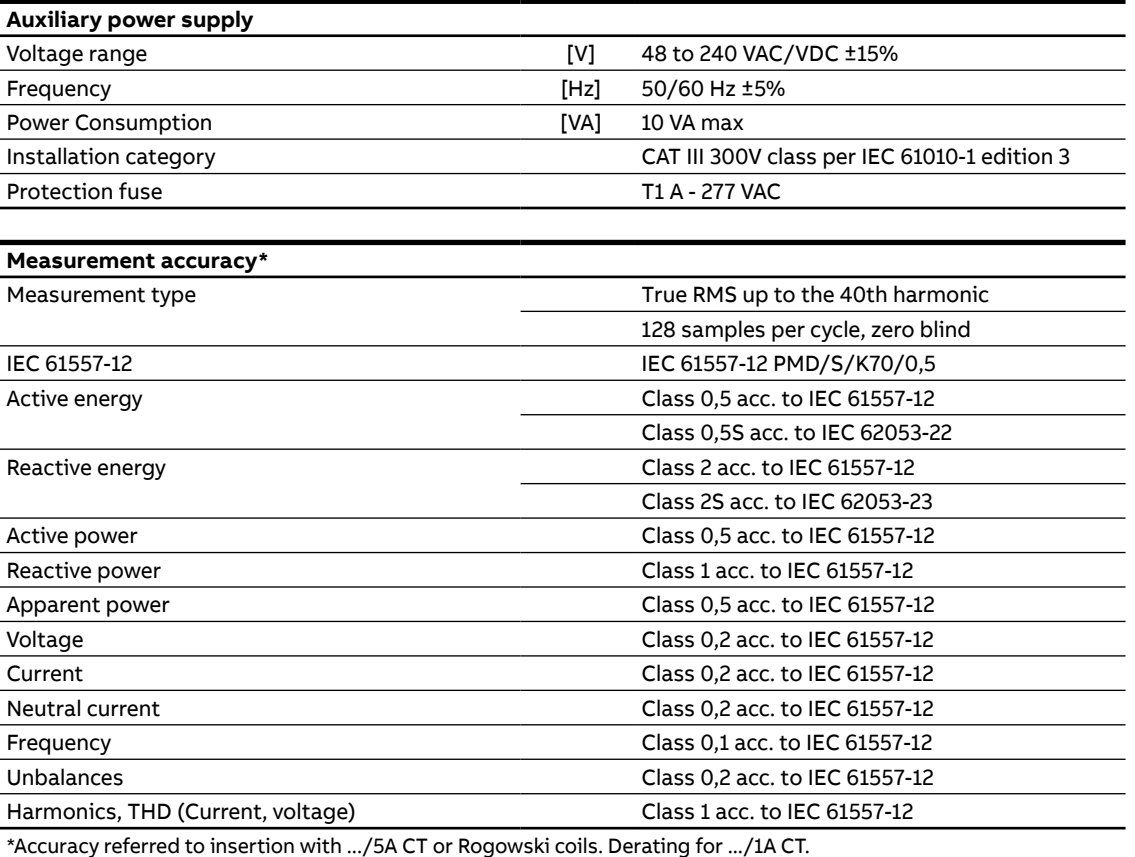

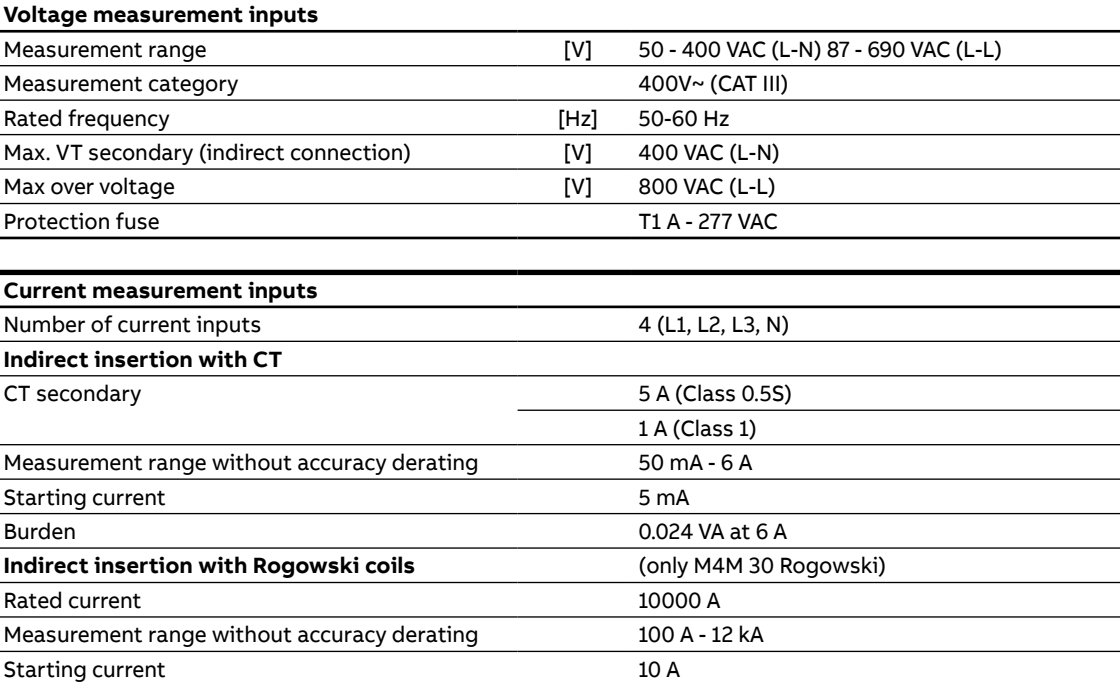

 $\overline{a}$ 

 $\overline{a}$ 

 $\overline{a}$ 

L

L

j,

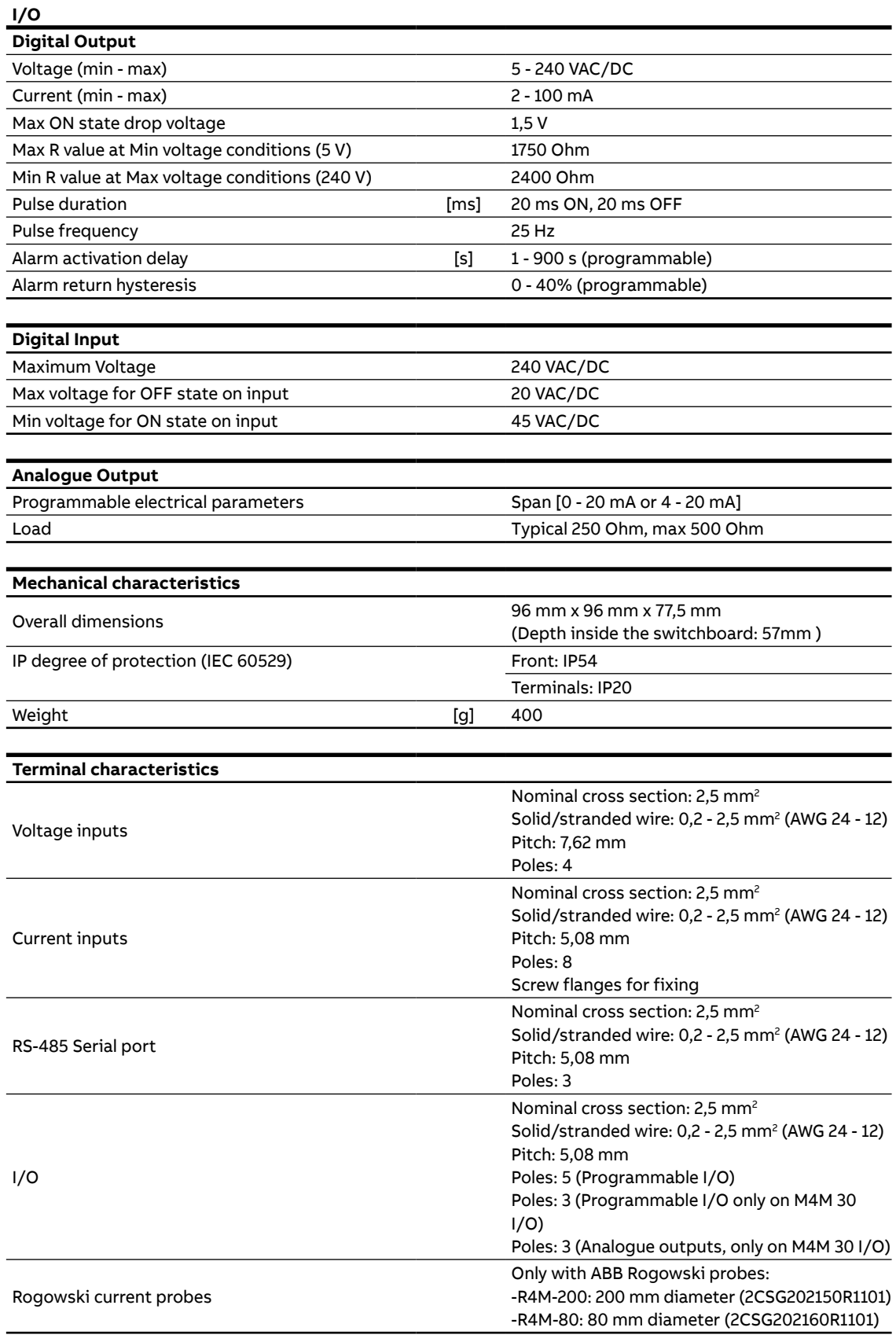

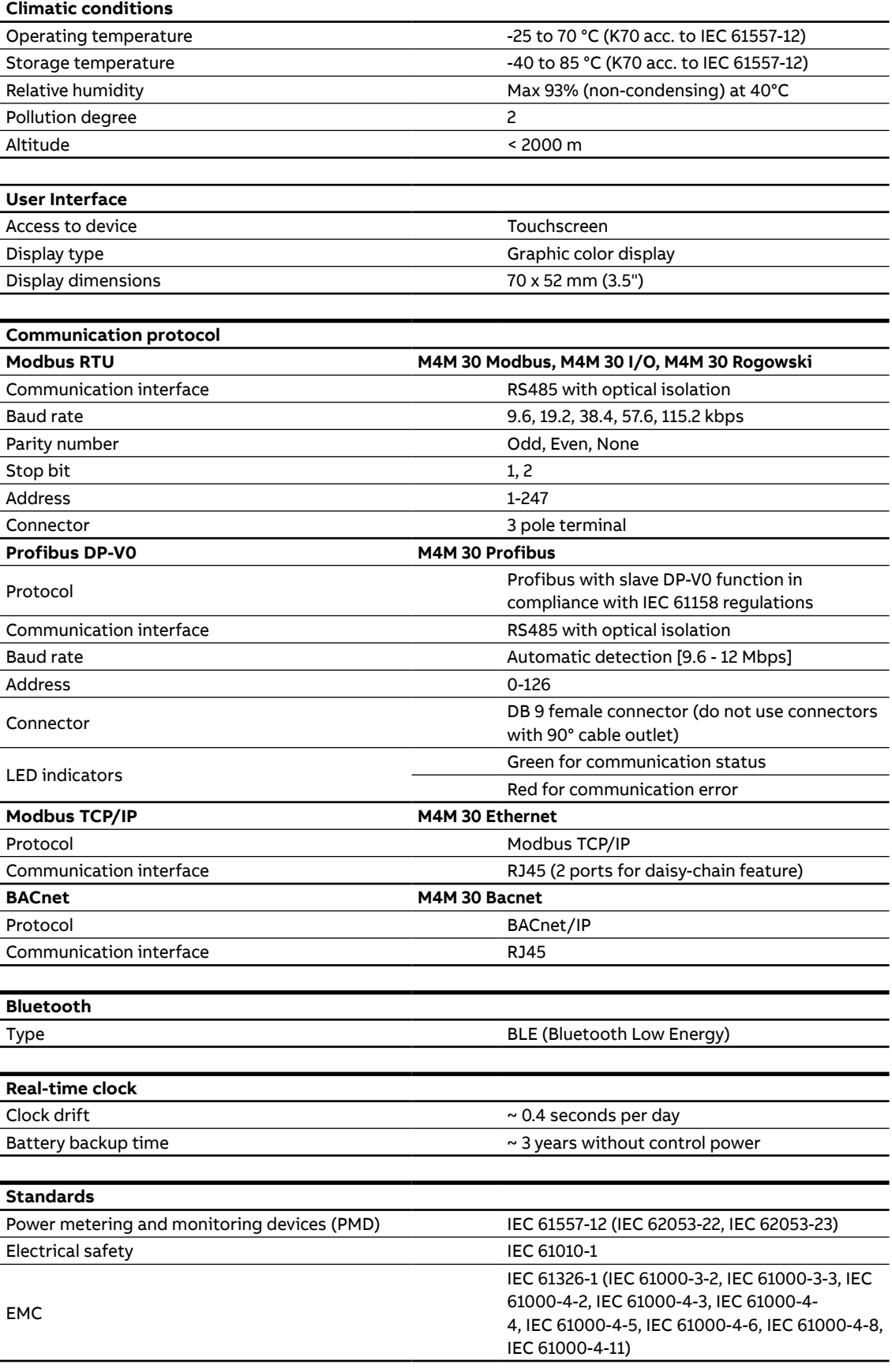

# **4.Installation**

**4.1.Assembly**

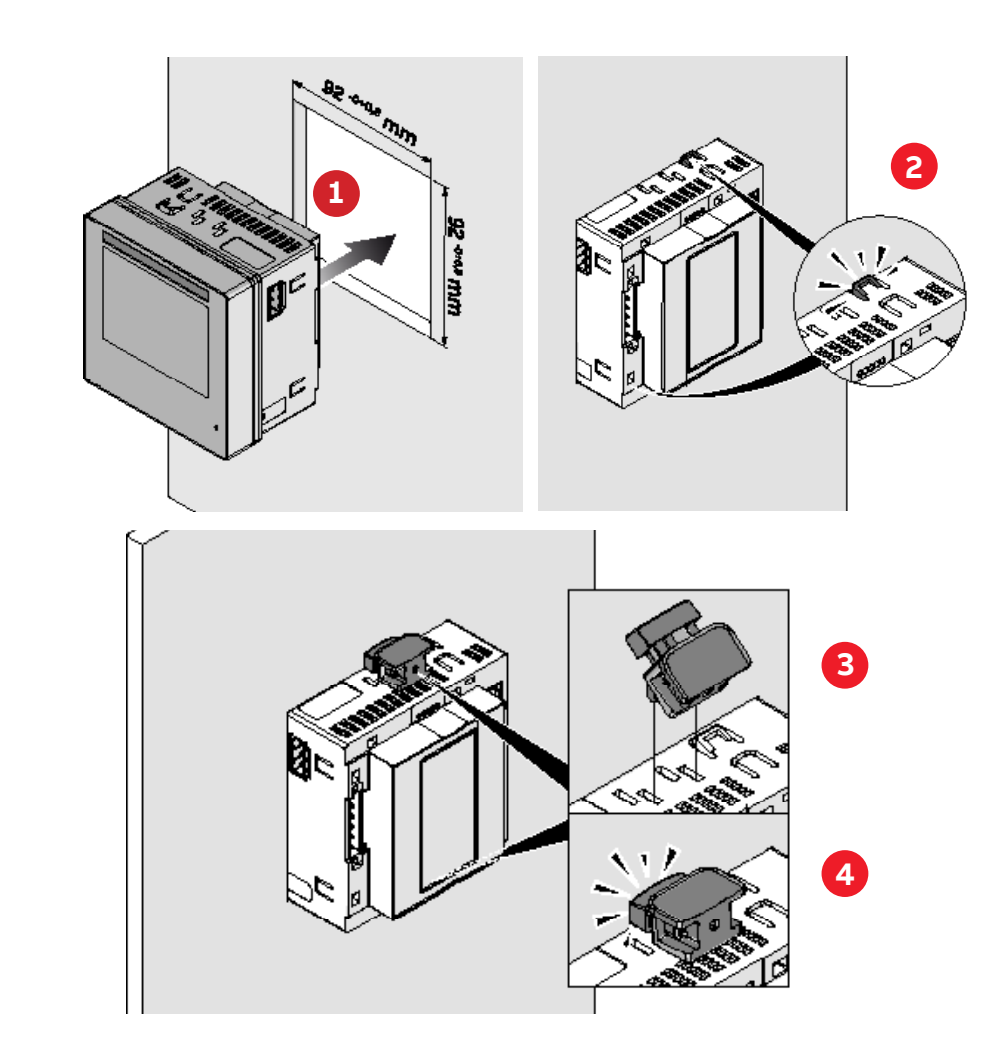

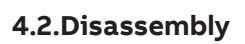

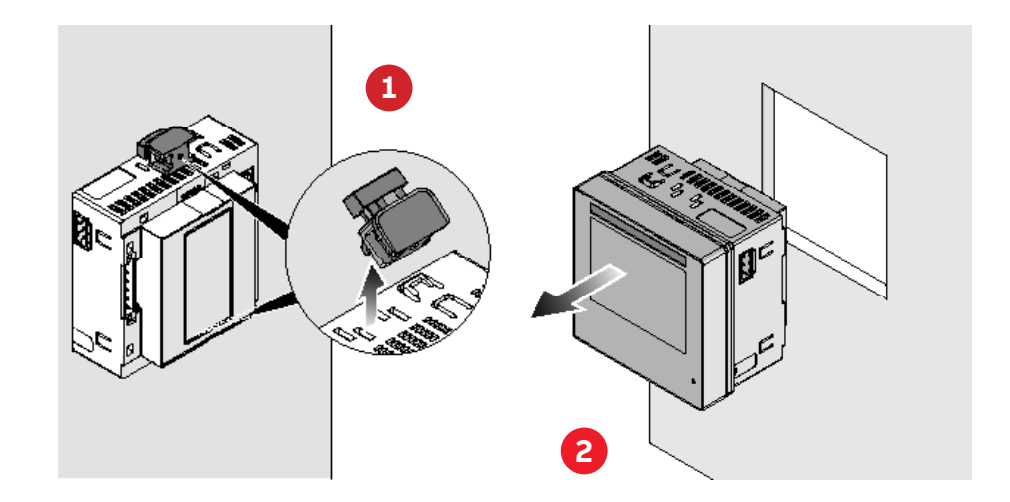

# **4.3.Wiring diagrams**

The operations to carry out for the correct connection of the device, based on the type of electric line available, are described in this section.

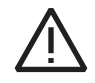

The installation and the cabling of the device must be carried out by qualified personnel.

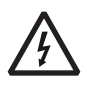

#### Danger of electrocution, burning and electric arc.

Use the personal protection devices suitable to adhere to the current regulations governing electrical safety. Prior to carrying out any connections check the sectioning of the electric supply with the voltage detection device.

• M4M 30 MODBUS connection

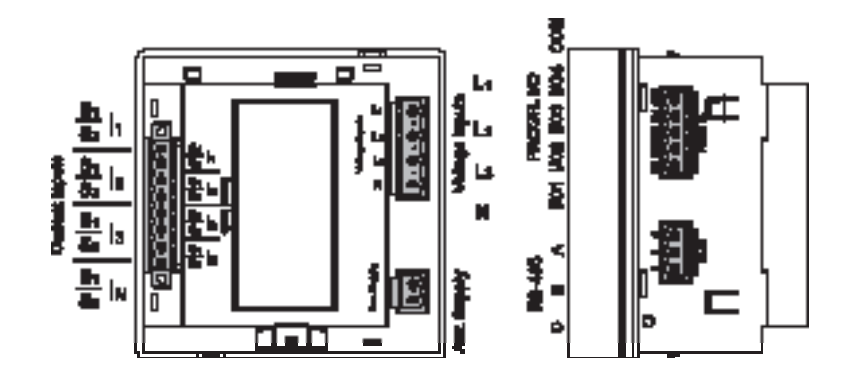

• M4M 30 ETHERNET connection

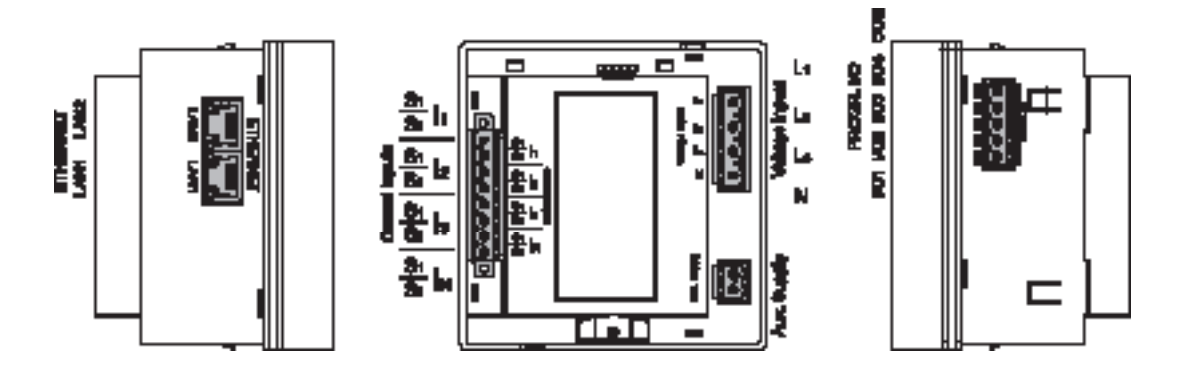

#### • M4M 30 PROFIBUS connection

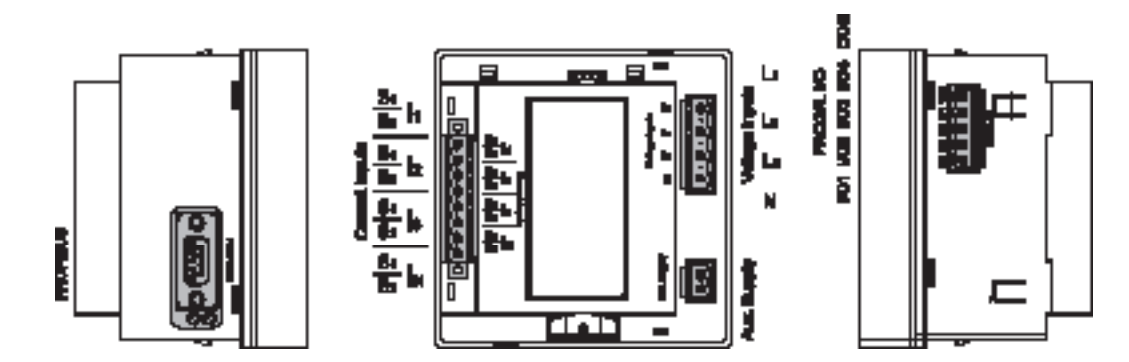

#### • M4M 30 I/O connection

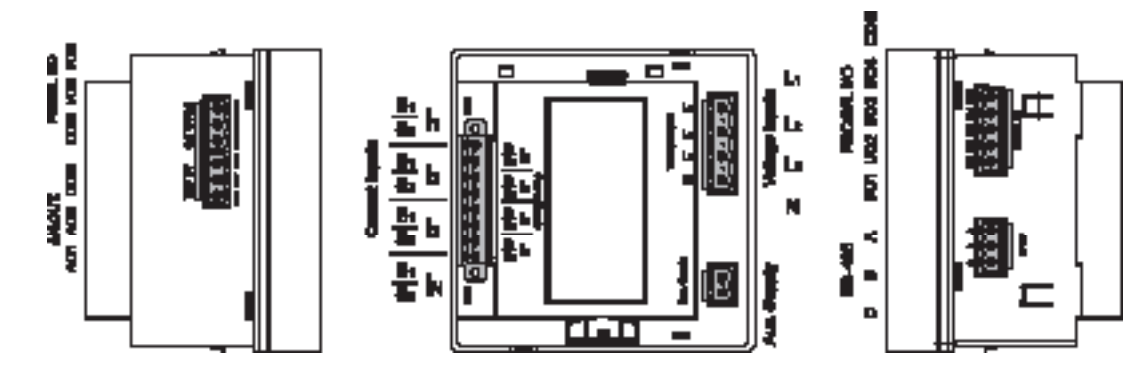

• M4M 30 BACNET connection

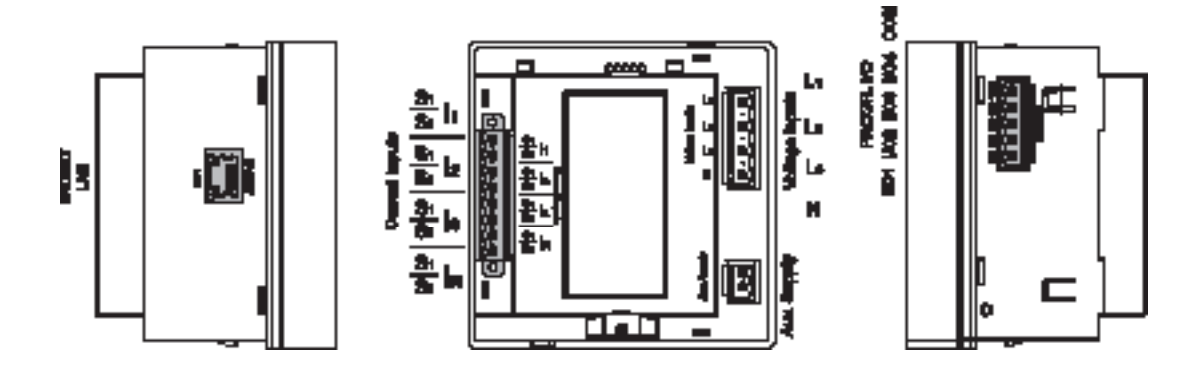

• M4M 30 ROGOWSKI connection

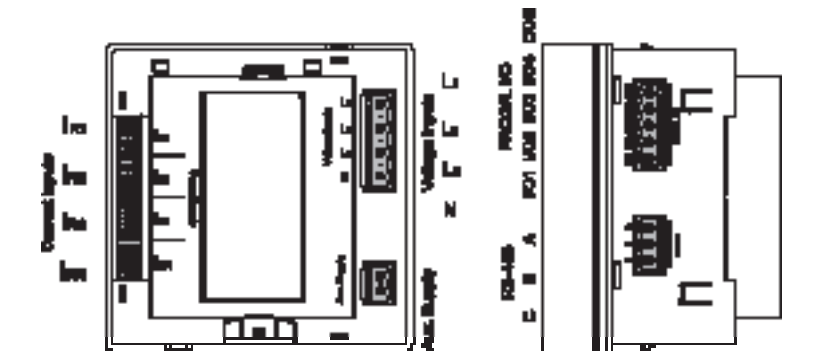

### **Wiring diagrams - M4M 30 Modbus, M4M 30 Ethernet, M4M 30 I/O, M4M 30 Profibus, M4M 30 Bacnet**

The M4M 30 can be used on different type of network (please refer to chapter "" for the configuration on the device).

According to the type of network that has been chosen, the parameters visualized on the device HMI change.

Below the wiring diagrams for M4M 30 working with CT .../5A or .../1A (M4M 30 Modbus, M4M 30 Ethernet, M4M 30 I/O, M4M 30 Profibus, M4M 30 Bacnet) are shown:

• 3-phase 4-wire network with 4CTs

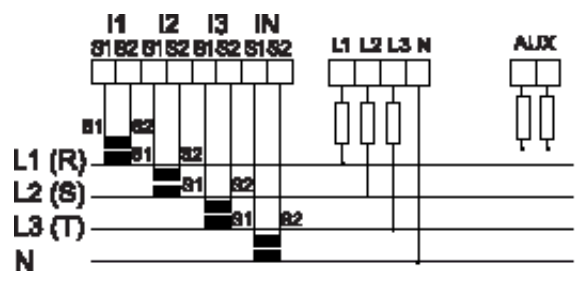

• 3-phase 4-wire network with 3CTs

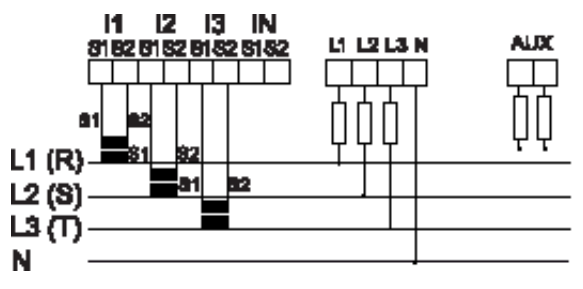

• 3-phase 4-wire network with 1CT

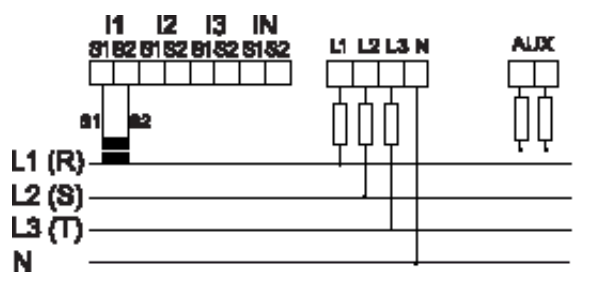

• 3-phase 3-wire network with 1CT

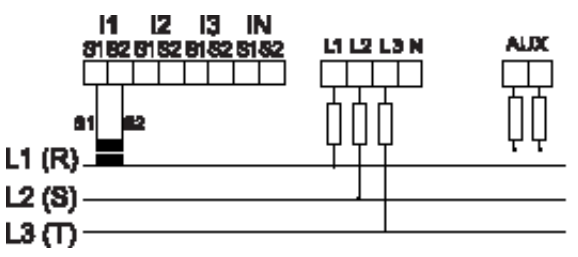

• 3-phase 3-wire network with 3CTs

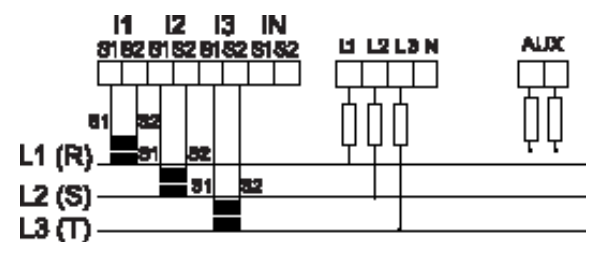

• 3-phase 3-wire network with 2CTs

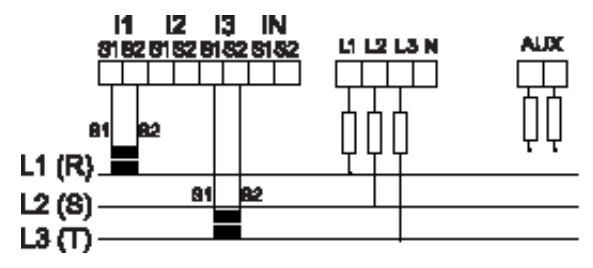

• 2-phase 3-wire network with 2CTs

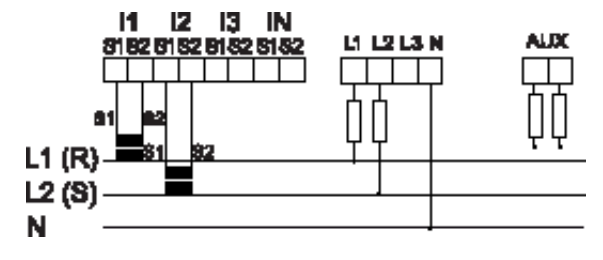

• 1-phase 2-wire network with 1CT

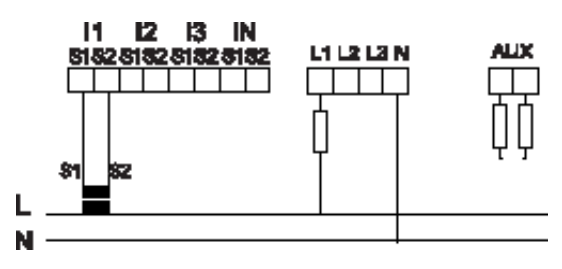

#### **Wiring diagrams - M4M 30 Rogowski**

Below the wiring diagrams for M4M 30 working with Rogowski coils are shown:

• 3-phase 4-wire network with 4RogCTs

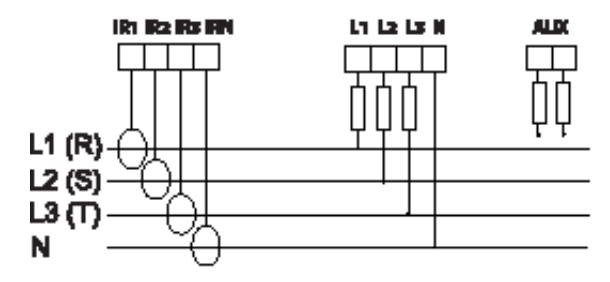

• 3-phase 4-wire network with 3RogCTs

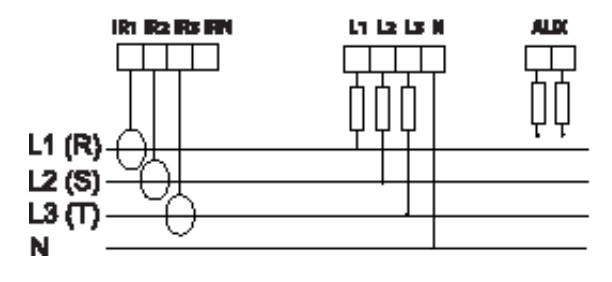

• 2-phase 3-wire network with 2RogCTs

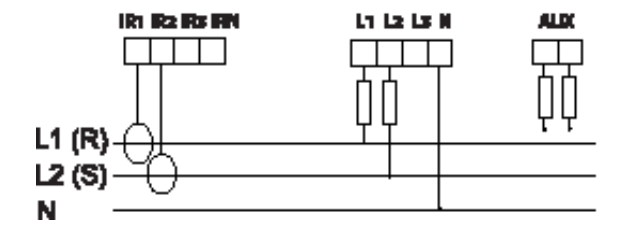

• 3-phase 3-wire network with 3RogCTs

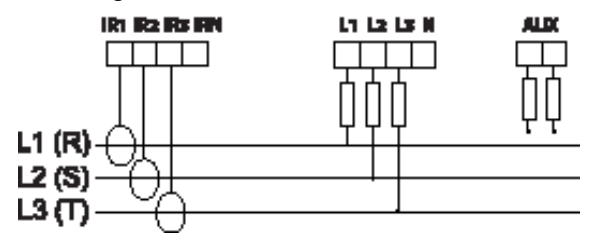

• 3-phase 3-wire network with 2RogCTs

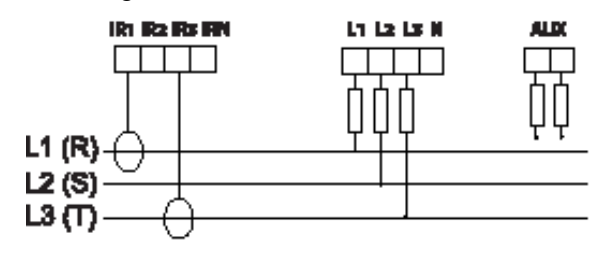

• 3-phase 4-wire network with 1RogCT

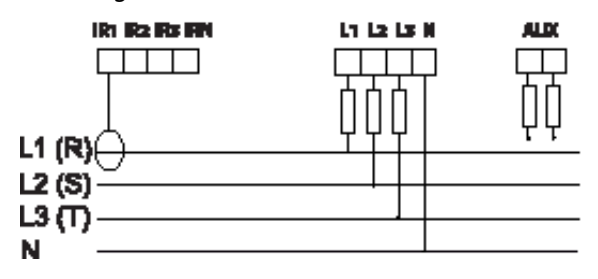

• 1-phase 2-wire network with 1RogCT

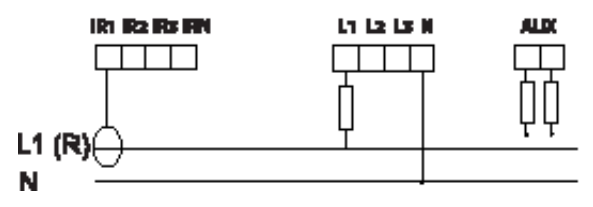

• 3-phase 3-wire network with 1RogCT

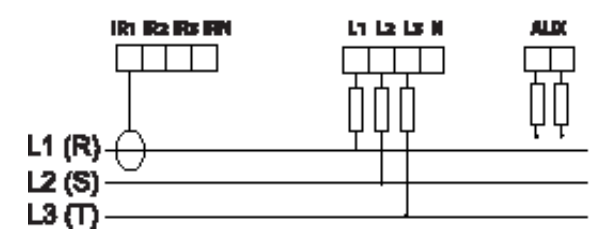

#### **Inputs and outputs connections**

• Programmable I/O: Alarm output with external relays for load command. Example of wiring for I/O1 as alarm output, COM is common for all I/O:

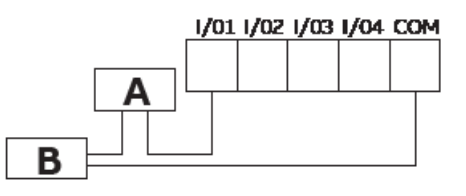

**A**: V aux 48 V a.c./d.c. 100mA **B**: External relay

• Programmable I/O: Pulse output. Example of wiring for I/O1 as pulse output, COM is common for all I/O:

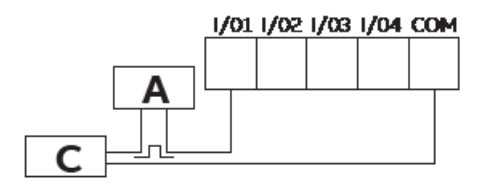

**A**: V aux 48 V a.c./d.c. 100mA **C**: Pulse acquisition

• Programmable I/O: Tariff input. Please note that only I/O1, I/O2, I/O3 can be used as tariff inputs. Example of wiring for I/O1 as tariff input, COM is common for all I/O:

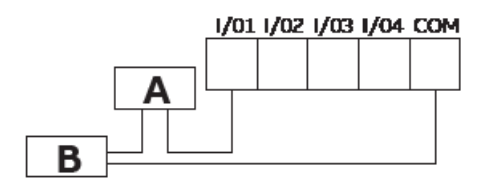

**A**: 24-240VDC / 57-240VAC **B**: Tariff acquisition

• Programmable I/O: Pulse input for external pulse acquisition. Example of wiring for I/O1 as pulse input, COM is common for all I/O:

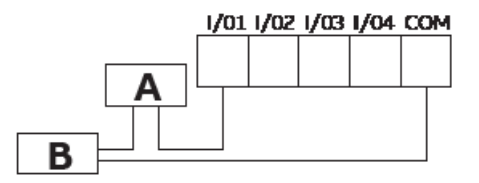

**A**: 24-240VDC / 57-240VAC **B**: Pulse acquisition (Impulse length at least 30 mS )

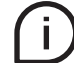

Same wiring schemes apply for I/O5 and I/O6 available only on M4M 30 I/O.

• Analogue outputs, typical load 250 Ohm, max 500 Ohm (available only on M4M 30 I/O):

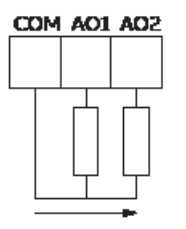

# **5.Access to device**

# **5.1.Homepage**

The device menu is divided into four sections.

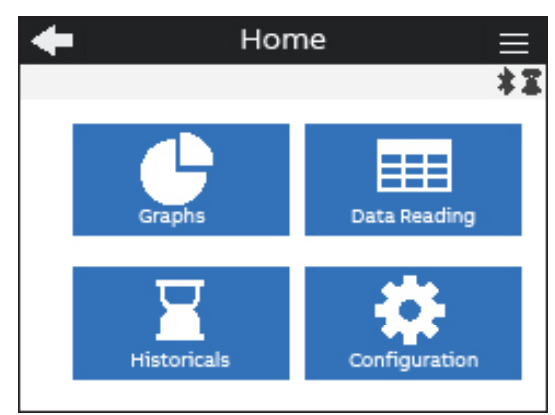

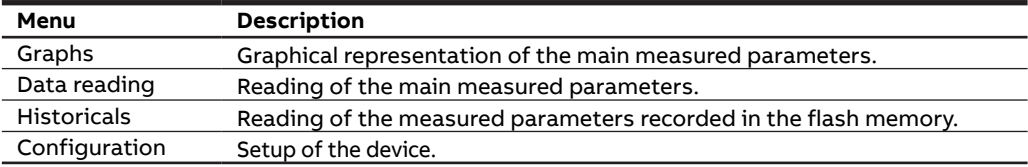

# **5.2.Navigation symbols**

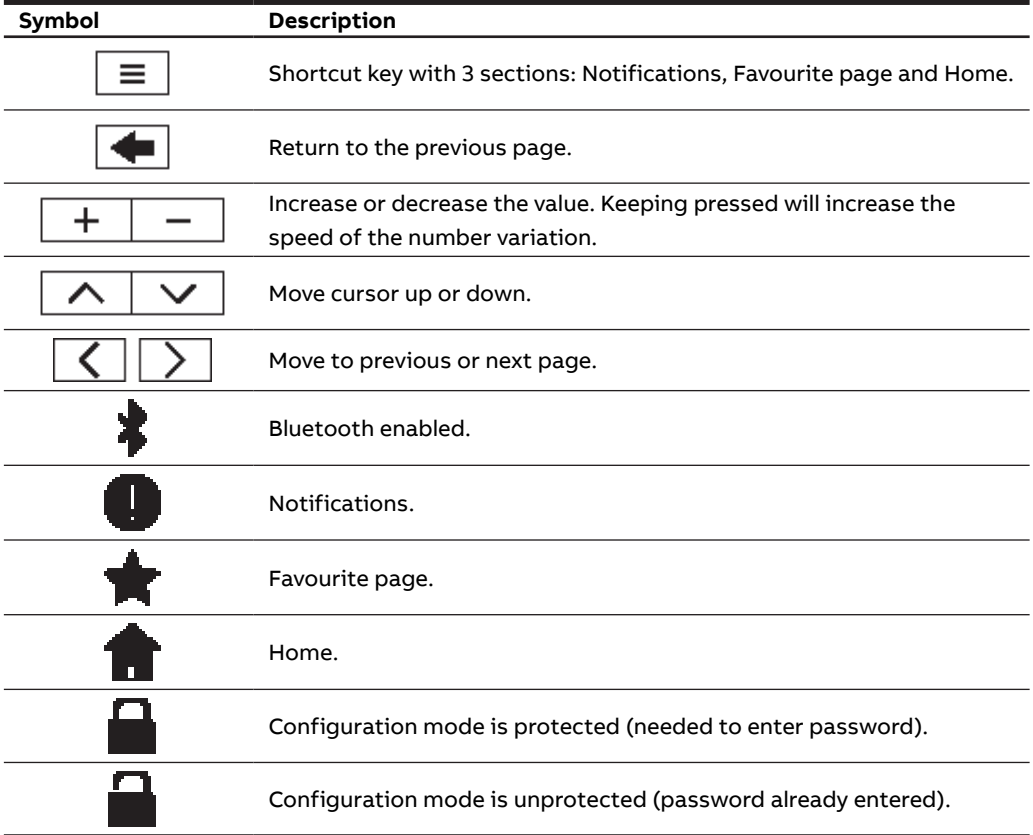

# **5.3.Notification icons**

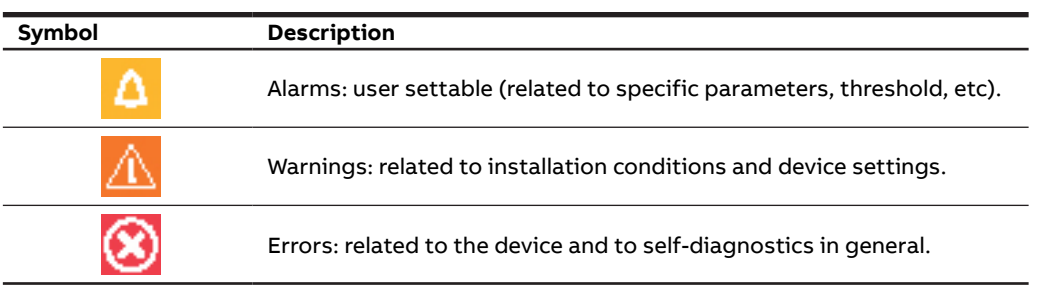

# **5.4.Overview of menu pages**

Each section of the device contains different menus and submenus as per below tables:

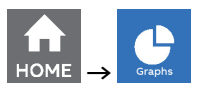

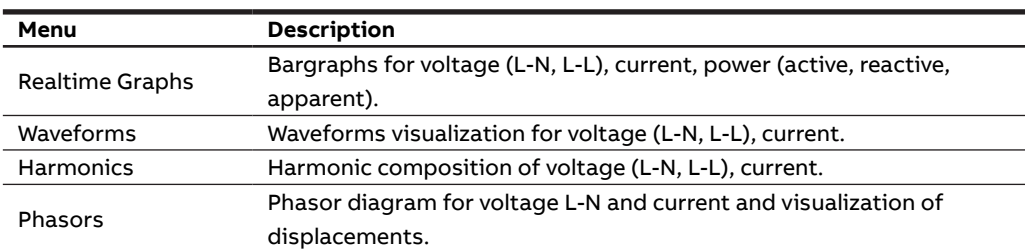

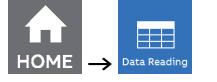

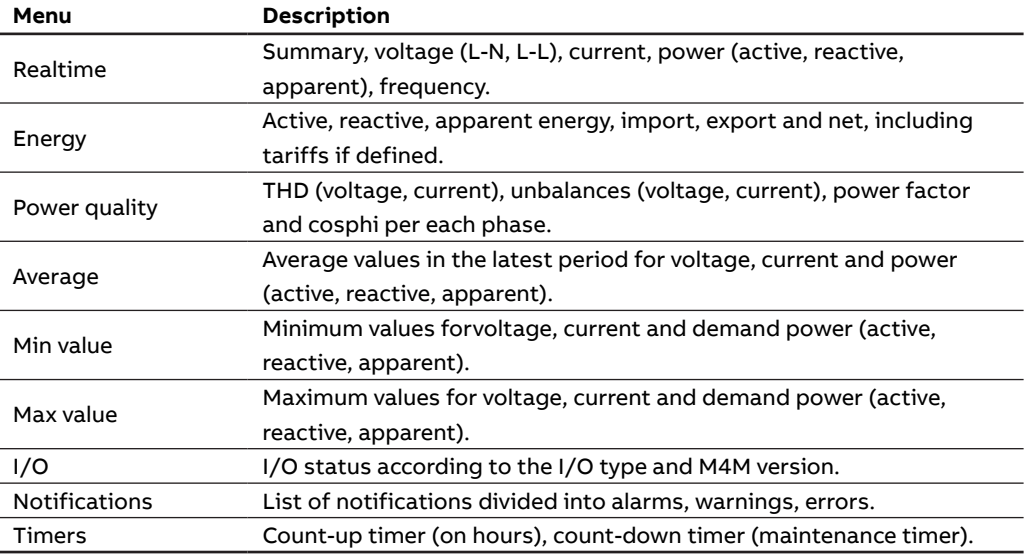

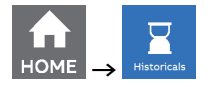

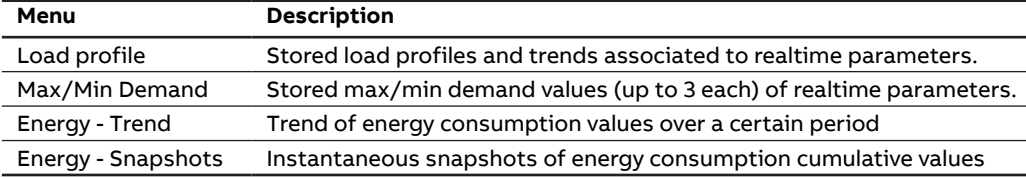

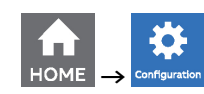

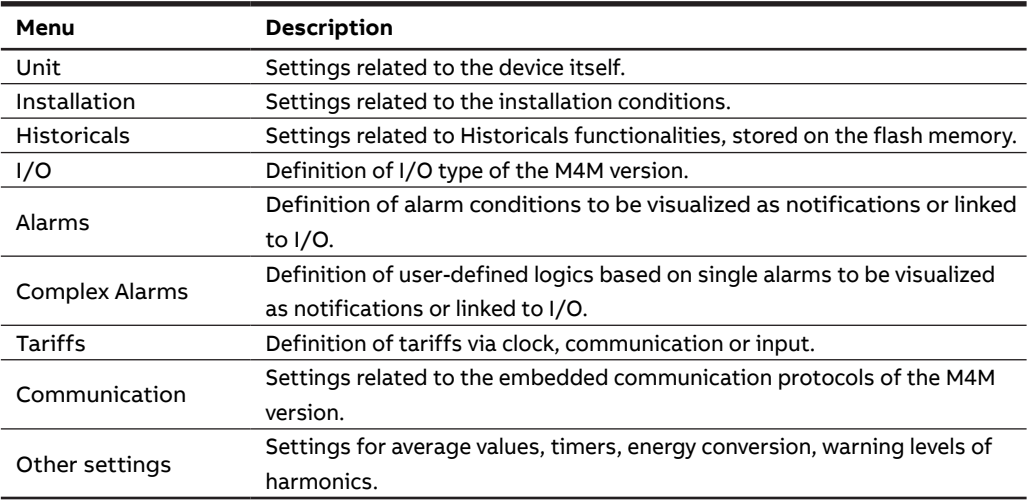

### **5.5.Data entry**

For the configuration it is possible either to choose from a list of values or to manually enter a value.

#### **List of values**

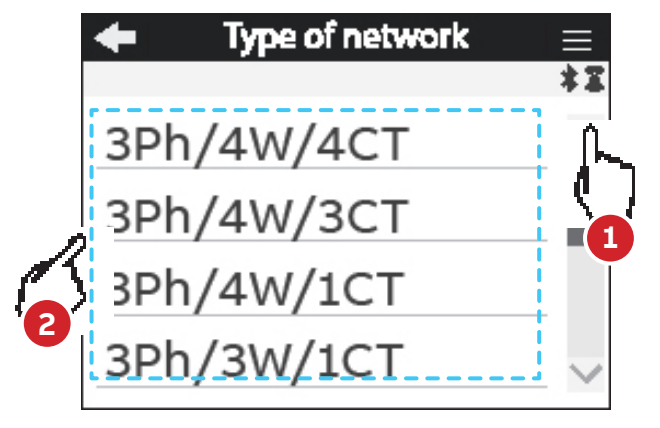

- **1.** Scroll the list on of values or fields.
- **2.** Select one option

# **Manual data entry**

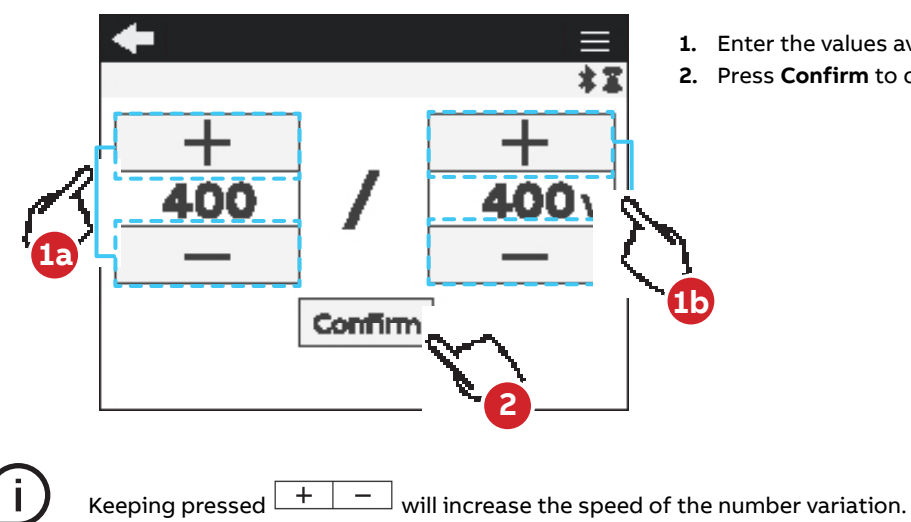

- **1.** Enter the values available in display
- **2.** Press **Confirm** to confirm the modification.

#### **Confirmation pop-up**

For some configurations of the device it is mandatory to give further confirmation after data entry. A confirmation pop-up is shown on the screen:

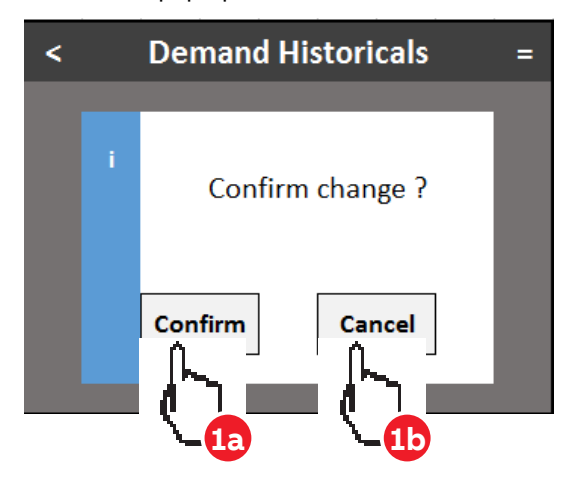

**1a.** Press **Confirm** to confirm the modification. **1b.** Press **Cancel** to return to previous page.

#### **Operation succeeded pop-up bar**

When the configuration is completed successfully, the green pop-up bar "Operation succeeded" will appear.

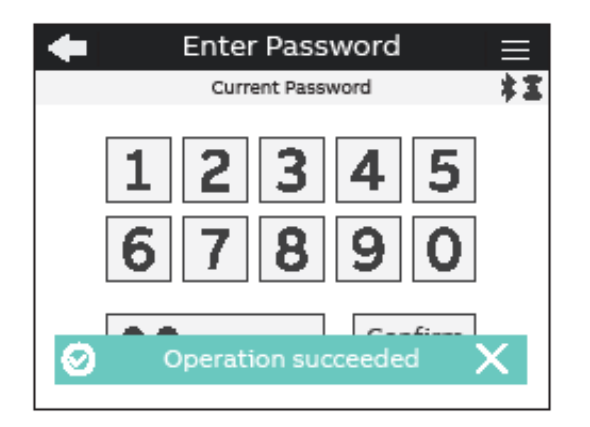

### **5.6.Favourite page**

It is possible set a page as a "Favourite page", that is then easily accessible by clicking the"Favourite" key.

### **Setting - Favourite page**

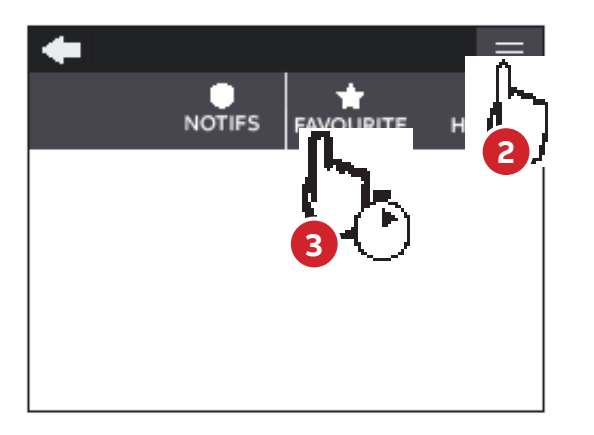

- **1.** Enter the page you would like to set as favourite
- **2.** Select  $\equiv$  Shortcut key.
- **3.** Hold on Favourite key confirm for **3 seconds**.
- **4.** When the configuration is completed, the green pop-up bar **Operation succeeded** will appear.

#### **Display - Favourite page**

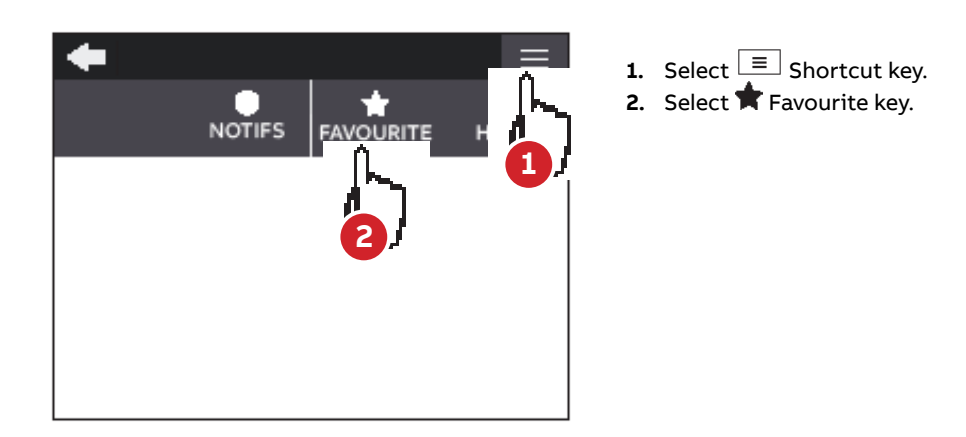

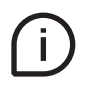

To reset the **Favourite page** follow above steps when inside Homepage. Only the pages from Graphs, Data Reading and Historicals menus can be set as favourite. Menu list pages cannot be set as favourite page.

# **6.First commissioning**

At first power up of M4M network analyzers, wizard procedure will guide the user in the first commissioning steps:

- 1. Set the language (please refer to chapter "6.1.Language")
- 2. Set a password (please refer to chapter "6.2.Password for the first use")
- 3. Set the date and time on the device (please refer to chapter "6.3.Date and time")
- 4. Set the type of network (please refer to chapter "6.4.Type of network")
- 5. Set the current transformers ratio (please refer to chapter "6.5.CT ratio")
- 6. Set the voltage transformers ratio (please refer to chapter "6.6.VT ratio")

# **6.1.Language**

It is possible to change the display language to one of the languages present in the device.

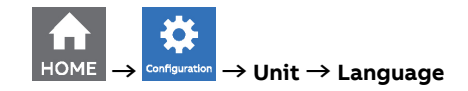

- **1.** Scroll the list of fields
- **2.** Select the desired language for the display among the ones available.

#### **6.2.Password for the first use**

A password can be set by the user to protect the Configuration menu and avoid any unwanted modification to the device settings.

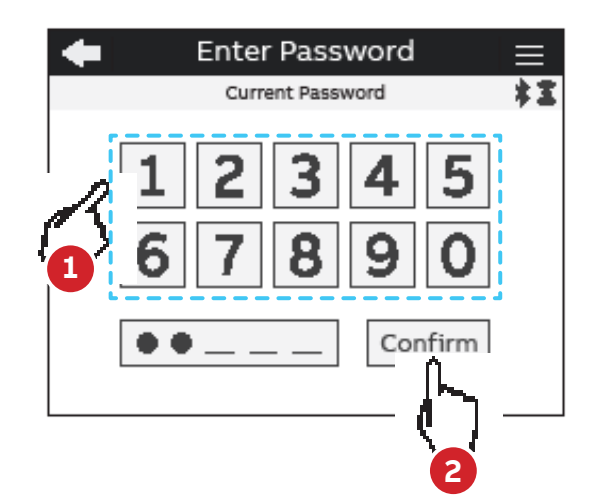

- **1.** At the first use it is mandatory to define a password. The password must be composed by 5 numerical characters.
- **2.** Press **Confirm** to confirm modification

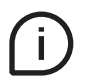

In order to disable the password, please set the new password as 00000. The password can be changed in any moment in Configurations -> Unit -> Modify password (please refer to chapter "7.1 Unit")

## **6.3.Date and time**

Setting date and time is mandatory in order to use the time-related functionalities on the device (e.g. Historicals, Maximum, Minimum). Please notice that if no date and time are set, no timestamp will be available on the measured data.

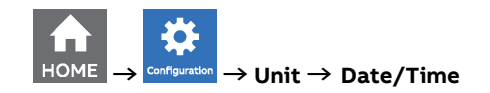

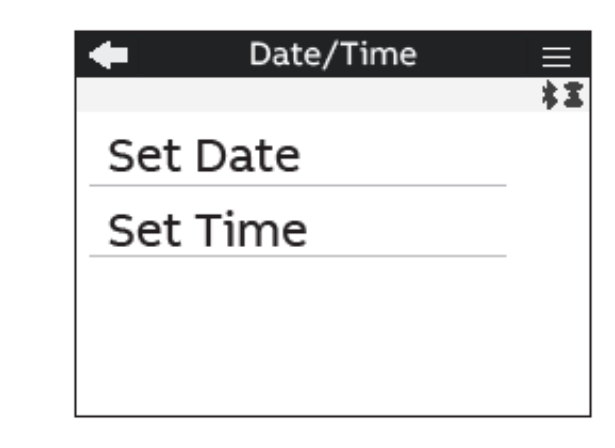

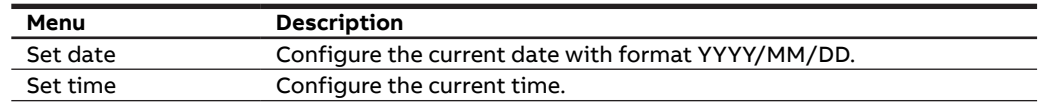

### **6.4.Type of network**

In order to configure the type of network it is needed to choose one of the available options according to the installation conditions.

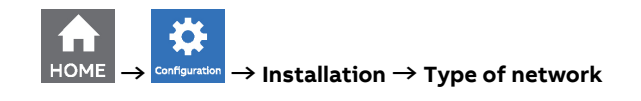

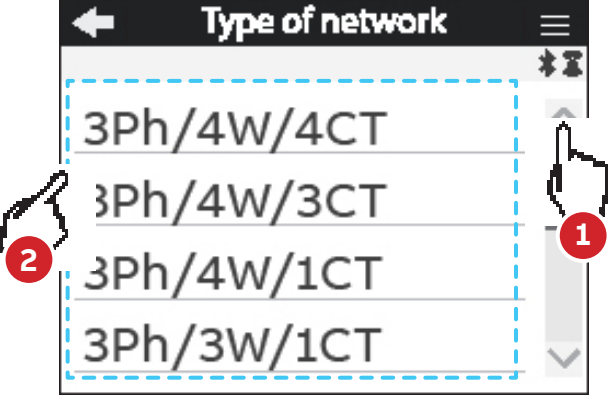

- **1.** Scroll the list of fields
- **2.** Select one option

According to the type of network that has been chosen, the parameters visualized on the device HMI change.

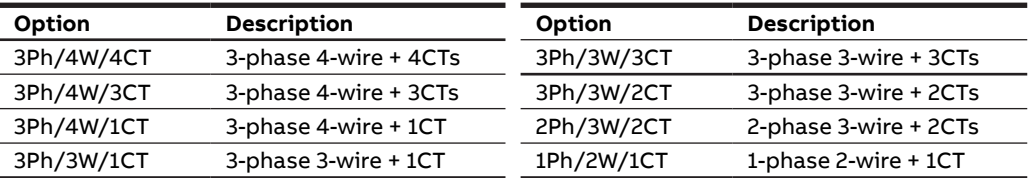

### **6.5.CT ratio**

M4M is capable to measure current only via indirect connection by means of current transformers CTs.../5A or .../1A (M4M 30 Modbus, M4M 30 Ethernet, M4M 30 I/O, M4M 30 Profibus, M4M 30 Bacnet), or Rogowski coils (M4M 30 Rogowski).

If CTs are used, then on the network analyzer it is needed to set the transformation ratio of the installed current transformers.

If Rogowski coils are used (M4M 30 Rogowski), it is not needed to set any transformation ratio.

In order to configure the current transformers ratio it is possible either to choose the values from a list of values (default settings) or to manually enter a value.

#### **CT ratio - Default values**

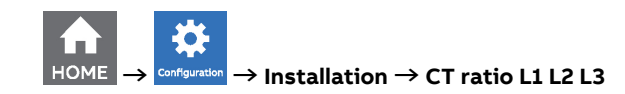

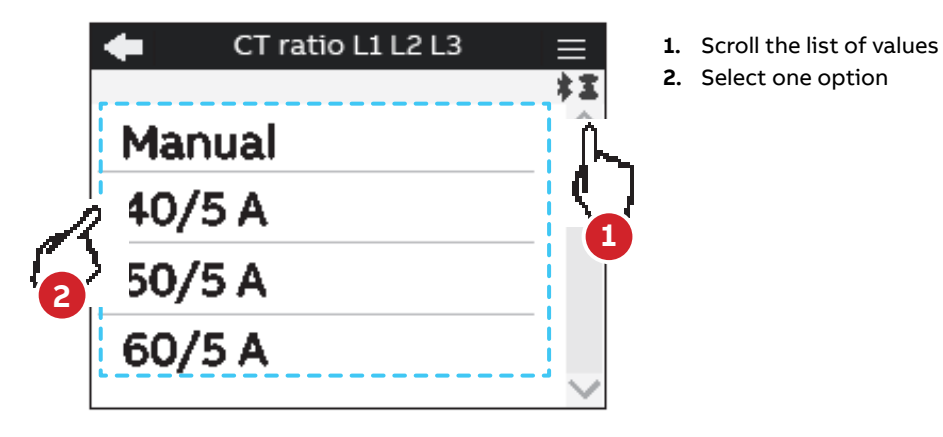

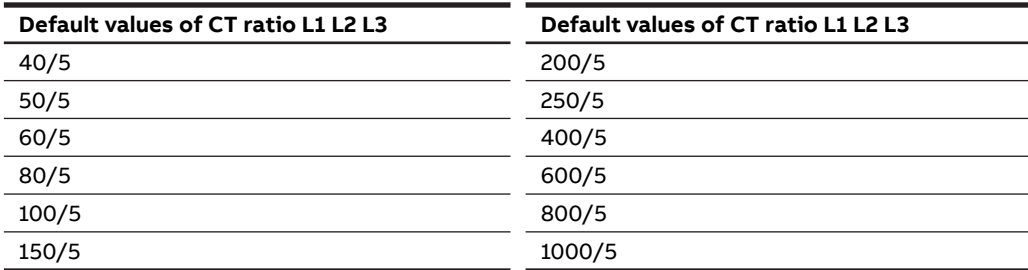

#### **CT ratio - Manual entry**

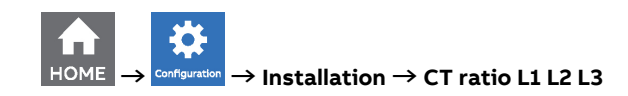

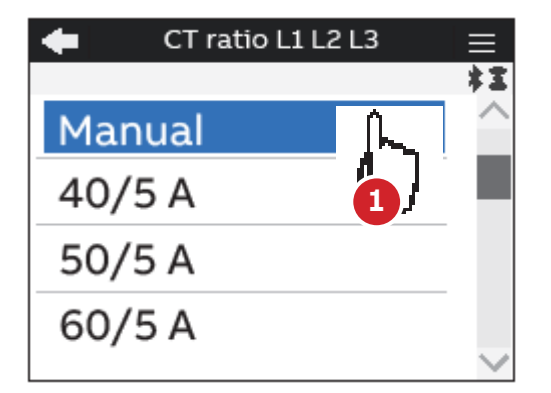

**1.** Select the option "Manual".

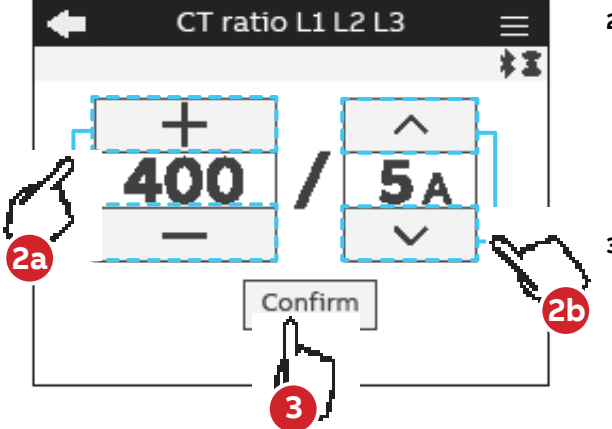

- **2.** Scroll the numerical values available in either ascending or descending order until the required number is obtained. Insert a value between **1 A** and **999999 A** for the primary, select **1 A** or **5 A** for the secondary. The default values are **5** for the primary and **5** for the secondary.
- **3.** Press **Confirm** to confirm the modification.

If the CT is replaced varying the value of the transformation ratio, before proceeding it is recommended to:

- 1. Note down the value of the energy counts accumulated with the previous ratio.
- 2. Reset the energy counts.
- 3. Insert a new value of the transformation ratio.

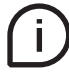

Please notice that if M4M 30 Rogowski is being used, no CT ratio has to be set for Rogowski coils. Primary of CT has to be higher than the secondary.

In case a 4th current transformer is used to measure the neutral current, CT ratio for the Neutral has to be configured.

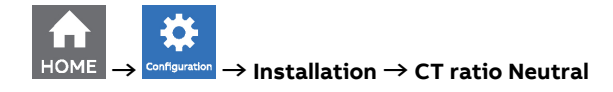

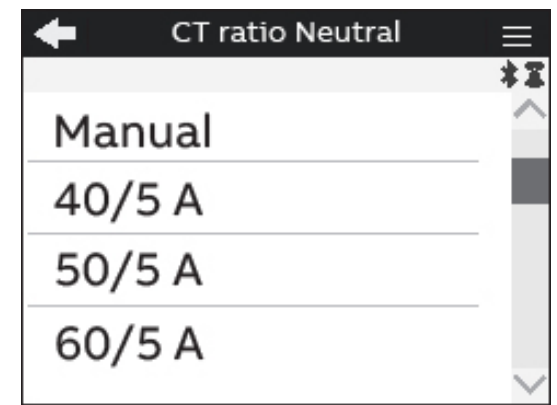

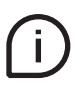

Default values are the same as for CT ratio L1 L2 L3. In case of manual entry, please refer to the manual entry of CT ratio L1 L2 L3. Please notice that if M4M 30 Rogowski is being used, no CT ratio has to be set for Rogowski coils.

### **6.6.VT ratio**

M4M is capable to measure voltage via direct connection up to 400 VL-N (690V L-L), or via indirect connection by means of voltage transformers.

In order to configure the voltage transformer ratio it is needed to enter manually the values of both primary and secondary.

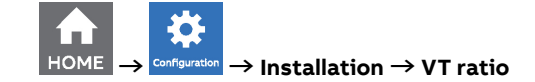

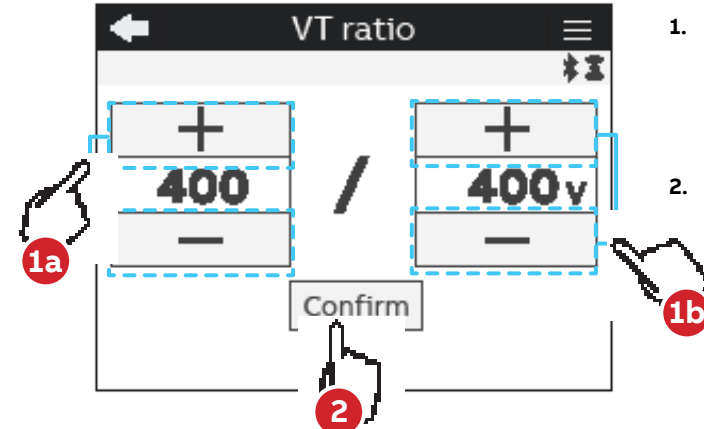

- **1.** Scroll the numerical values available in either ascending or descending order until the required number is obtained; the **default values** are **400** for the primary and **400** for the secondary.
- **2.** Press **Confirm** to confirm the modification.

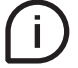

In case of direct insertion without voltage transformers (possible up to 400V L-N), please set VT ratio as 400/400 (default)

# **7.Configuration**

In order to change any configuration of the device, it is mandatory to enter the password. The password is valid as soon as the user remains in the Configuration section and for max. 10 minutes. After quitting the Configuration section, it is needed to enter again the password.

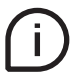

If the padlock icon is closed, it is needed to enter the password in order to modify any configuration. If the padlock icon is open, it is possible to modify any configuration without entering any password.

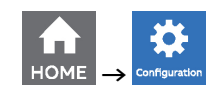

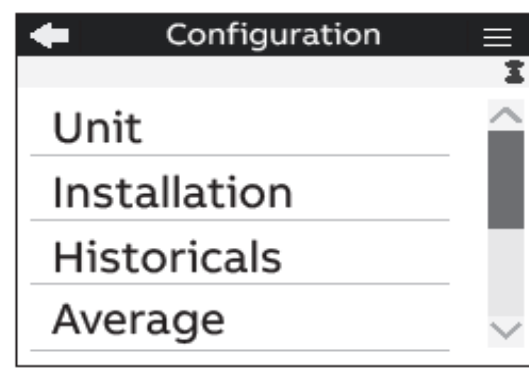

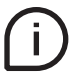

Press  $\leftarrow$  key in order to return to homepage.

If the user exits from the Configuration section, the device configuration is protected again and it is needed to re-enter the password.

**7.1.Unit**

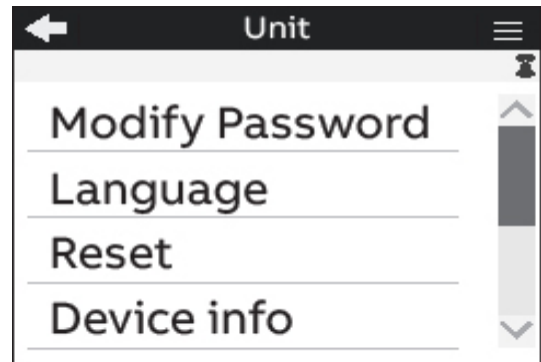

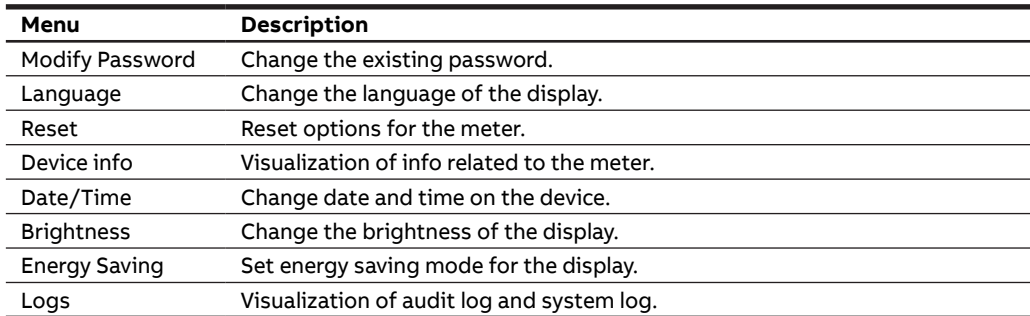

#### **Modify password menu**

In order to modify the password:

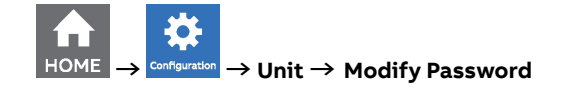

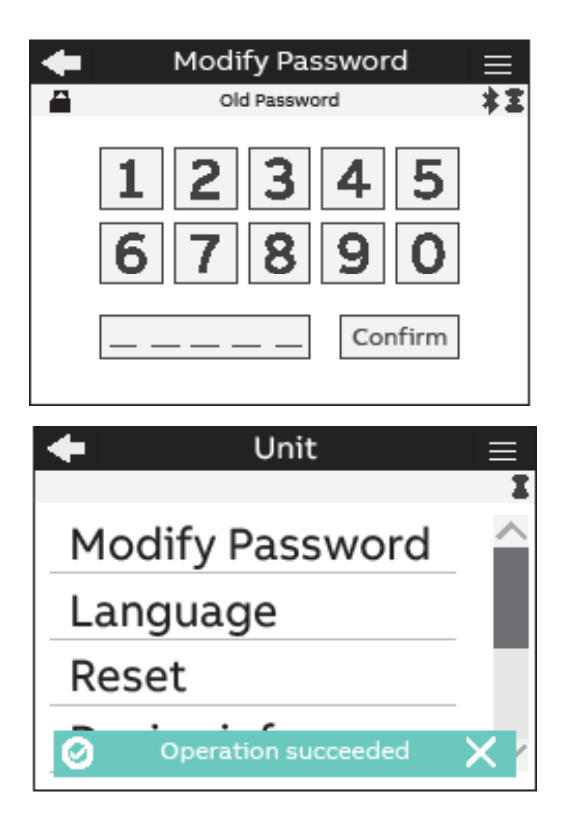

- **1.** Dismiss the "Insert the old password" popup.
- **2.** Enter the current password ("Old password" on the screen) and confirm the selection with Confirm;
- **3.** Dismiss the "Insert a new password" popup;
- **4.** Set the new password, that has to be different from the current password, and confirm the selection with Confirm;
- **5.** When the modification is completed the green popup bar "Operation succeeded" will appear.

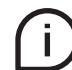

If a Factory reset is carried out, also the password is reset to default.

#### **Language menu**

It is possible to change the display language to one of the languages present in the device. (please refer to chapter "6.1.Language").

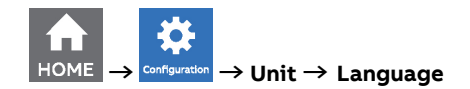

#### **Reset menu**

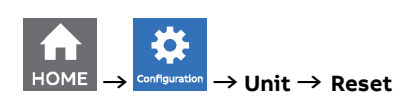

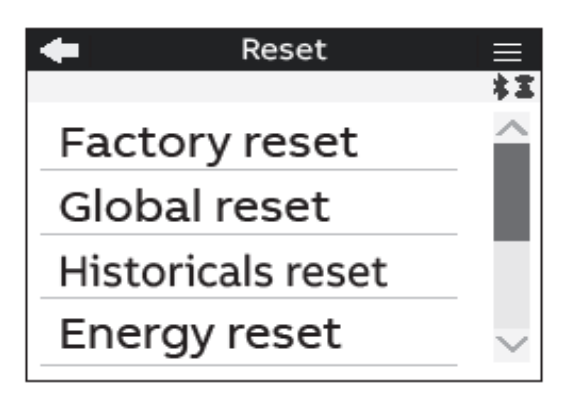

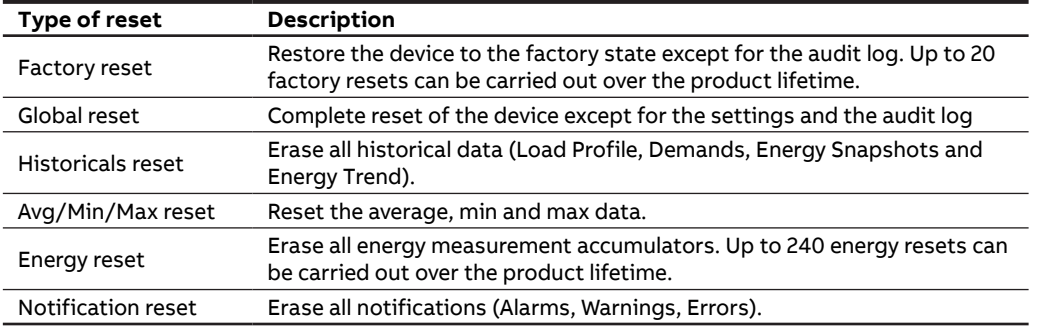

#### **Device Info menu**

In this menu it is possible to visualize the main info related to the M4M network analyzer: FW version, FW CRC, product name and unique serial number.

It is highly recommended to update the firmware to the latest version for security and functionality reasons. Please check the ABB website and download the latest version of the firmware.

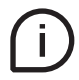

In order to update the FW to the latest version (via Modbus RTU or Modbus TCP/IP) it is necessary to use ABB Software Ekip Connect 3.

#### **Date/Time menu**

During the first commissioning, it is highly recommended to configure the date and time on the network analyzer (please refer to chapter "6.3.Date and time").

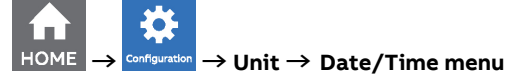

#### **Brightness menu**

In this menu it is possible to modify the display brightness during normal operation conditions.

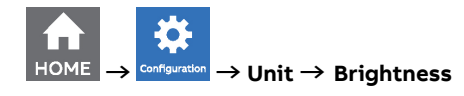

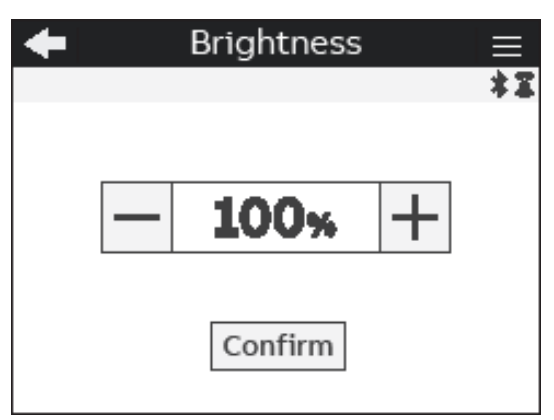

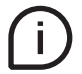

The default value is **100%** but it can differ from 1**0%** to **100%**.

The lifetime of the graphical display depends on the brightness of the display. It is highly recommended to limit the brightness level of the display in order to ensure a longer lifetime of the device.

#### **Energy saving menu**

In this menu it is possible to define the stand-by time and the stand-by brightness of the display in order to limit the device power consumption when not in operation conditions.

Đ **→ → Unit → Energy saving** 

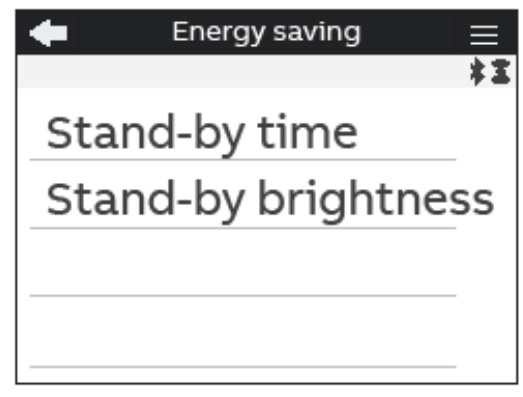

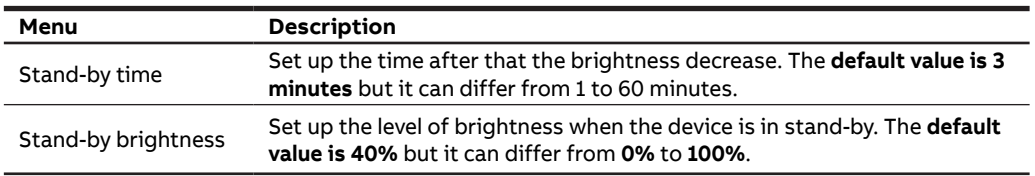

The lifetime of the graphical display depends on its brightness and stand-by time.

It is highly recommended to limit the brightness level of the display in order to ensure a longer lifetime of the device.

#### **Logs menu**

The Audit Log stores an event after an attempt has been made to upgrade the firmware and/or CT ratio, VT ratio or Type of network is modified.

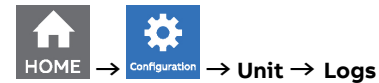

Each entry contains following data:

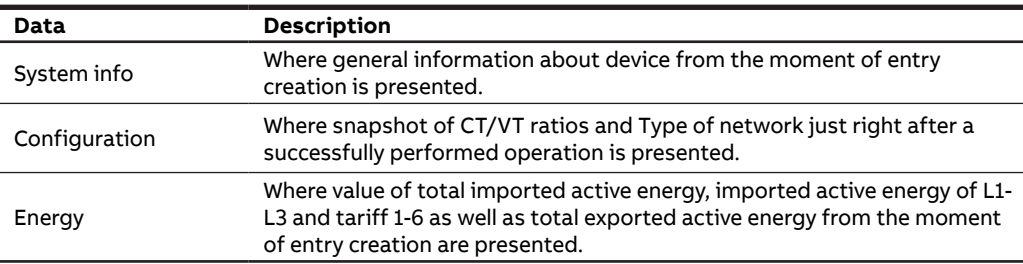

# **7.2.Installation**

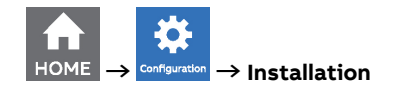

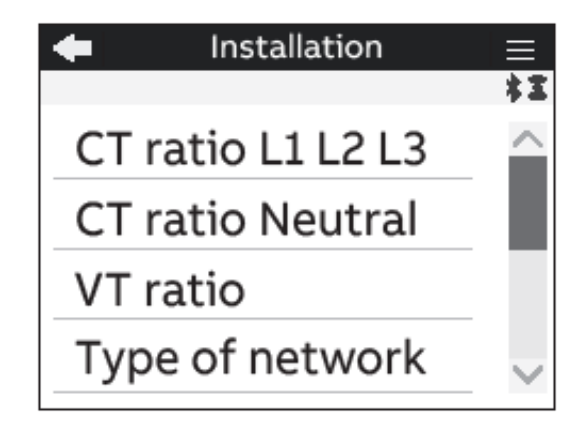

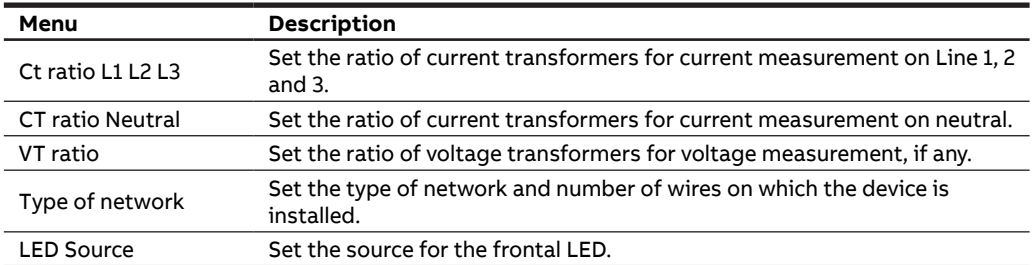

#### **CT ratio L1 L2 L3 menu**

During the first commissioning, it is highly recommended to configure the CT ratio L1, L2, L3 and Neutral (please refer to chapter "6.5.CT ratio").

**→ → Installation → CT ratio L1 L2 L3**

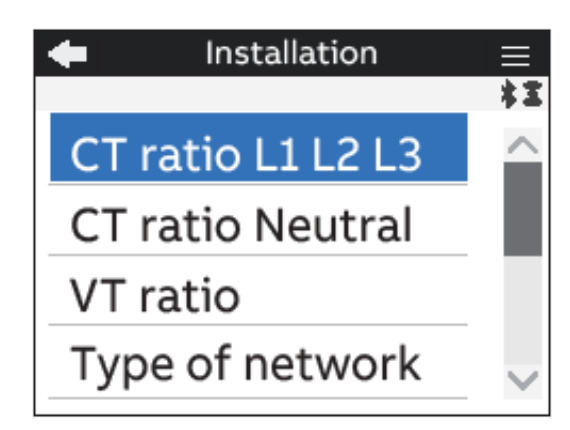

#### **CT ratio Neutral menu**

In first commissioning it is mandatory to configure the CT ratio L1, L2, L3 and Neutral (please refer to chapter "6.5.CT ratio").

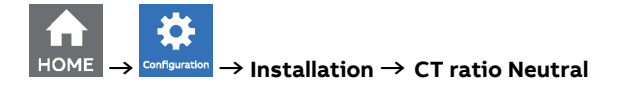

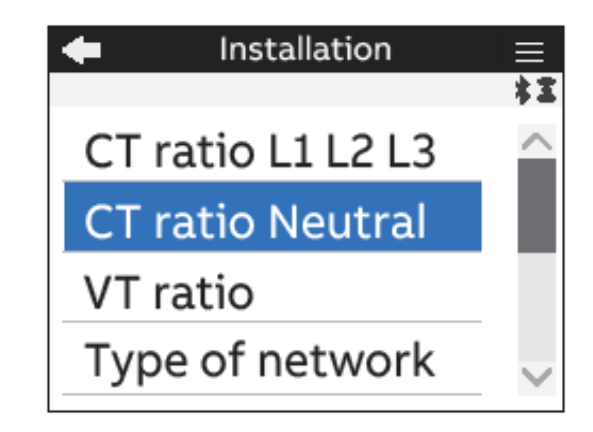

#### **VT ratio menu**

During the first commissioning it is mandatory to configure the VT ratio (please refer to chapter "6.6.VT ratio").

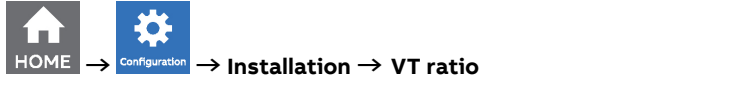

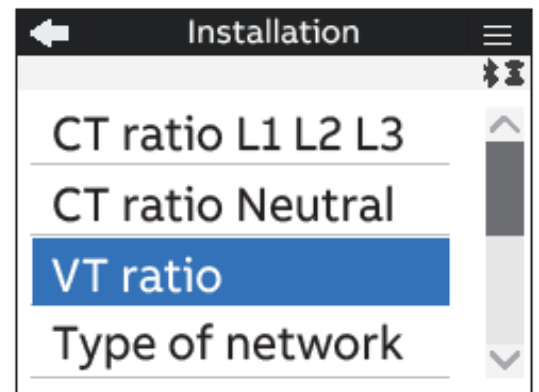
# **Type of network menu**

During the first commissioning, it is highly recommended to configure the Type of network (please refer to chapter "6.4.Type of network").

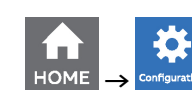

**→ → Installation → Type of network**

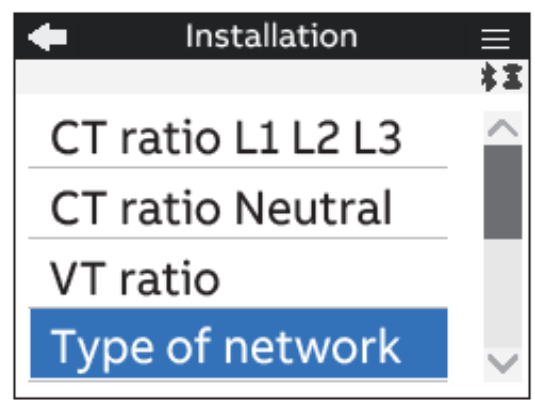

### **LED Source menu**

It is possible to choose the source of LED among the following options: Active, Reactive ad Apparent energy.

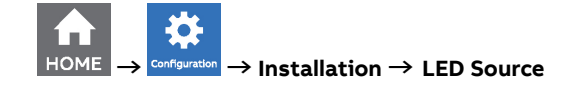

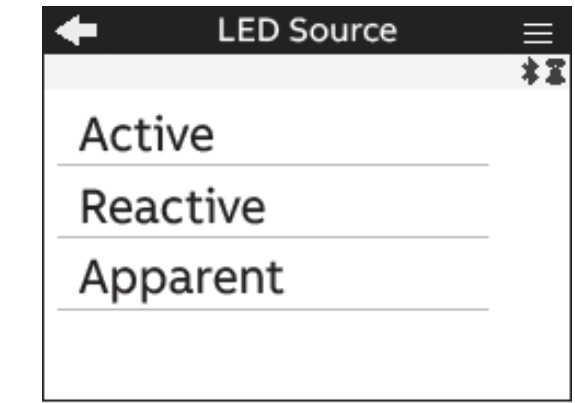

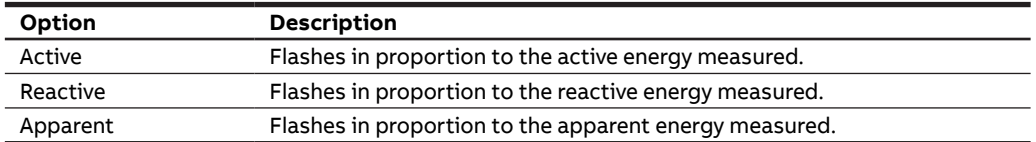

# **7.3.Historicals**

In this section it is possible to carry out configurations related to Historicals functionalities. Historicals functionalities allow to store measurements (instantaneous snapshots, demand values) inside the device flash memory.

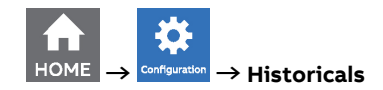

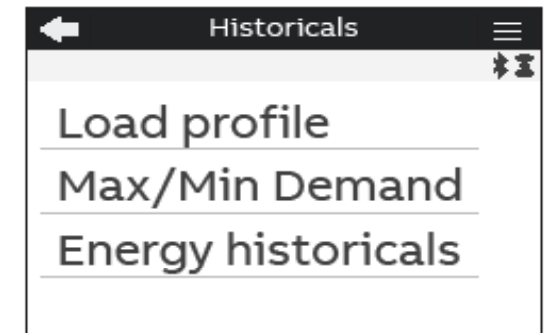

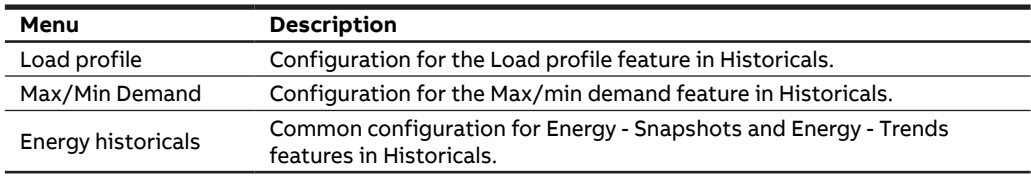

#### **Load profile menu**

Load profile functionality allows to calculate the demand value of main real time measured quantities like voltage, current, power and THD, calculated over a specific time interval. These demand values are then visualized in a load profile curve in order to check the trend of the real time quantities.

At the end of each time interval, the average value of defined quantities is stored into the memory with timestamp. Up to 25 parameters, thus up to 25 channels of flash memory can be configured.

For the visualization of load profiles as configured in this section, please refer to "9.1.Load profile".

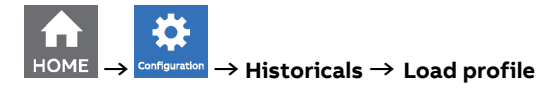

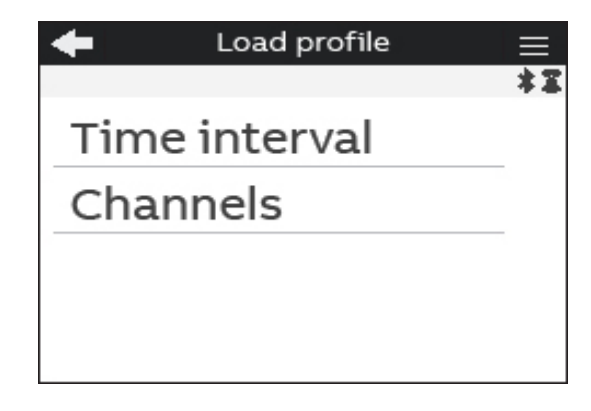

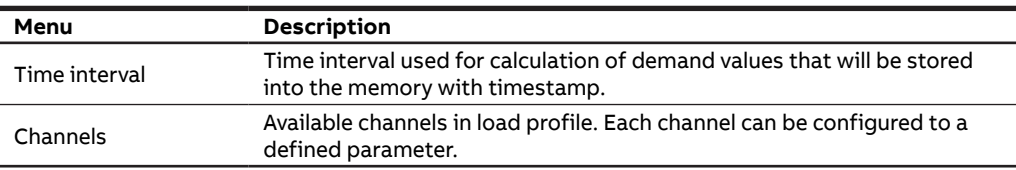

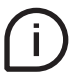

Please note that M4M allows to store 1 year of load profiles with time interval of 30 min. for 25 parameters (25 channels of memory).

#### **• Time interval**

The time interval is in common for all the load profile channels. For this reason, this configuration has to be done only once.

The demand calculation will take place over the time interval defined. The interval will start in the moment of selection and the following one will start after the time interval is over.

Select the time interval among one of the following options: 1, 2, 5, 10, 15 (default value), 30, 60 minutes.

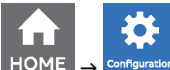

 **→ → Historicals → Load profile → Time interval**

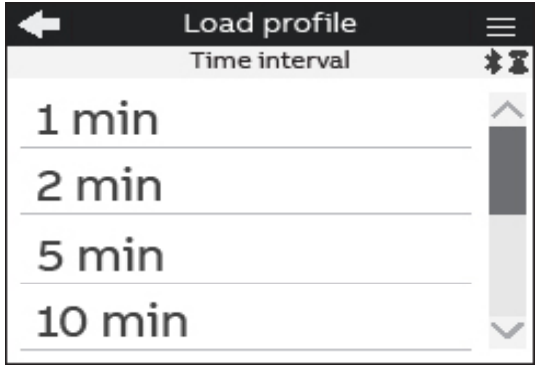

#### **• Channels**

It is possible to configure each channel to one of the following parameters, allowing to store one parameter in each channel. Up to 25 parameters can be selected and stored. Default parameters are already configured and defined in the M4M for each channel, see details below.

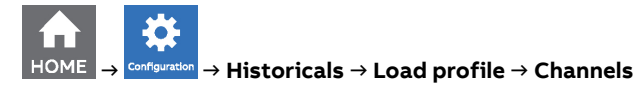

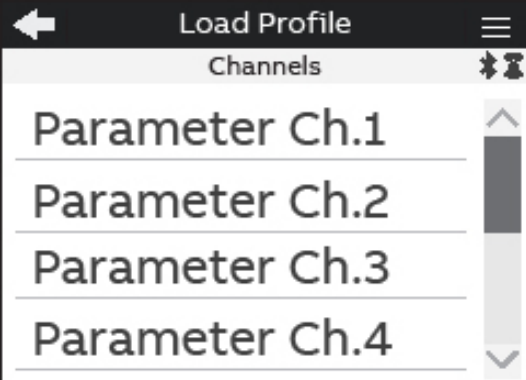

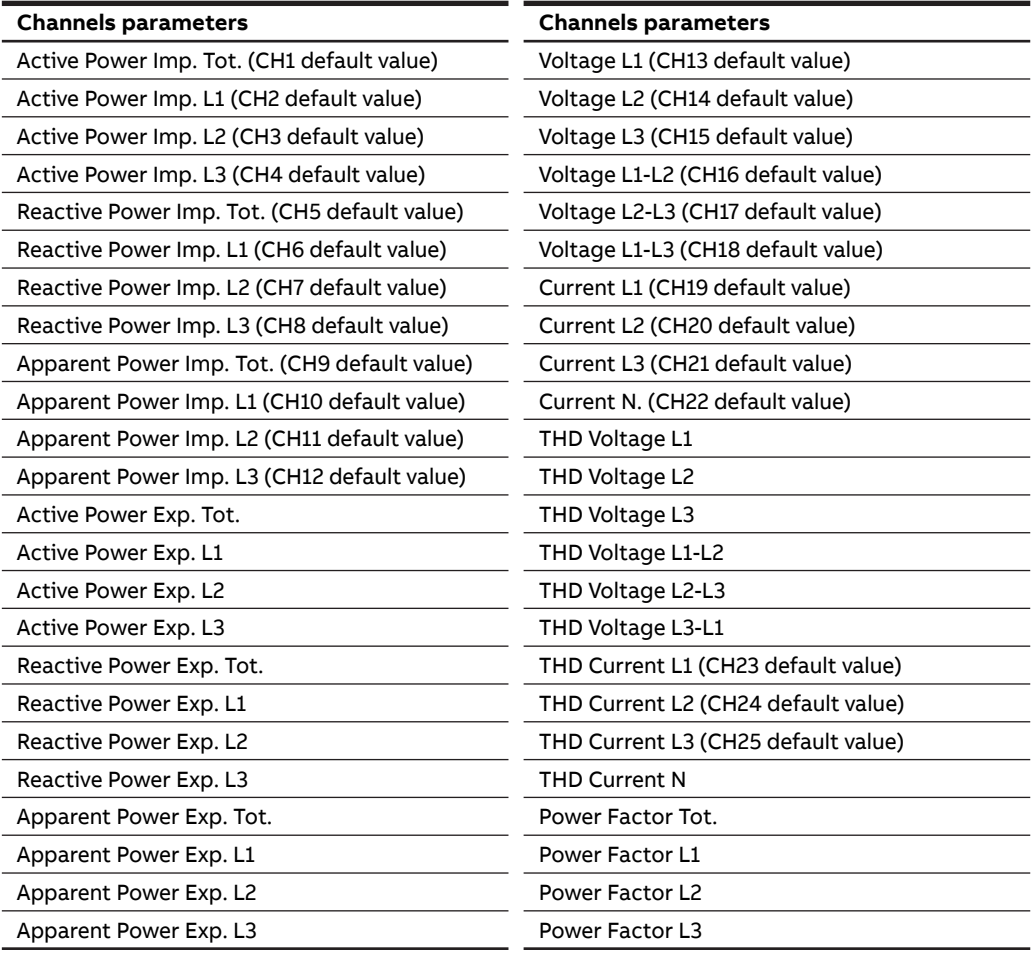

#### **Max/Min Demand menu**

Max/min demand functionality is used to measure and store in the product flash memory the maximum and minimum demand values referred to a specific time period (day, week, month) of main real time measured. Demand values are calculated over a specific time interval (from 1 to 60 minutes). When the last interval of an ongoing period has finished, the maximum and/or minimum values are stored together with the timestamps, and a new period starts. Therefore, within the defined time period M4M will provide the max/min demand values calculated over the time interval. It is possible to store also the 2nd and the 3rd max/min. Max/min demand functionality allows to store up to the 3 highest and/or lowest demand values per each parameter. Up to 25 parameters, thus up to 25 channels of flash memory can be configured.

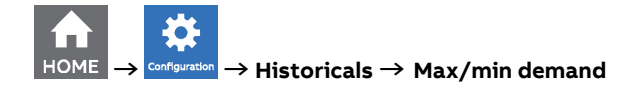

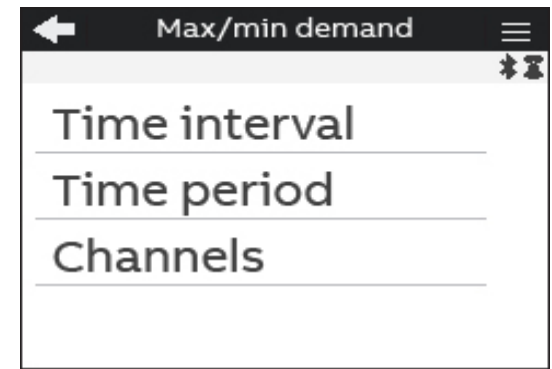

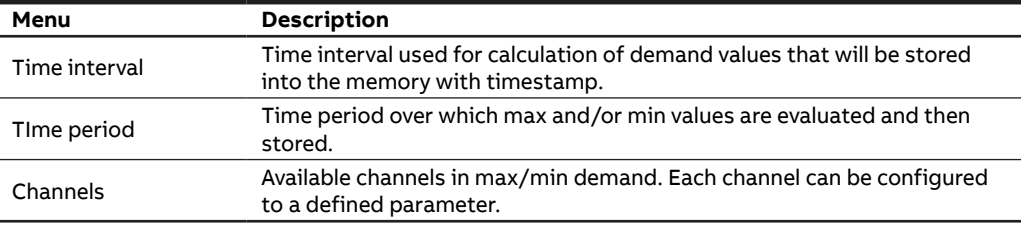

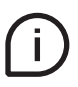

Please note that M4M allows to store 1 year of 3 highest and 3 lowest demand values with time interval of 30 min. and time period of day for 25 parameters (25 channels of memory).

#### **• Time interval**

The time interval is in common for all the max/min demand channels. For this reason, this configuration has to be done only once. Average values can either be calculated with sliding demand or no sliding.

The demand calculation will take place over the time interval defined. The interval will start in the moment of selection and the following one will start after the time interval is over.

Select the time interval among one of the following options: 1, 2, 5, 10, 15 (default value), 30, 60 minutes.

After the configuration of time interval, it is needed to select the time sub-interval

₩  $\rightarrow$  **Configuration** → Historicals → Max/min demand → Time interval

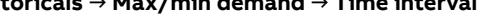

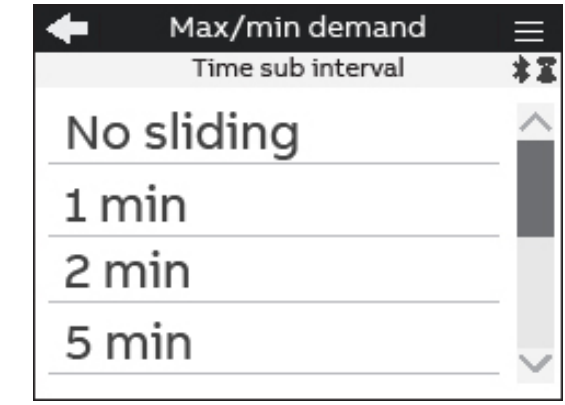

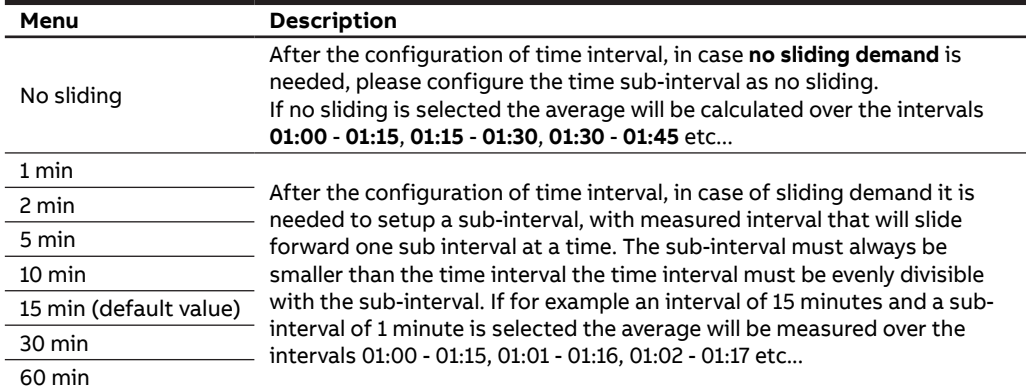

#### **• Time period**

The time period is in common for all the max/min demand channels. For this reason, this can configuration has to be done only once.

The time period represents the timeframe over which the max/min demand values are evaluated and then stored. When the last interval of an ongoing period has finished, the max and/or min values are stored, and a new period starts.

Select the time period among one of the following options: day (default value), week, month

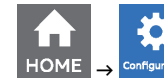

 **→ → Historicals → Max/min demand → Time period**

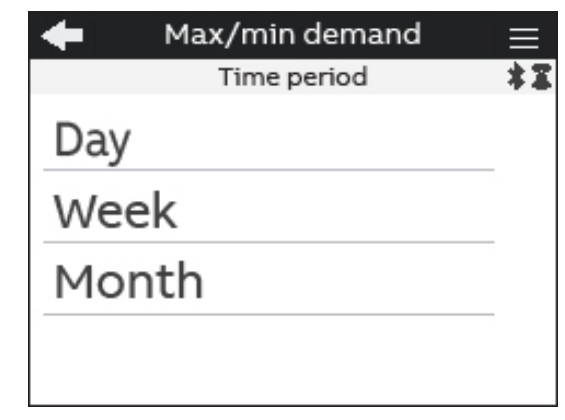

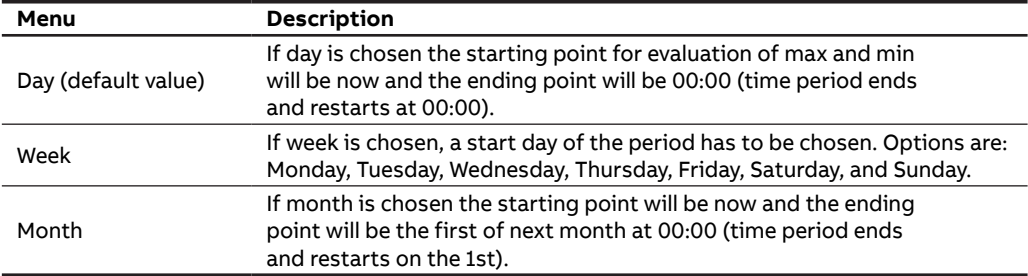

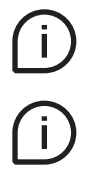

The time period and time interval are common for all the max/min demand channels. For this reason, the configuration of time period and time interval are applied to all the channels.

In order to complete the configuration it is needed to press confirm to related pop-up.

#### **• Channels**

It is possible to link each channel to one of the following parameters, allowing to store one parameter in each channel. Up to 25 parameters can be selected and stored. Default parameters are already setup in the M4M for each channel, see details below.

# ₩ **n¶figuration → Historicals → Max/min demand → Channels**

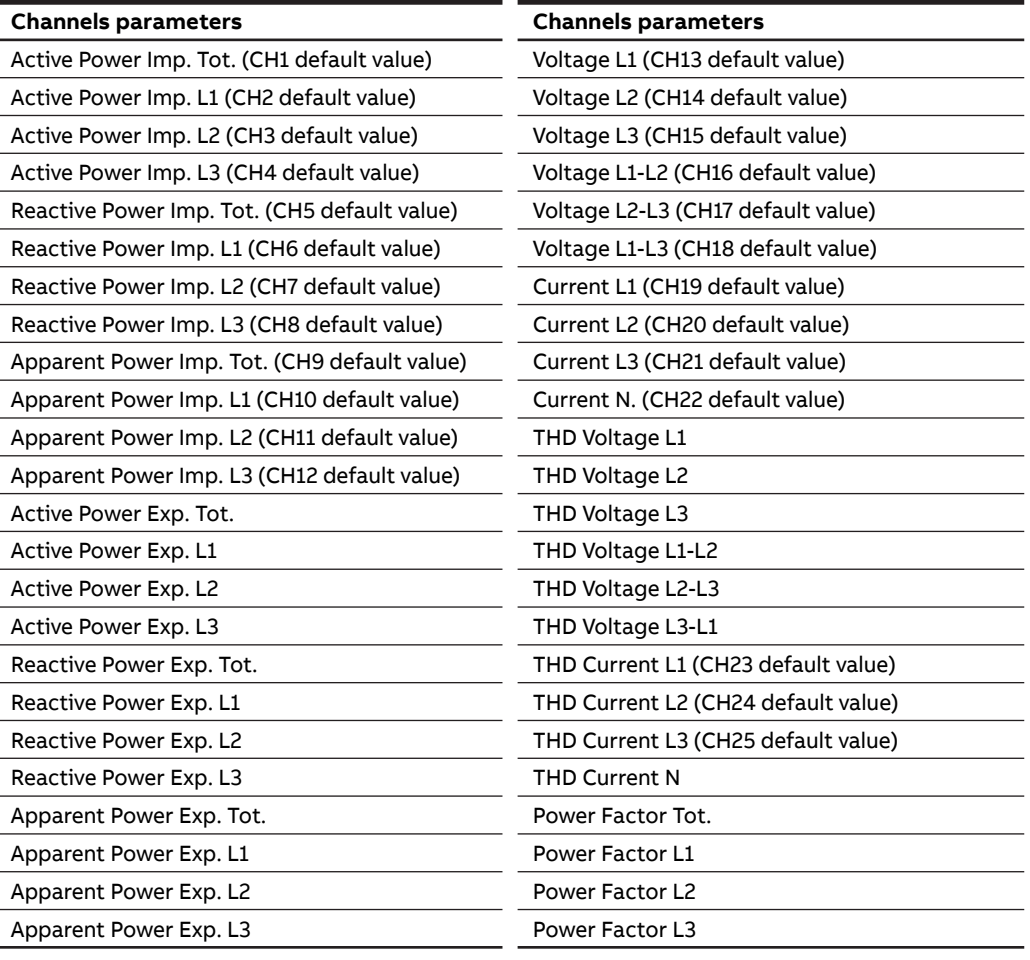

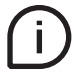

After configuring the parameter, for each channel it is possible to configure whether to store only maximum values, only minimum values or both maximum and minimum values.

Configure the max/min type among one of the following options: **Max, Min** or **Max and Min**.

#### **Energy Historicals menu**

Configuration of energy historicals is linked to two different functionalities: Energy Snapshots allows to obtain instantaneous energy snapshots taken in each time interval, and Energy Trend allows to obtain the difference between the energy values at the end and at the beginning of each time interval. At the end of a defined time interval, up to 20 energy parameters are stored together with the timestamp.

For the visualization of Energy consumption cumulative as configured in this section, please refer to "9.3.Energy Snapshots".

For the visualization of Energy consumption trend as configured in this section, please refer to "9.4.Energy Trend".

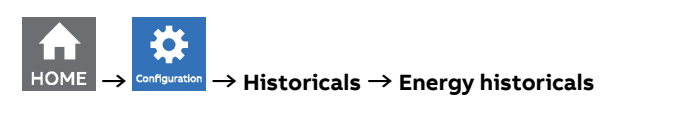

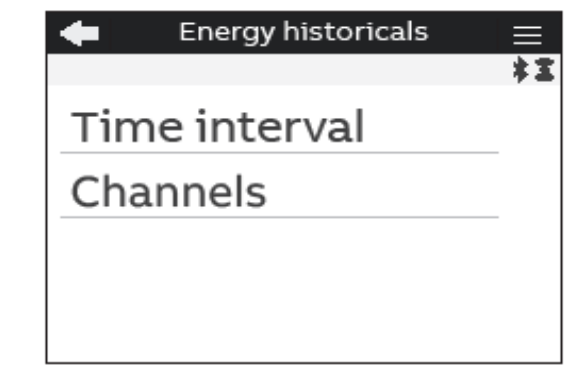

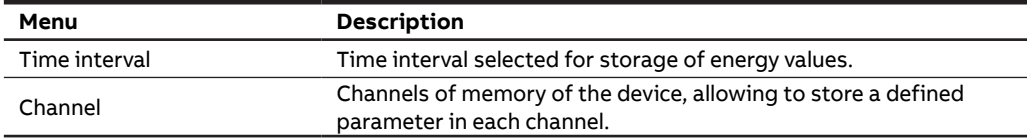

#### **• Time interval**

The time interval is in common for all the channels of memory. For this reason, this can configuration has to be done only once.

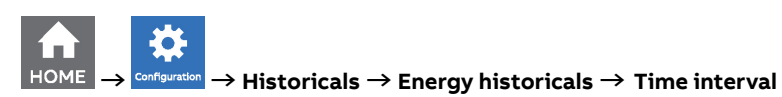

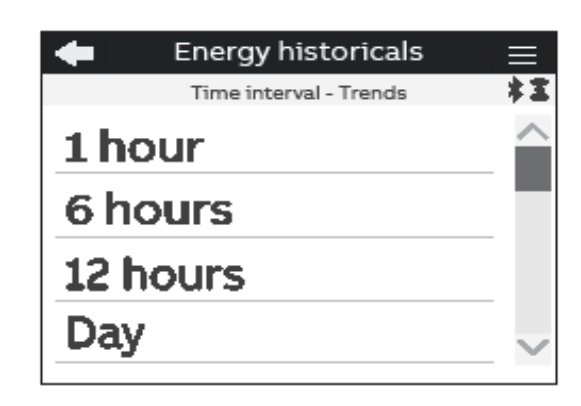

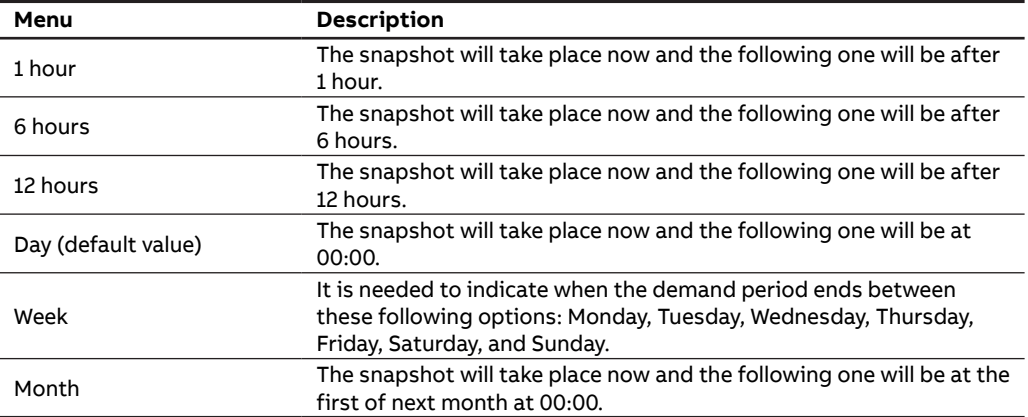

#### **• Channels**

It is possible to link each channel to one of the following parameters, allowing to store one parameter in each channel. Up to 20 parameters can be selected and stored. Default parameters are already setup in the M4M for each channel, see details below.

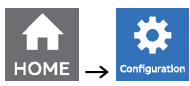

**→ → Historicals → Energy historicals → Channels**

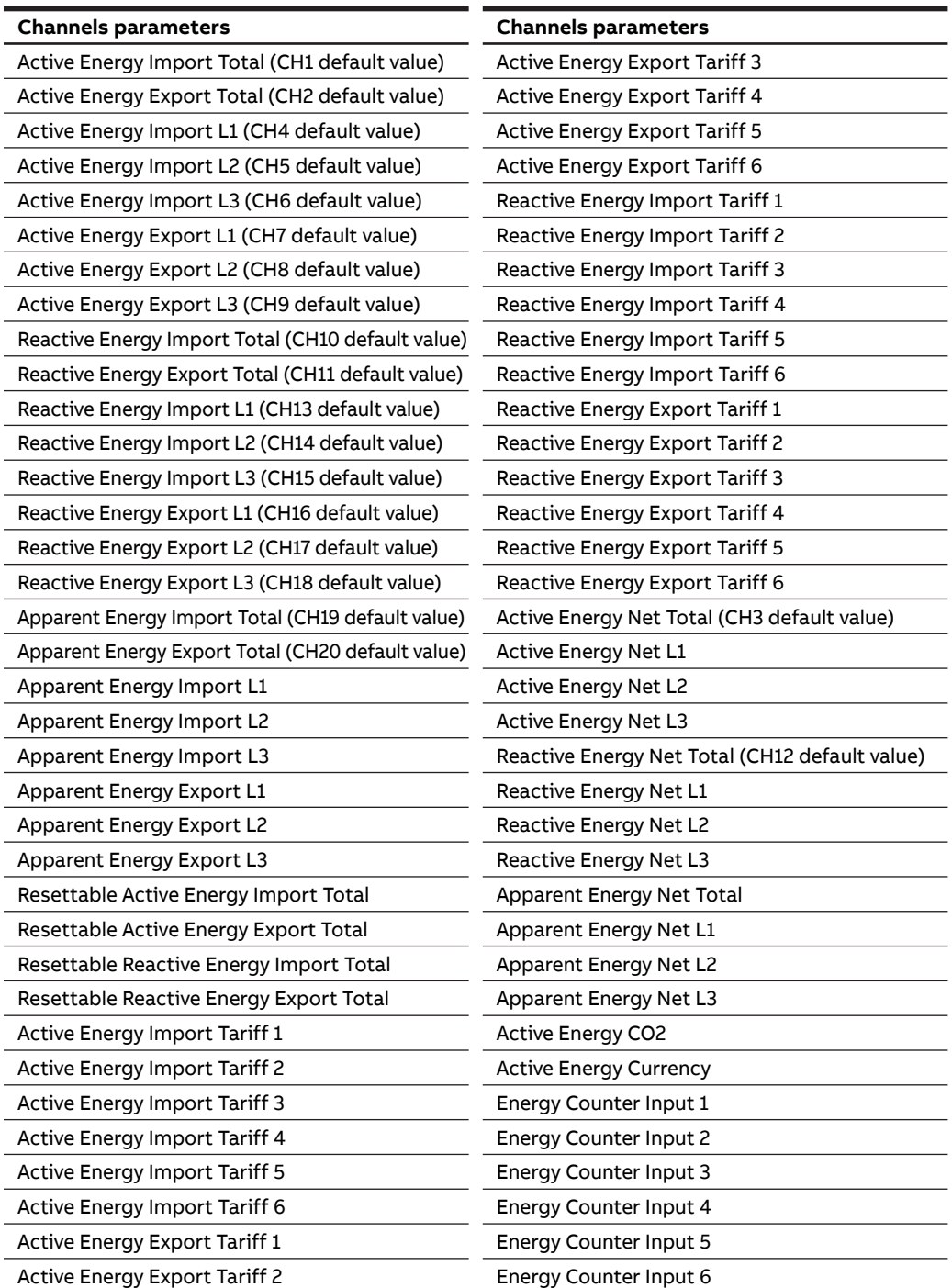

# **7.4.Input / output**

In this section it is possible to configure I/O slots of the meter.

The number and type of I/O on the M4M network analyzer varies according to the different product versions. Please refer to the table in "3.3.Versions" for the detail of I/O types per each M4M.

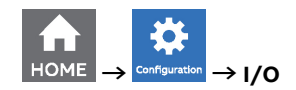

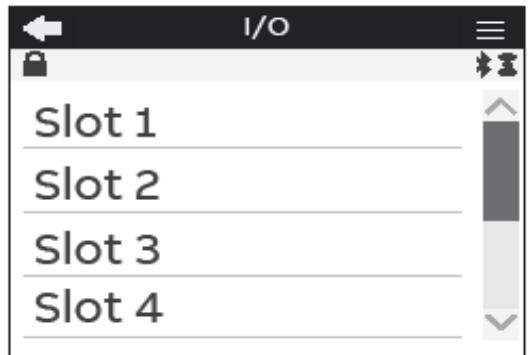

**Each programmable I/O slot con be configured as follow:**

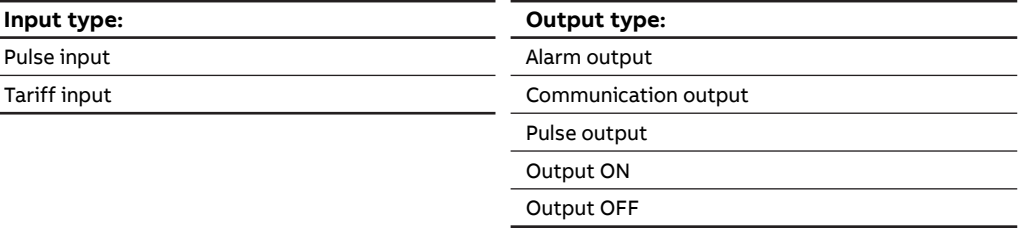

#### **• Input**

 $\overline{a}$ 

Each programmable I/O can be configured as **Pulse Input** or **Tariff Input**.

Selecting **Pulse Input**, the device counts detected pulses connected to input port, that should last at least 30ms. It is needed to consecutively set a pulse ratio associated to the pulse counter, and then a unit of measurement to be associated to the pulses.

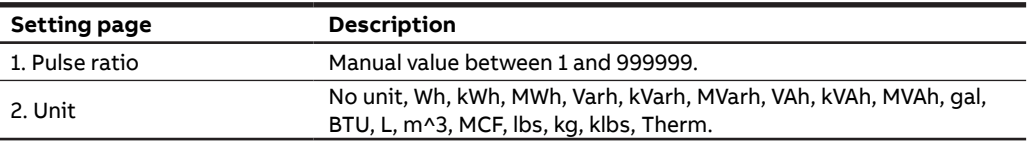

Selecting **Tariff Input** allows to manage the tariffs via inputs. Only I/O1, I/O2 and I/O3 can be used for Tariff inputs. It is mandatory to select Tariff source as "Input" inside Configuration -> Installation -> Tariffs. Please see chapter "7.7.Tariffs" for relationship between tariffs and input status.

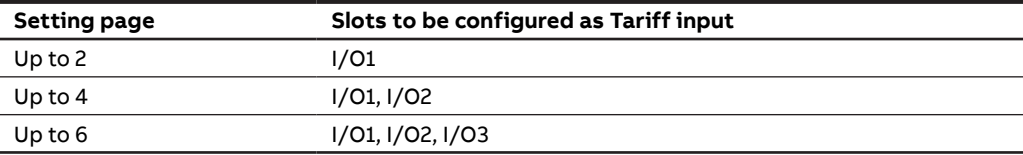

#### **• Digital Output**

Each programmable I/O can be configured as **Alarm output**, **Communication output**, **Pulse output**, **Output ON** or **Output OFF**.

Selecting **Alarm output**, the output can be associated to a simple alarm or to a complex alarm. Please note that it is mandatory to set up a single alarm or a complex alarm prior to setting an output as Alarm output. In case no alarms have been set up, an information pop-up will appear to inform that no alarm is set, with an hyperlink to the Alarm settings. For alarm settings, please refer to chapter "7.5.Alarms" and "7.6.Complex alarms".

Selecting **Comm. output**, the output status is controlled directly via bus.

Selecting **Pulse output**, the output is set as a pulse generator associated with a measured parameter. It is needed to consecutively set a measured parameter associated to the pulse output, the pulse ratio and the pulse length.

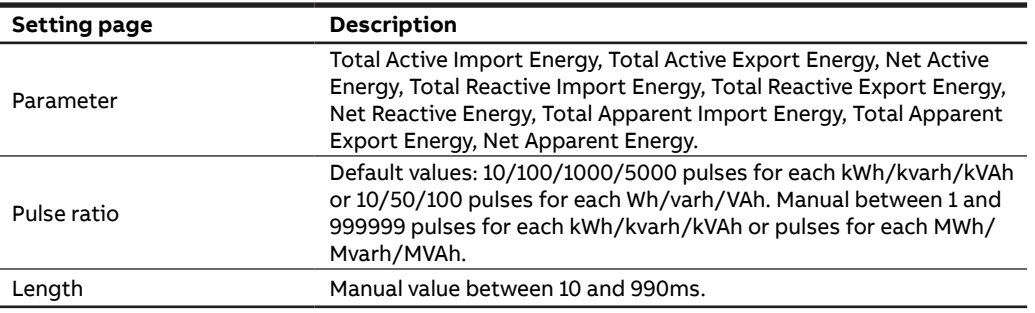

Selecting **Output ON**, the output status is always set High.

Selecting **Output OFF**, the output status is always set Low.

#### **• Analog output**

Slots 7 and 8 of the I/O menu for M4M 30 I/O contain analog outputs that can be used to associate a measured parameter to a current output value.

It is possible to define the parameter to be associated to the analogue output, as well as minimum and maximum measured values to be linked to the output span.

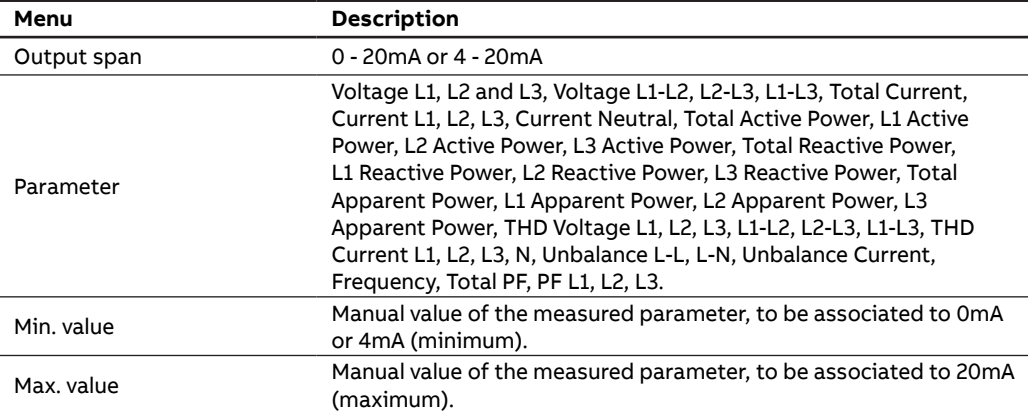

## **7.5.Alarms**

In this section it is possible to configure the single alarms, allowing to monitor certain value selected from a list of parameters.

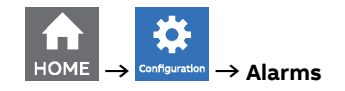

When specific conditions are met, alarms is turned on or off. Triggering of alarms can be registered in the devices notifications log, in the alarms section. In addition to that, they can be set up to control digital outputs of the device. In order to set an output as alarm output, please refer to chapter "7.4.Input  $\overline{}/$ output".

There are two types of alarms available on M4M: simple alarms and complex alarms. For complex alarms, please refer to chapter "7.6.Complex alarms".

Up to 25 simple alarms can be configured in the device. The following graph explains how the alarm features work in relationship to threshold, delay, hysteresis.

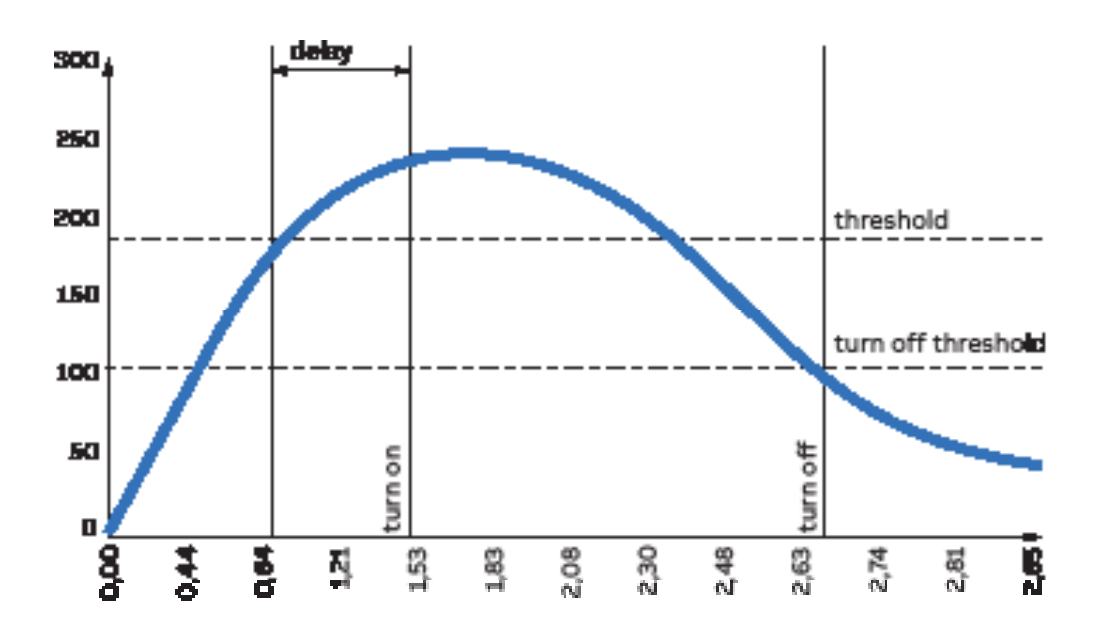

**How the alarm is turned on:** Whenever measured value crosses threshold for a time that is higher than the defined delay, timer is set and starts counting down delay. If count down is finished and the value have not crossed back the threshold, alarm is turned on. At this point, according to configuration, alarms trip is registered in the notifications log (alarm section) and/or alarm output is set High.

**How the alarm is turned off:** The alarm state is held until the value crosses turn off threshold, which is the difference between the threshold and the threshold hysteresis. Crossing turn off threshold results in turning off the alarm, thus digital output is turned off or/and it is registered in the notifications log (alarm section).

In order to set an alarm, it is needed to define the parameter associated to the alarm, the alarm type (cross up over threshold, or cross down under threshold), the threshold value for the parameter, the activation delay and the hysteresis for the turn off threshold.

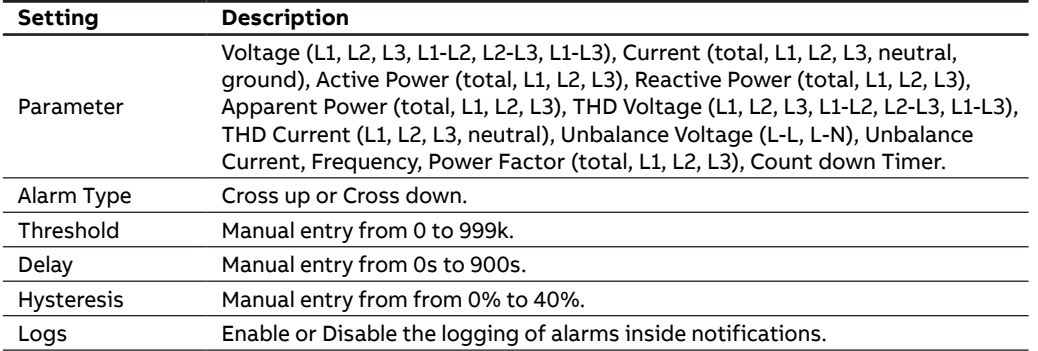

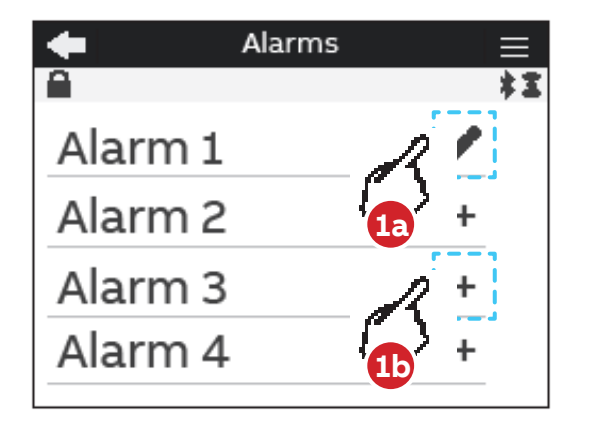

- **1a.** In case an alarm has been set, it will present an edit symbol  $(\nearrow)$  in the list of alarms. A tap on an alarm with edit symbol allows to edit an existing alarm.
- **1b.** In case an alarm is not completely set, it will present a "+" in the list of alarms. A tap on an alarm with "+" allows to create a new alarm.

# **7.6.Complex alarms**

In this section it is possible to configure the complex alarms, allowing to combine simple alarm into single entity through specific logics.

Up to 4 complex alarms can be configured on the device. It is possible to create an alarm logic that will allow the alarm activation only in case specific conditions take place.

Each complex alarm can be linked to up to 4 simple alarms, selected along with OR / AND logical operator. When OR is selected alarm will be tripped every time one of the conditions of the equation will turn positive; when AND is selected alarm will be tripped every time all the conditions of the equation will turn positive. Complex alarm trip can be registered in the notifications (alarm section) and/or alarm output is set High. Once logical equation will turn negative again, complex alarm is turned off, thus digital output is turned off or/and it is registered in the notifications log (alarm section).

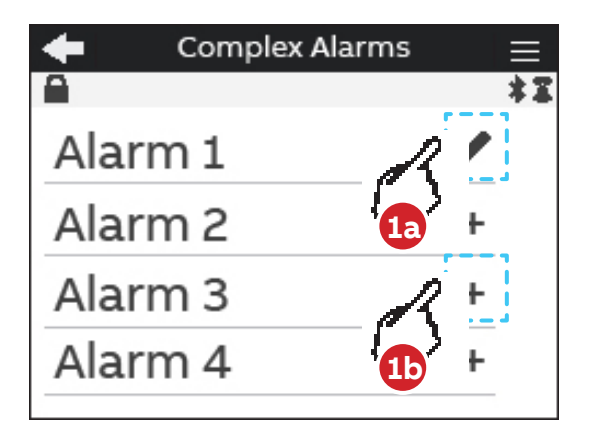

- **1a.** In case an alarm has been set, it will present an edit symbol  $($ ) in the list of alarms. A tap on an alarm with edit symbol allows to edit an existing alarm.
- **1b.** In case an alarm is not completely set, it will present a "+" in the list of alarms. A tap on an alarm with "+" allows to create a new alarm.

# **7.7.Tariffs**

In this section it is possible to configure up to six tariffs to monitor consumption in different time frames. It is possible to control activation via: clock, setting up to three input channels and settings sent via bus.

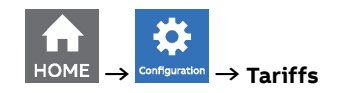

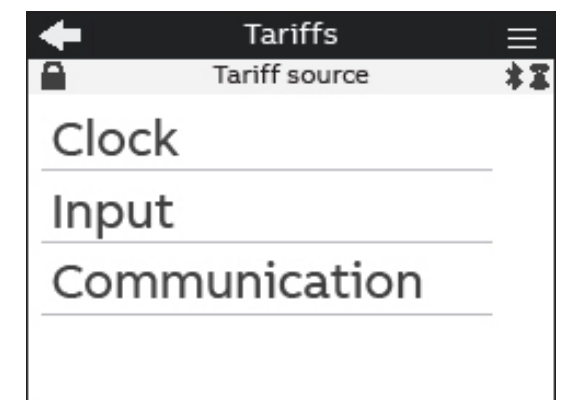

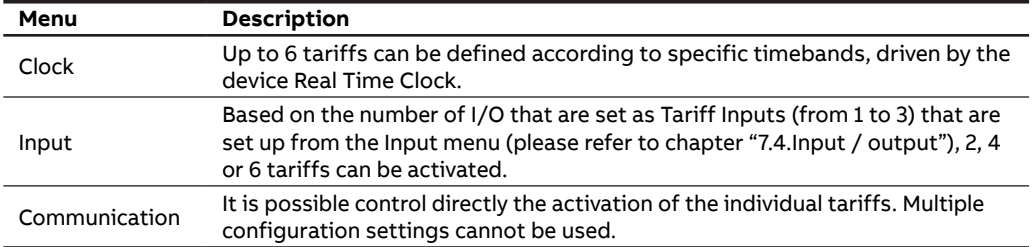

**• Clock**

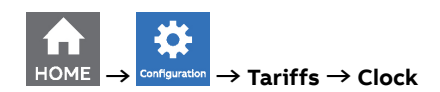

Selecting Clock, it is possible to define when the different tariffs are active, according to specific day and hour, driven by Real Time Clock.

After selecting a tariff (6 tariffs available), it is needed to configure the type of day of the tariff - during the week or during the weekend.

Select the day type among one of the following options: None, Weekday, Weekend. In order to disable a tariff, please select None.

If weekday or weekend is chosen, then the tariff will be enabled during the weekdays or during the weekend, and it is needed to select the start hour of the tariff. Configure the start hour in the format hh:mm.

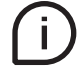

Each tariff is kept active until the next tariff is activated, thus to define the end hour of each tariff set it as the start hour of the following tariff in the same day type.

**• Input**

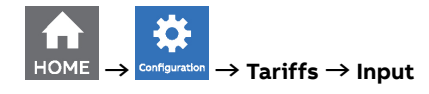

Selecting Input, the activation of the tariffs will follow the following table:

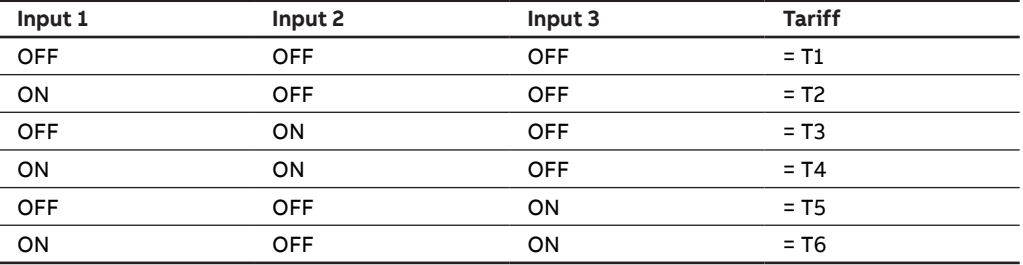

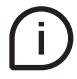

Please see chapter "7.4 Inputs / Outputs" for further details on how to setup an I/O slot as Tariff input.

#### **• Communication**

Selecting Communication, the activation of the tariffs is controlled by bus.

It is possible control directly the activation of the individual tariffs. Multiple configuration settings cannot be used.

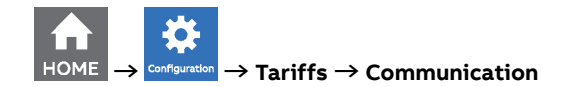

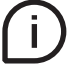

See Modbus communication manual for details on how to read Tariff via communication.

## **7.8.Communication**

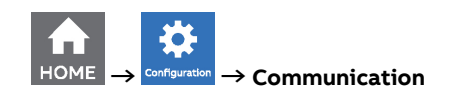

Communication menu allow to set all the parameters related to the communication protocol available for a specific product version. The embedded communication protocol varies according to the different product versions. Please refer to "3.3. Versions" for the details on the embedded communication protocols.

Based on product version following configuration menus are available:

#### **Bluetooth (all M4M 30 product versions)**

Bluetooth communication protocol is available on all product version and allow to read data via EPiC Mobile from M4M and carry out basic configuration.

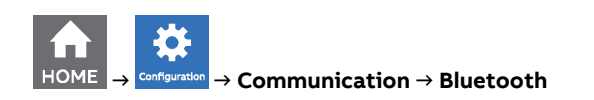

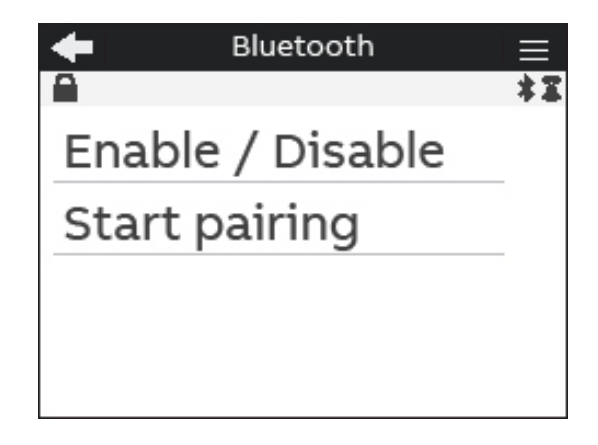

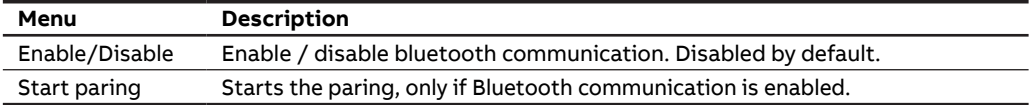

When the Bluetooth communication is enabled, the communication active symbol  $\sum$  appears

When Start pairing is selected, in order to complete the pairing with EPiC Mobile, due to Cybersecurity reasons it is needed to enter a passkey on your smartphone. The following screen will appear, followed by a passkey randomly generated by M4M.

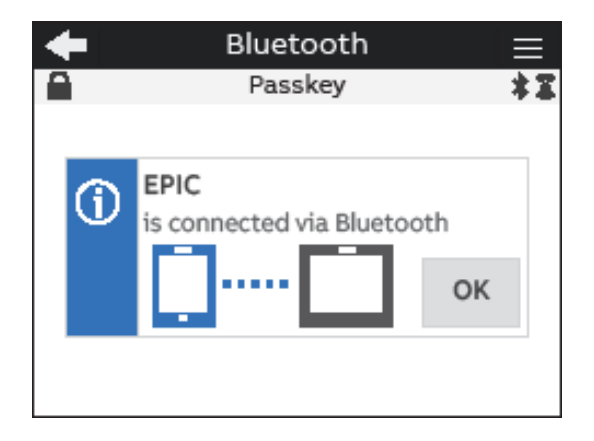

Please follow the instructions on EPiC Mobile to complete the pairing. Once the pairing is completed, a confirmation pop-up will appear on the device as per below picture:

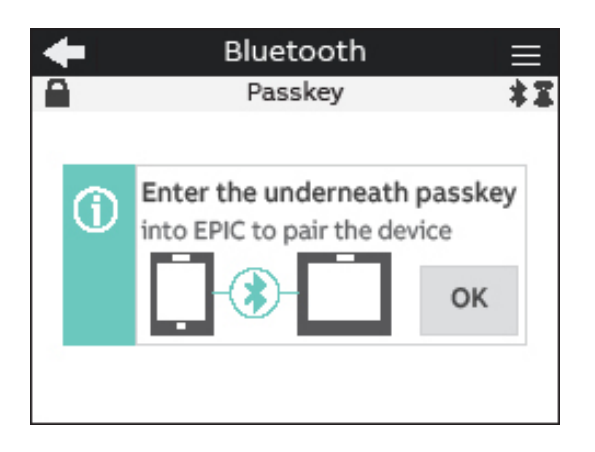

#### **MODBUS RTU (M4M 30 Modbus, M4M 30 I/O, M4M 30 Rogowski product versions)**

This section is available on all the M4M 30 product versions with Modbus RTU embedded communication.

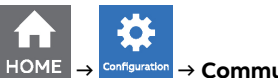

 **→ → Communication → Modbus RTU**

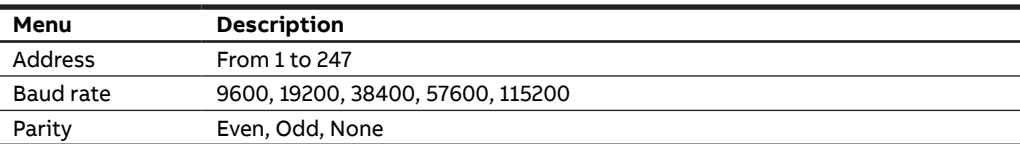

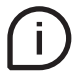

See Modbus communication manual for details on Modbus communication protocol and communication map.

#### **MODBUS TCP/IP (M4M 30 Ethernet product version)**

This section is available on all the M4M 30 product versions with Modbus RTU embedded communication.

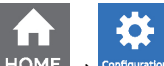

 **→ → Communication → Modbus TCP/IP**

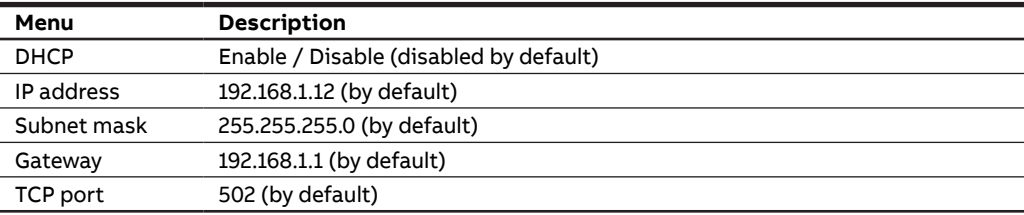

If DHCP is disabled, the values of above configurations (IP address, subnet mask, gateway, TCP port) are the default ones. In this case, it is possible to modify each of above configurations.

If DHCP is enabled, it is not needed to enter the above configurations as they are automatically set.

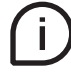

See Modbus communication manual for details on Modbus communication protocol and communication map.

#### **PROFIBUS (M4M 30 Profibus product version)**

This section is available on M4M 30 Profibus with Profibus DP-V0 embedded communication.

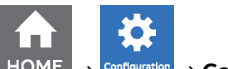

 **→ → Communication → Profibus**

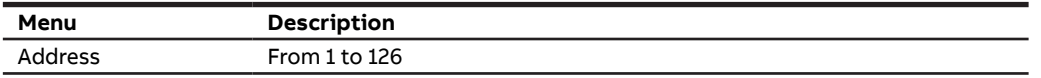

If DHCP is disabled, the values of above configurations (IP address, subnet mask, gateway, TCP port) are the default ones. In this case, it is possible to modify each of above configurations.

If DHCP is enabled, it is not needed to enter the above configurations as they are automatically set.

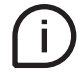

See Profibus communication manual for details on Profibus communication protocol and communication map.

#### **BACNET (M4M 30 Bacnet product version)**

This section is available on M4M 30 Bacnet with BACnet/IP embedded communication.

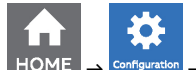

#### **→ → Communication → BACnet**

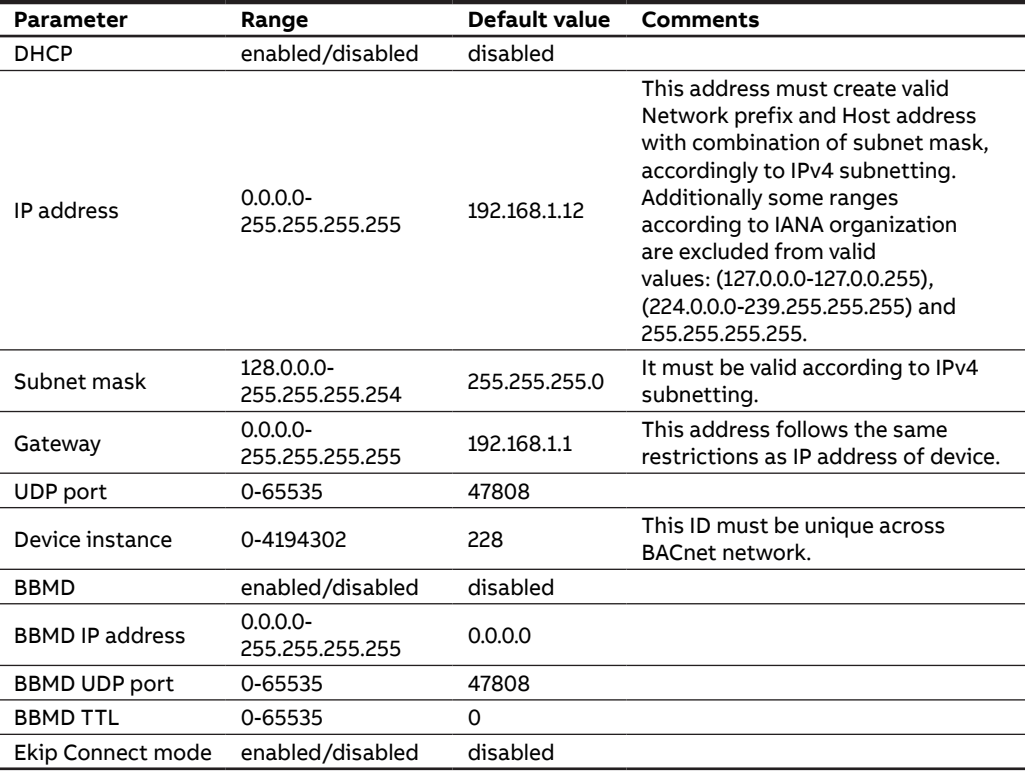

Ekip Connect mode item shall be used only for FW upgrade via Ekip Connect desktop. When Ekip Connect mode is enabled, the device reboots and waits for FW upgrade. At the end of the firmware upgrade operation the device will reboot with the updated firmware. Once the device has rebooted, ensure that Ekip connect mode parameter is disabled.

If DHCP is disabled, the values of above configurations are the default ones. In this case, it is possible to modify each of above configurations.

If DHCP is enabled, it is not needed to enter the above configurations as they are automatically set.

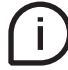

See BACnet communication manual for details on BACnet communication protocol and communication map.

# **7.9.Other settings**

In this menu it is possible to configure the time interval for average values calculation, timers settings, energy conversion parameters.

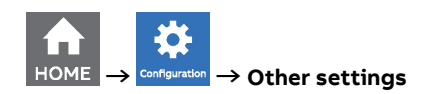

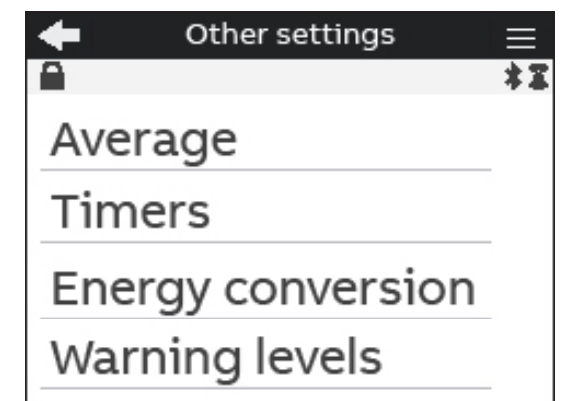

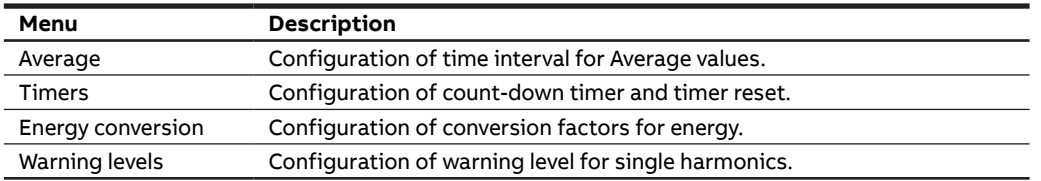

#### **Average menu**

In this menu it is possible to configure the time interval used for calculation of average parameters that can be read out in Data reading -> Average. For the data reading of average values please refer to chapter "8.4.Average"

For the configuration of demand values related to the flash memory, please refer to chapter "7.3.Historicals"

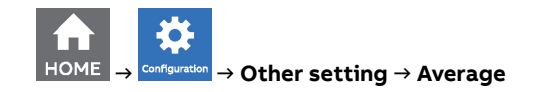

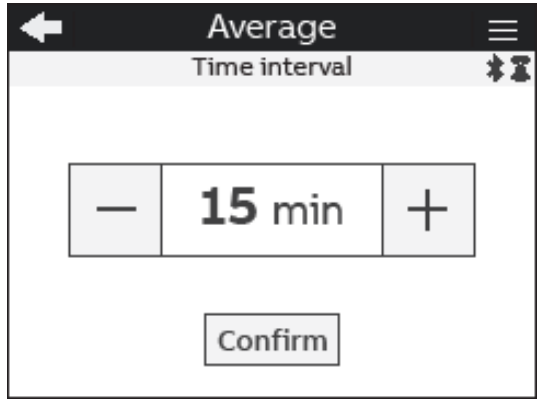

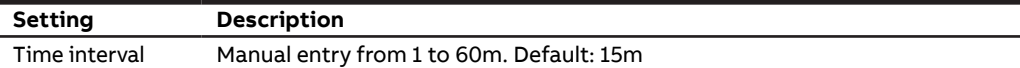

#### **Timers menu**

In this menu it is possible to configure the count-down timer, used for maintenance notification, and the timers reset.

For the data reading of timers values please refer to chapter "8.9.Timers".

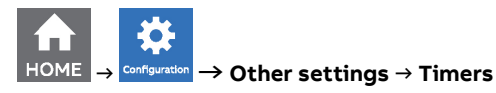

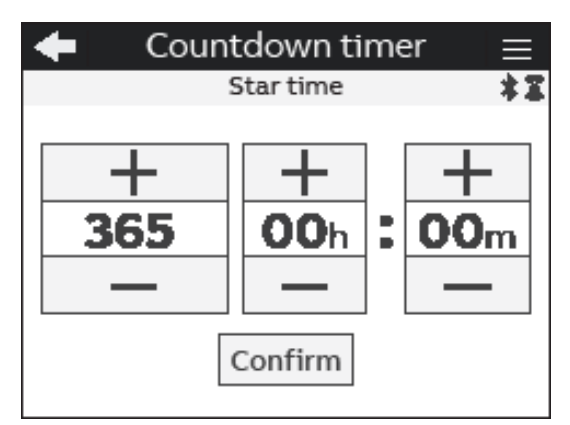

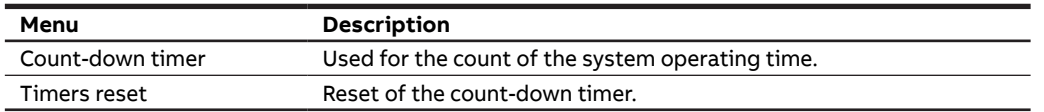

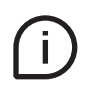

If countdown timer menu is chosen, the screen above will appear, allowing to manually enter the value in the format days: hours: minutes.

### **Energy conversion menu**

In this menu it is possible to configure the conversion factors in order to associate the consumption of active energy to the local currency or to CO2.

For the data reading of converted values please refer to chapter "8.2.Energy".

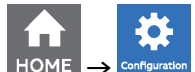

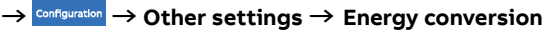

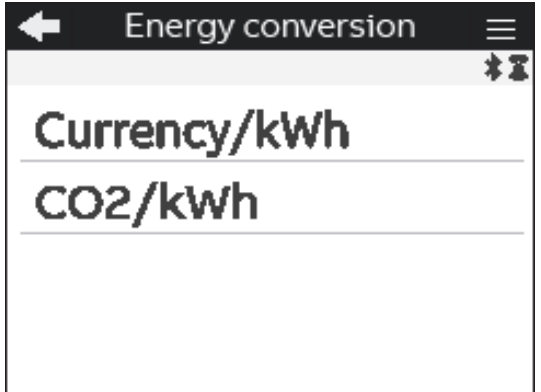

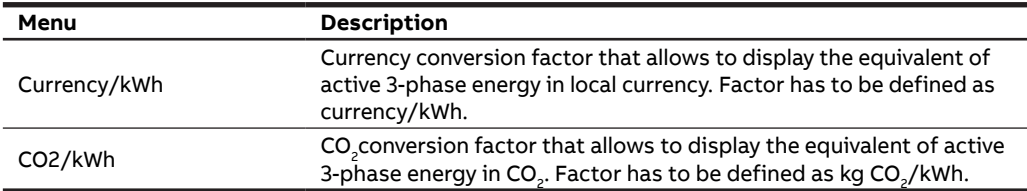

# **Warning levels menu**

In this menu it is possible to configure the limit value for single harmonics (% of the fundamental) that can be then displayed in the harmonics graphs. Once the warning level threshold is exceeded, the visualization of the harmonic graph bar will turn to orange color.

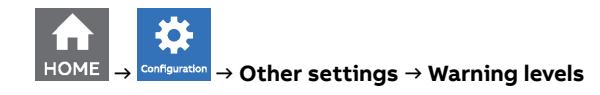

The limits can be configured for Line-Neutral Voltage, Line-Line Voltage, Currents.

For the visualization of harmonic graphs please refer to chapter "10.3.Harmonics".

# **8.Data Reading**

Data reading section allows to visualize all the parameters measured by M4M.

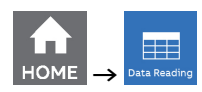

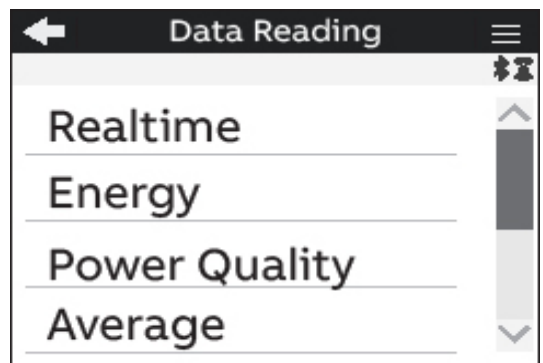

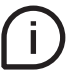

Press  $\leftarrow$  to return to the home page.

# **8.1.Realtime**

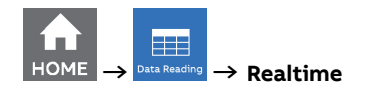

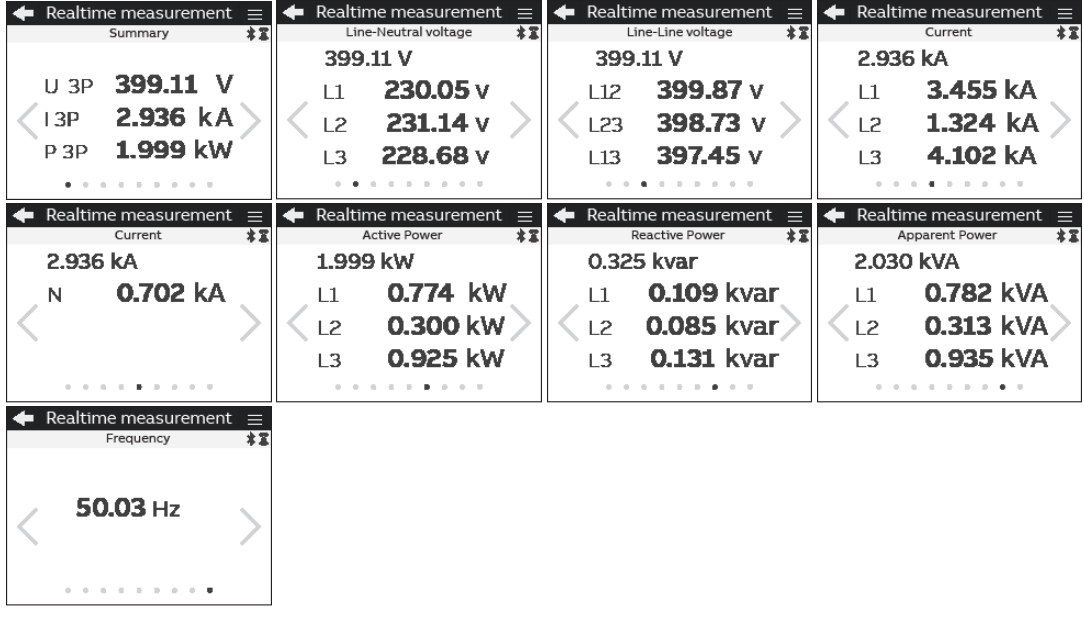

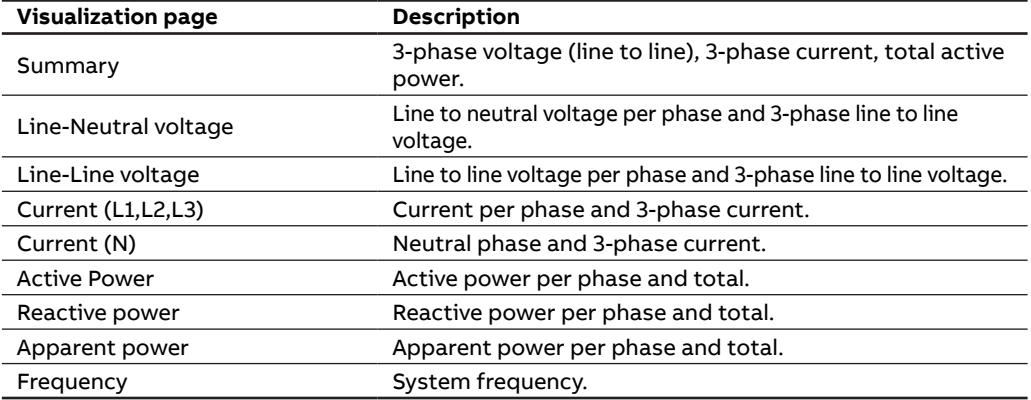

Move with  $\boxed{\leftarrow}$  keys to navigate among the visualization pages.

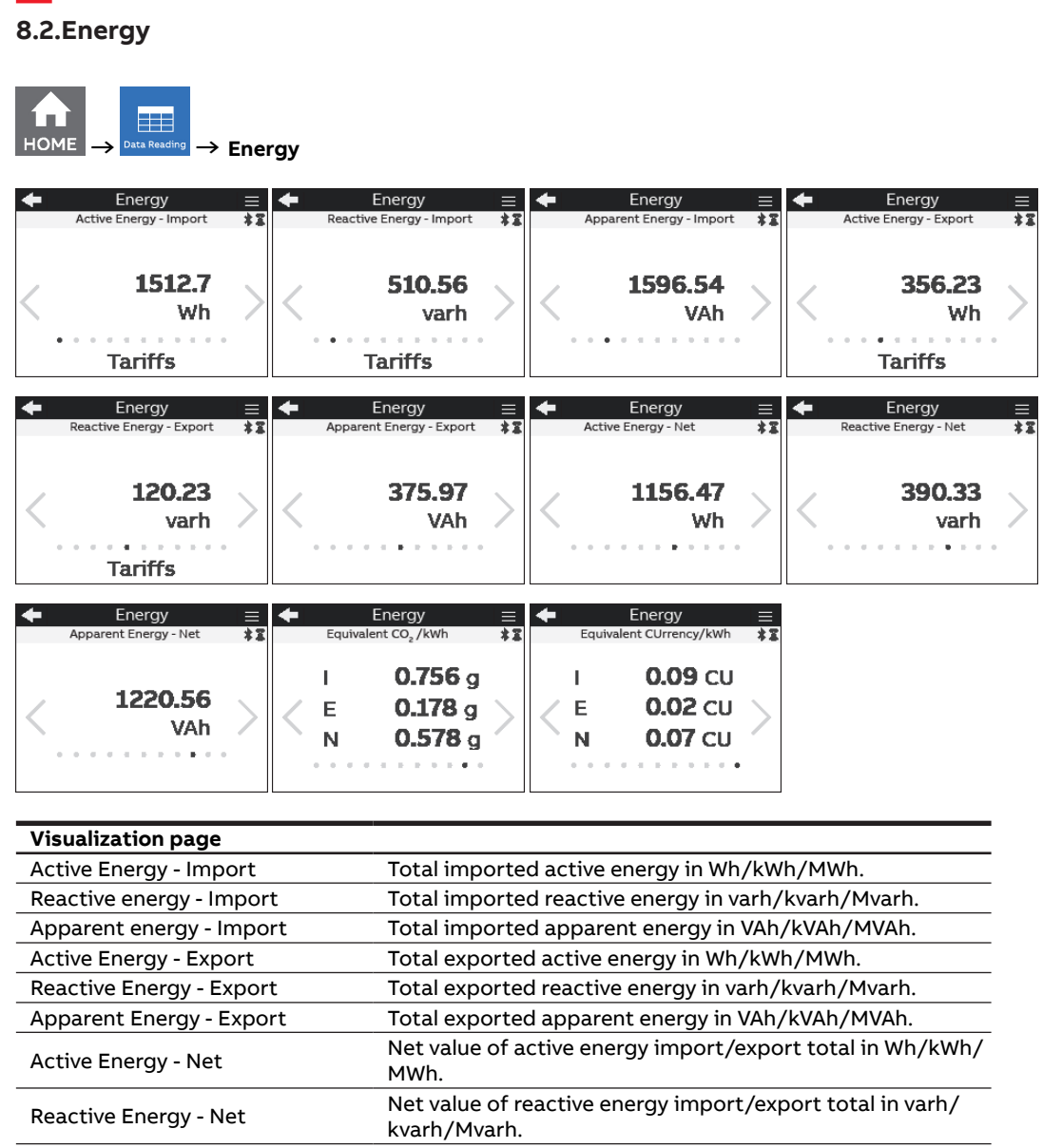

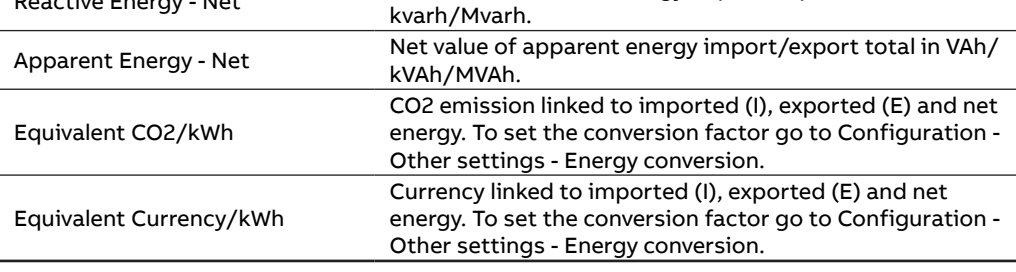

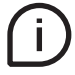

Move with  $\left|\left\langle \right|\right|\geq\left|\right|$  keys to change the parameters visualization. Refer to next chapter for tariff pages.

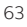

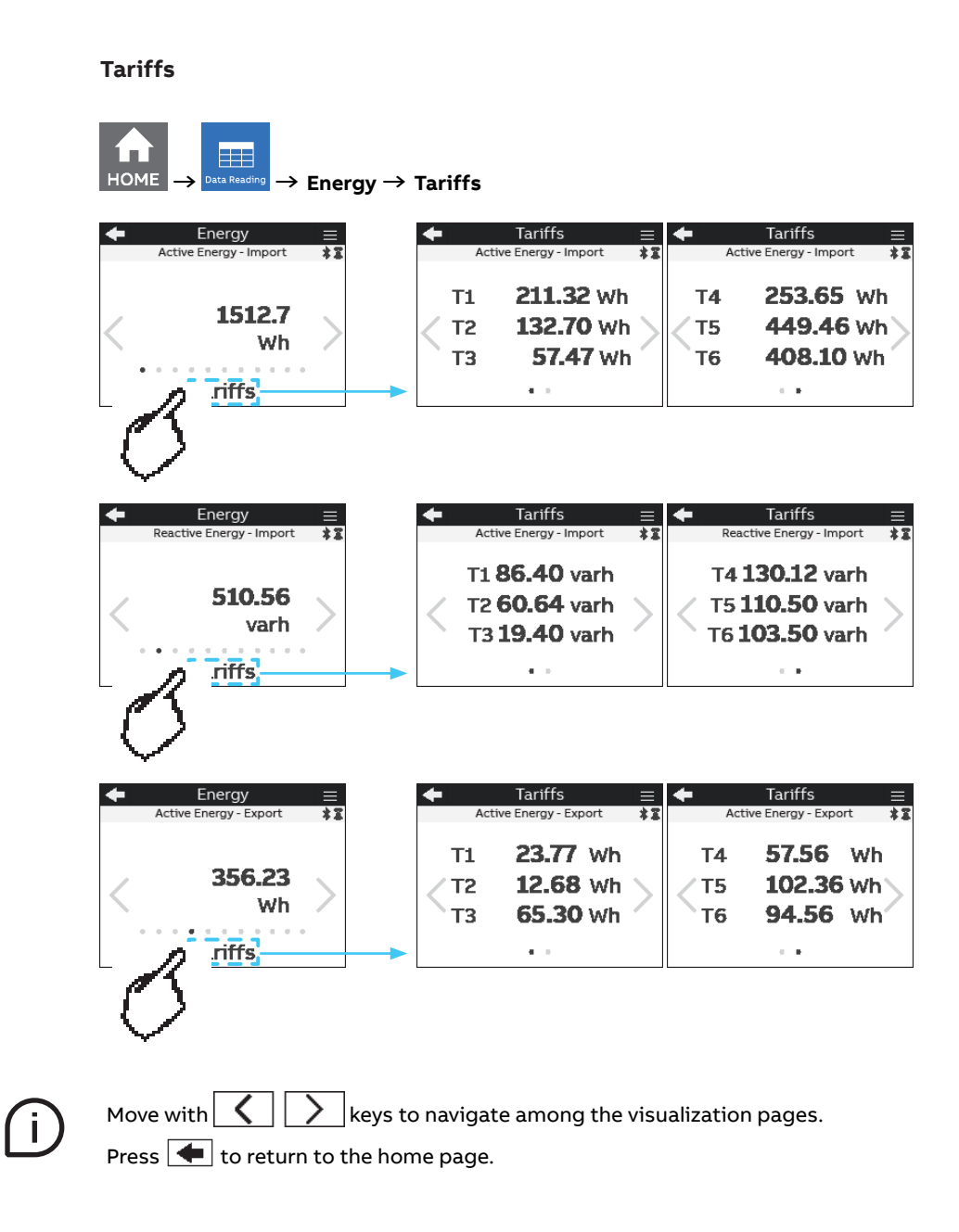

# **8.3.Power Quality**

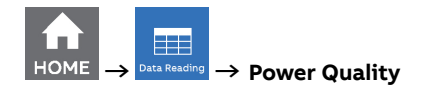

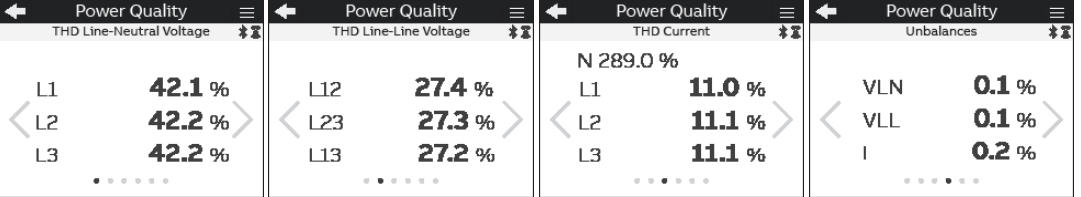

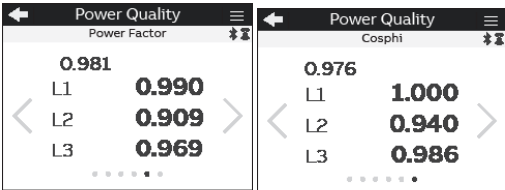

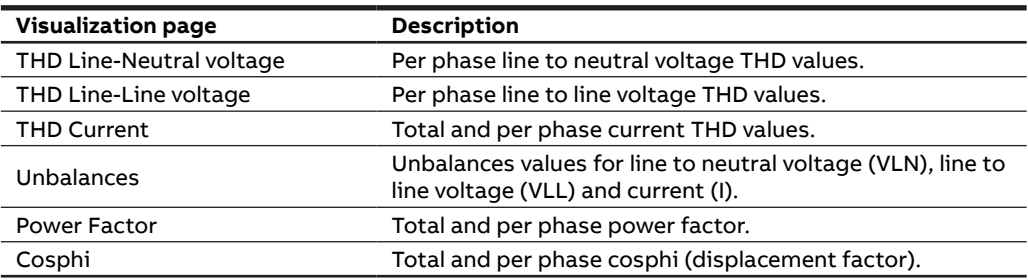

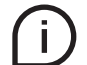

Move with  $\boxed{\left\langle \begin{array}{ccc} \end{array}\right\rangle}$  keys to navigate among the visualization pages.

# **8.4.Average**

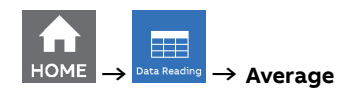

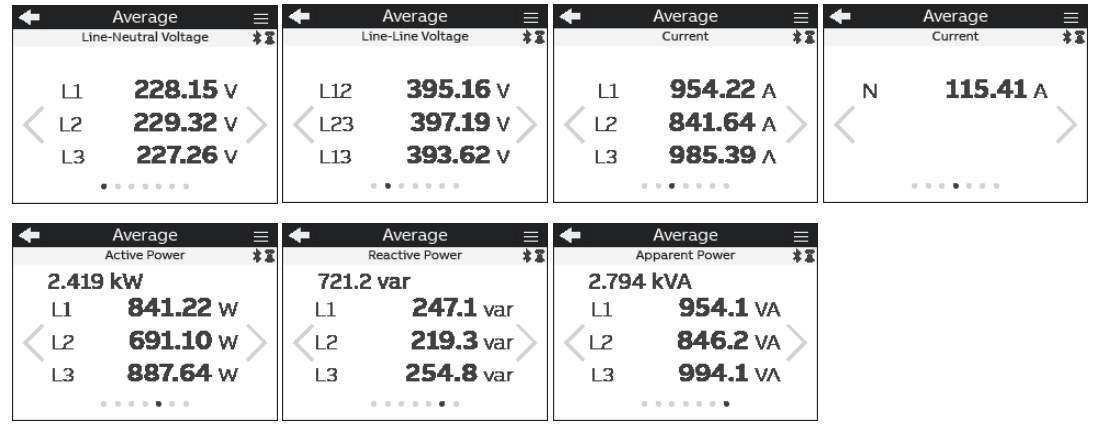

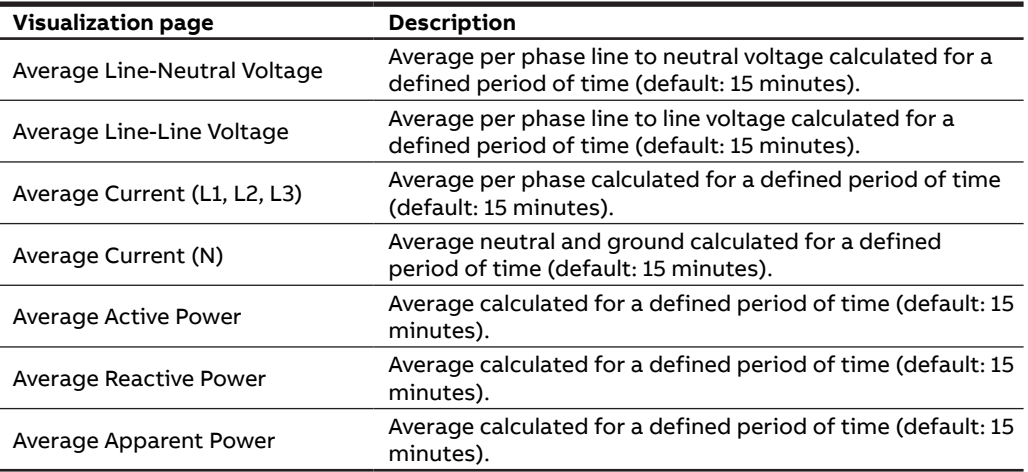

Average values are calculated on the average time. See chapter "7.9.Other settings" for the configuration of average time.

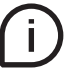

Move with  $\left(\left(\begin{array}{c} \bullet \end{array}\right)$  keys to navigate among the visualization pages.

# **8.5.Min Value**

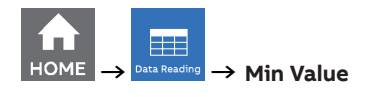

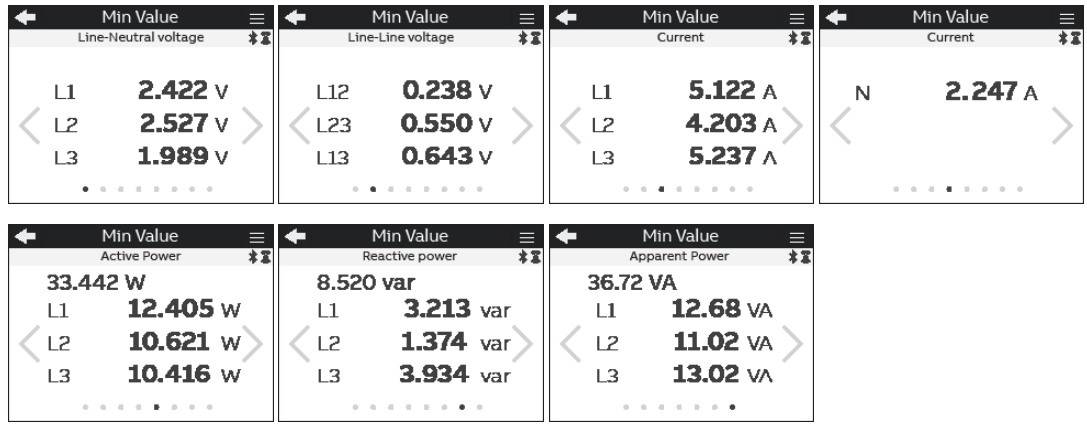

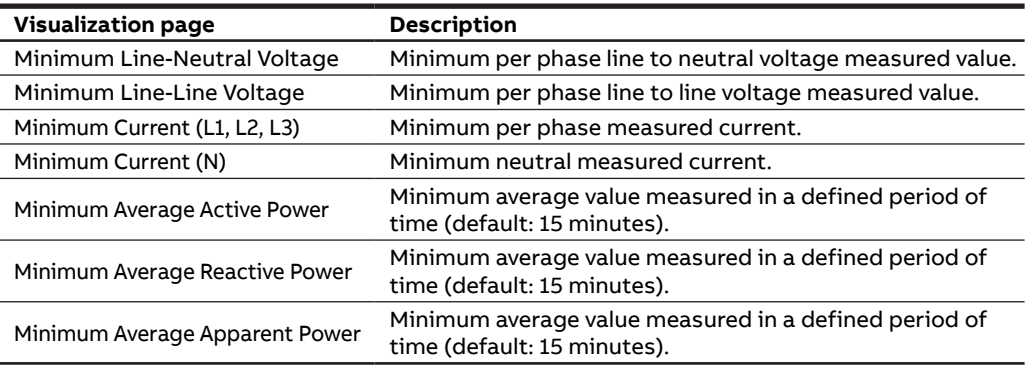

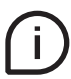

**Minimum values** are the minimum since latest reset of maximum/minimum values.

Move with  $\overline{\left(\left.\right. \right|}$  keys to navigate among the visualization pages.

# **8.6.Max Value**

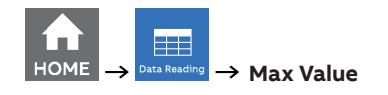

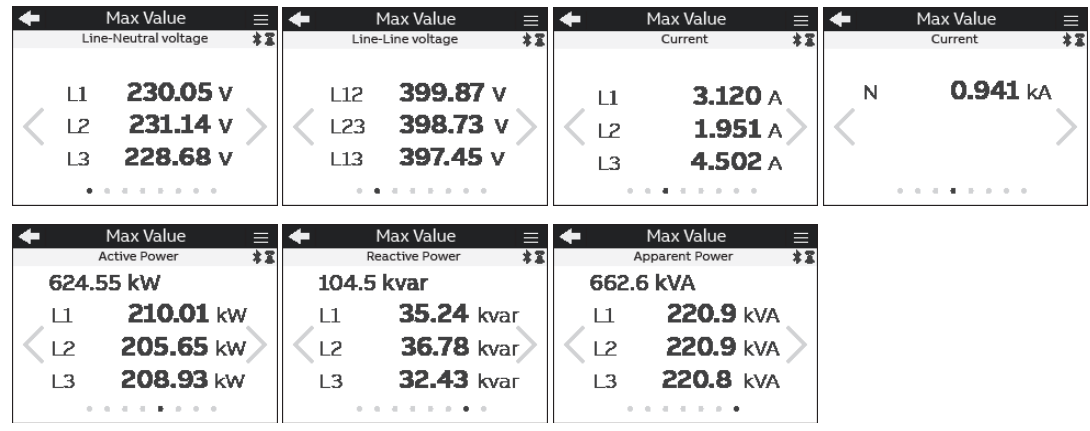

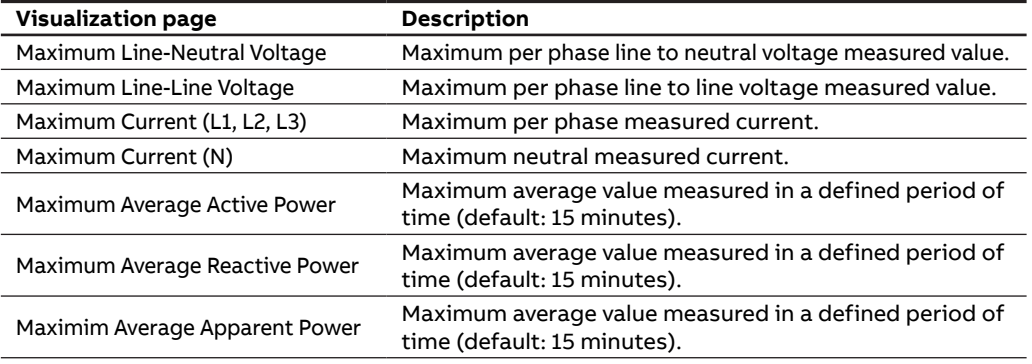

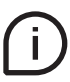

**Maximum values** are the maximum since latest reset of maximum/minimum values. Move with  $\boxed{\left\langle \begin{array}{ccc} \end{array}\right\rangle}$  keys to navigate among the visualization pages.

# **8.7.I/O**

The number and type of I/O on the M4M network analyzer varies according to the different product versions. Please refer to the table in "3.3 Versions" for the detail of I/O types per each M4M.

For each I/O specific information is shown according to the I/O type. Below an example for I/O set as pulse output:

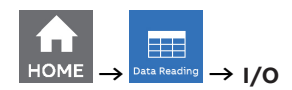

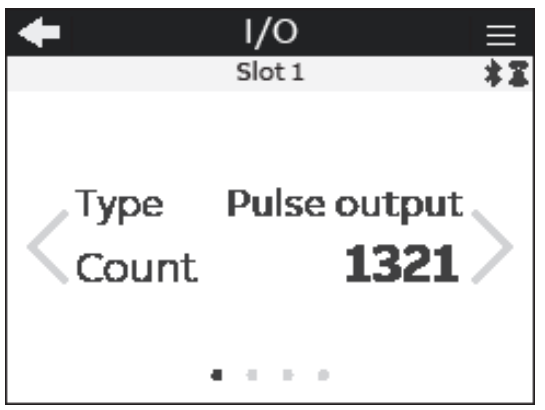

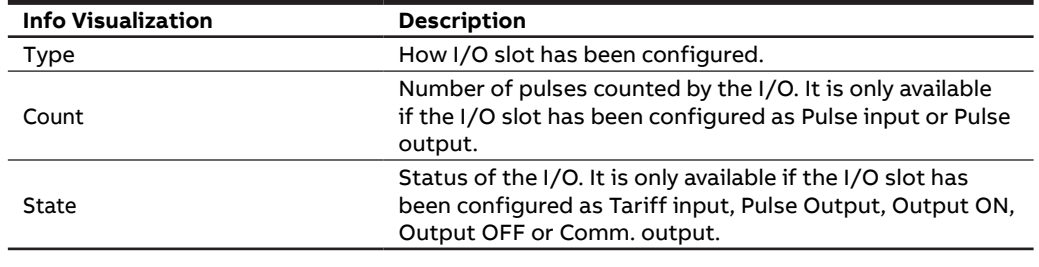

j.

Move with  $\boxed{\leftarrow}$   $\boxed{\searrow}$  keys to navigate among the visualization pages.

# **8.8.Notifications**

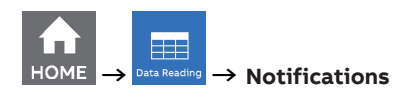

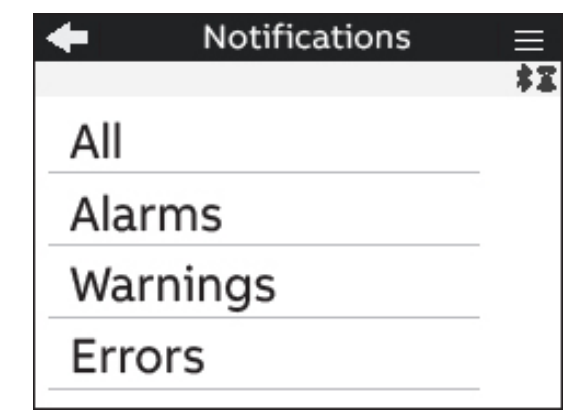

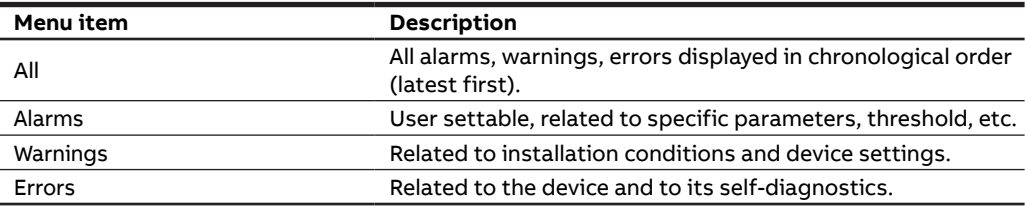

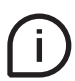

Please refer to chapters "7.5.Alarms" and "7.6.Complex alarms" for details on how to set the alarms on M4M.

#### **All**

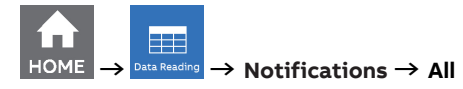

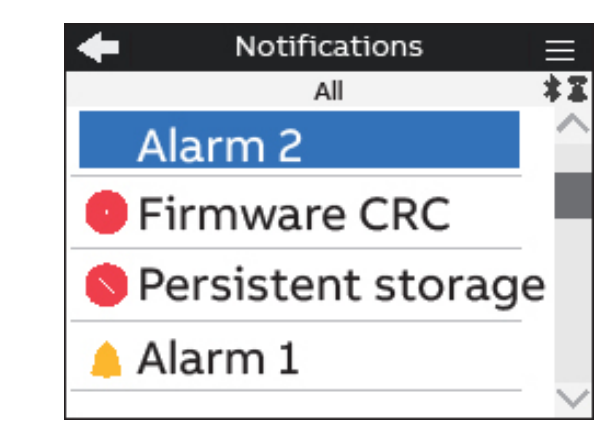

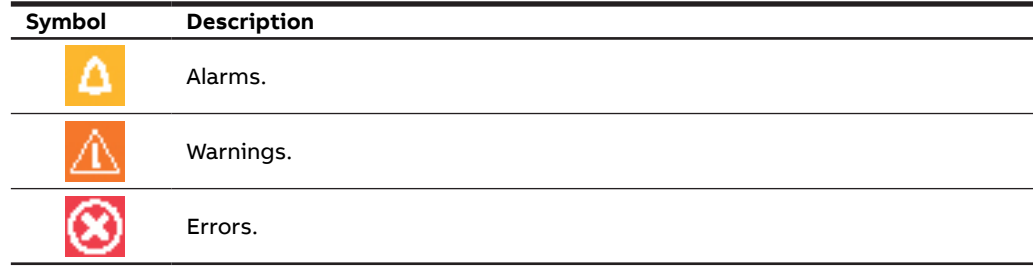

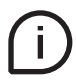

When one of the notifications is selected, the timestamp of the notification will be shown, indicating date and time of the alarm, warning or error.

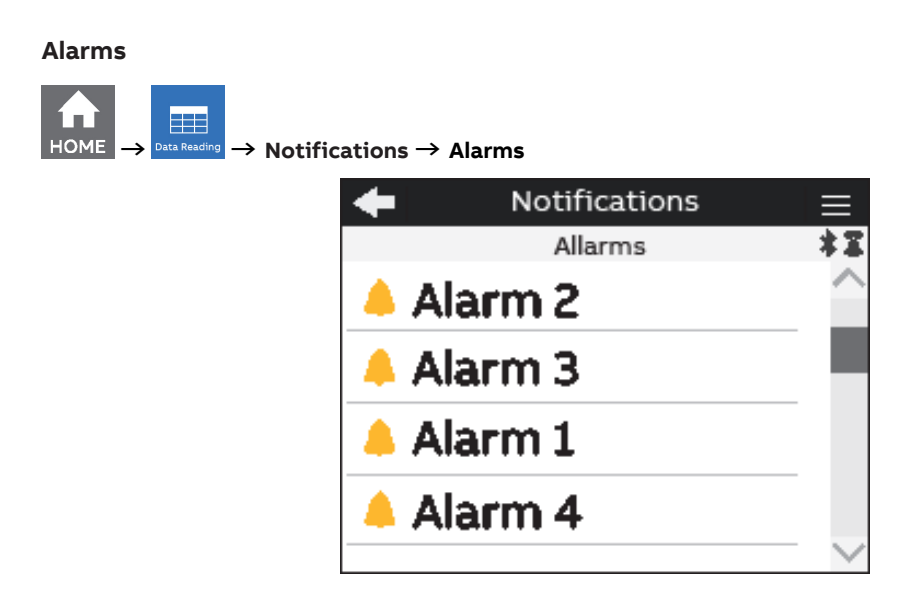

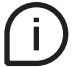

If one of the alarms is selected, timestamp (Day, Hour) will be shown. Day format is YYYY:MM:DD, time format is hh:mm:ss.

#### **Warnings**

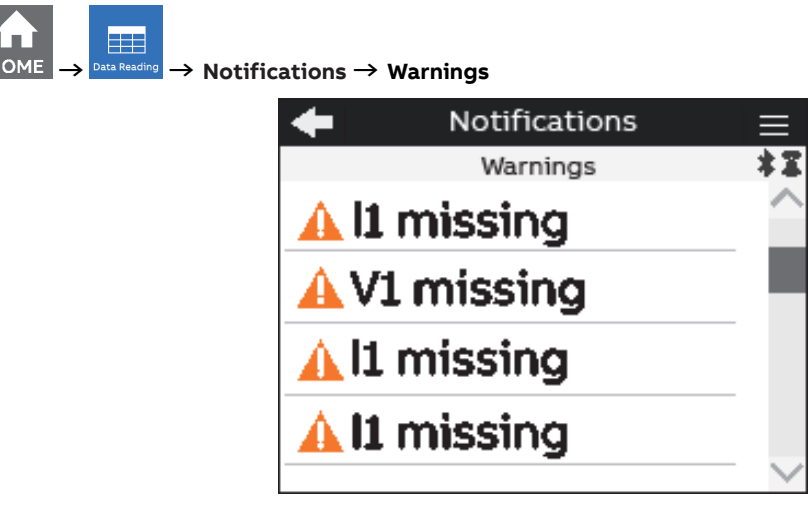

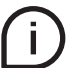

If one of the warnings is selected, timestamp (Day, Hour) will be shown. Day format is YYYY:MM:DD, time format is hh:mm:ss.

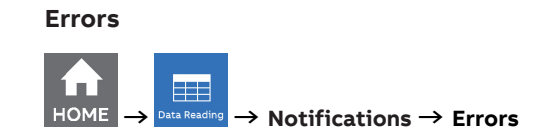

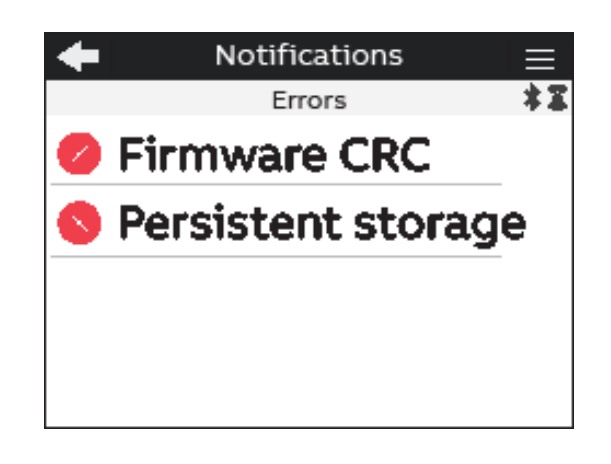

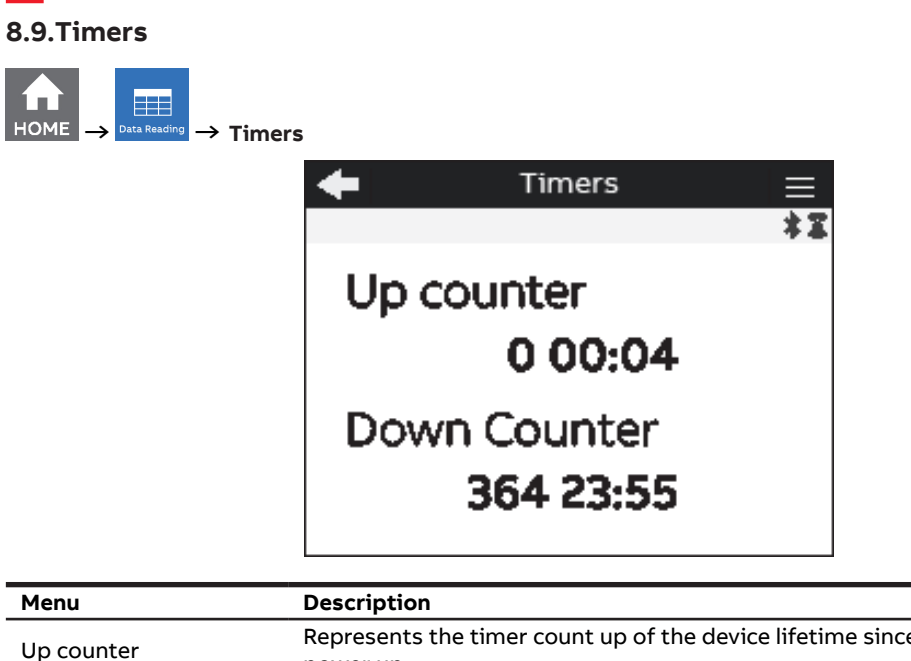

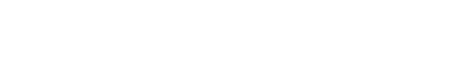

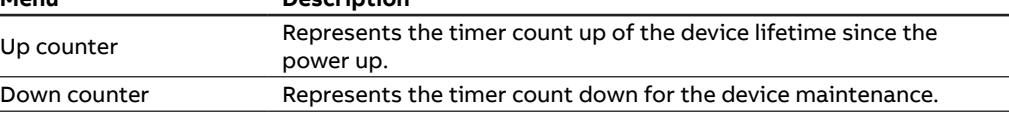

# **9.Historicals**

In the Historicals section it is possible to read out the parameters stored in the device flash memory (32 MB).

Each feature has a predefined number of parameters that can be stored in each channel of flash memory. It is possible to configure the historical functionalities and the different channels.

For further details on how to configure the Historicals functionalities, please refer to the chapter "7.3.Historicals".

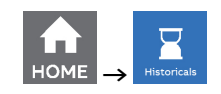

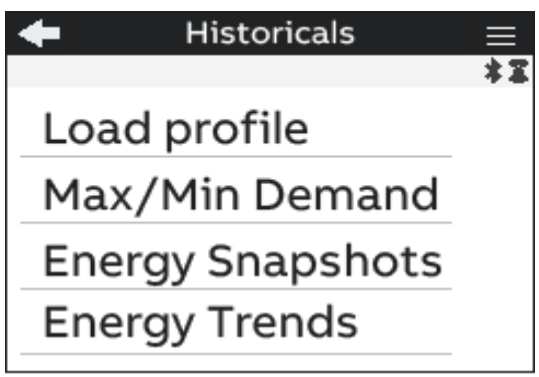

 $\boxed{\blacktriangle}$  key in order to return to homepage.

# **9.1.Load profile**

Visualization of load profile curves for 25 different parameters.

Each page shows the graph of the latest 48 demand values for the selected parameter stored in a channel. The bottom part shows what parameter is configured in the channel and what is the time interval used for demand calculation of average values.

By clicking on the buttons on the bottom part of the display you can directly go to the setting page to change the parameters to be stored and the time interval. Please notice that each modification settings will erase the load profiles stored data inside M4M.

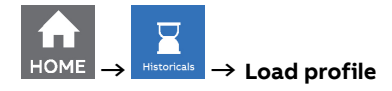

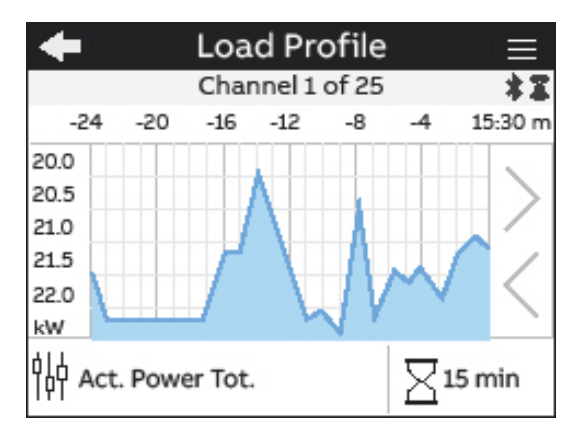

Move with  $\vert \langle \vert \vert \rangle$  keys to navigate through the different parameters stored in the device. Every channel holds a configurable parameter, 25 channels are present..
#### **9.2.Max/min demand**

Visualization of the maximum and minimum values for 25 different parameters.

Select a time period to view in the list of the available periods. Each page shows up to 3 levels of max and/or 3 levels of min demand values linked to the channel of memory, according to the configuration that has been carried out. The bottom part shows on the left a link to the parameters configuration, in the center the time period (e.g. Day) over which max and min are evaluated, and the time interval and sub-interval (e.g. 15/5 min), that specify the interval used for demand values calculation.

By clicking on the buttons on the bottom part of the display you can directly go to the setting page to change the parameters to be stored, the time period and the time interval. Please notice that each modification settings will erase the max/min demand stored data inside M4M.

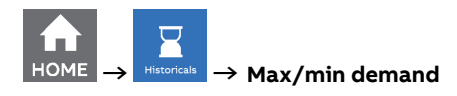

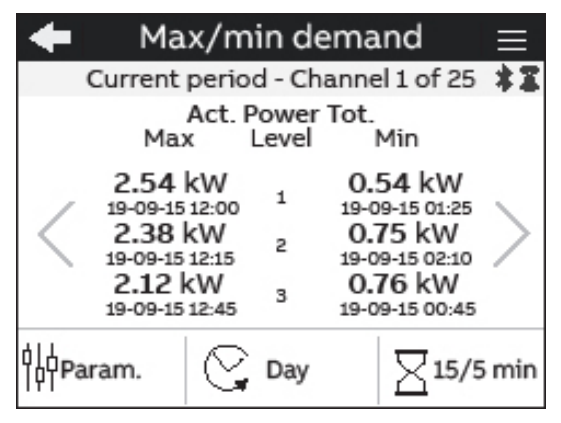

Move with  $\left|\left\langle \cdot\right|\right|\geq\left|\right|$  keys to navigate through the different parameters stored in the device. Every channel holds a configurable parameter, 25 channels are present.

#### **9.3.Energy Snapshots**

Visualization of energy graphs showing the energy consumption curve for 20 different parameters.

Each page shows the graph of the latest 12 stored energy snapshots taken according to the defined time interval. The bottom part shows what parameter is linked to the channel and what is the time interval used to take each snapshot.

By clicking on the buttons on the bottom part of the display you can directly go to the setting page to change the parameters to be stored and the time interval. Please notice that each modification settings will erase the Energy Snapshots stored data inside M4M.

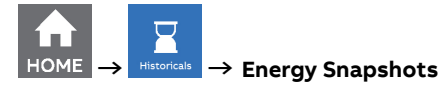

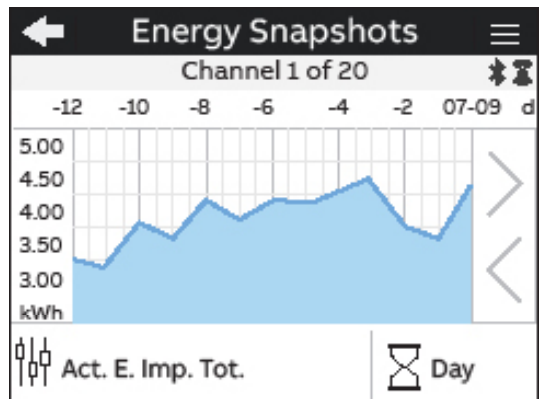

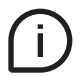

Move with  $k \leq ||\n\angle||$  keys to navigate through the different parameters stored in the device. Every channel holds a configurable parameter, 20 channels are present.

#### **9.4.Energy Trend**

Visualization of energy trends graphs for 20 different parameters.

Each page shows the graph of the latest 12 stored energy values in the defined time interval (differences between value at the end and at the beginning of time interval). The bottom part shows what parameter is linked to the channel and what is the time interval used to take the two snapshots for the trend definition.

By clicking on the buttons on the bottom page you can directly go to the setting page to change the configuration. Please notice that each modification settings will erase the Energy Trend stored data inside M4M.

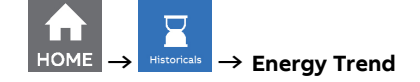

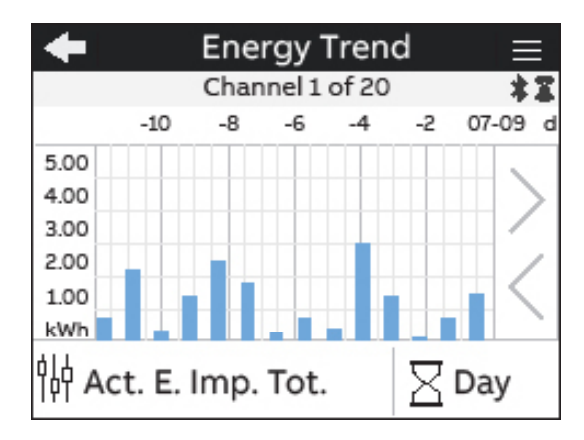

Move with  $k \leq ||\n\geq ||$  keys to change the parameter. It is possible move among a list of channels, up to 20 parameters (Parameter Ch.1, Parameter Ch.2, etc…).

# **10.Graphs**

In the Graphs section it is possible to visualize the main parameters measured by M4M in a graphical view.

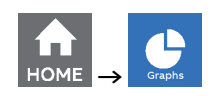

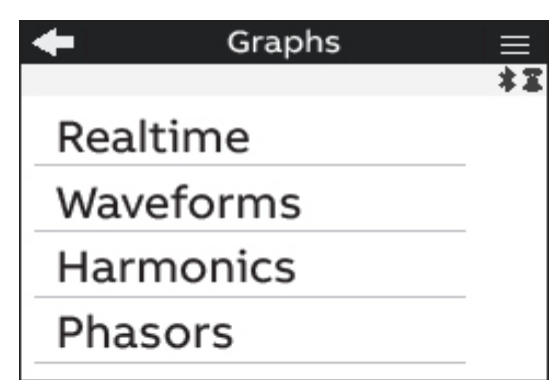

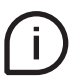

Press  $\leftarrow$  to return to the home page.

#### **10.1.Realtime**

Bargraphs showing in an intuitive way the realtime values of voltage, current and power. The graphs are automatically scaled according to the values that are measured in realtime.

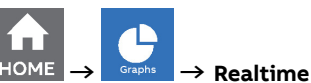

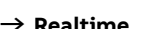

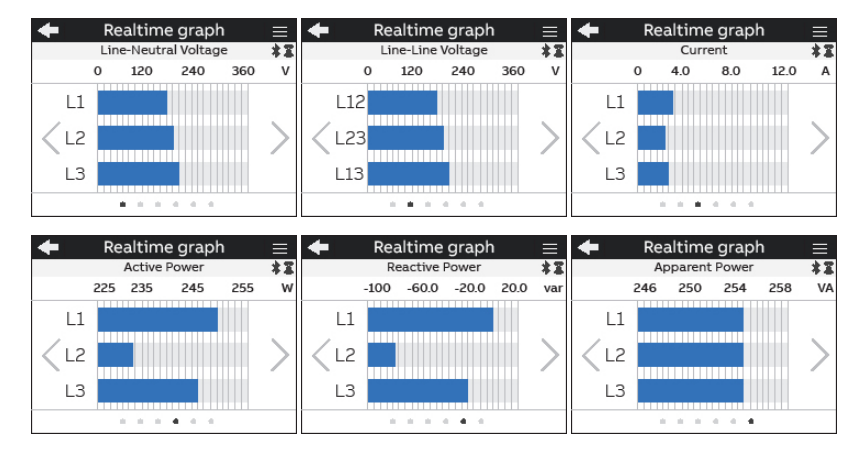

#### **Graph**

Line-Neutral voltage

Line-Line voltage

Current

Active Power

Reactive Power

Apparent Power

### **10.2.Waveforms**

Waveforms consists in storing signal samples over 2 line cycles for voltage and current. This functionality provides a realtime snpashot of network condition.

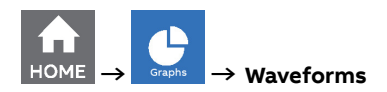

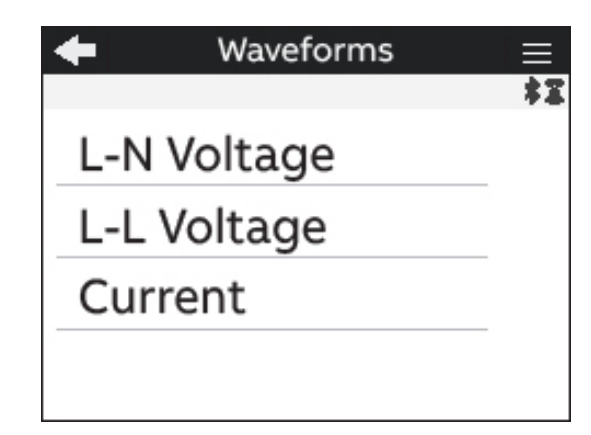

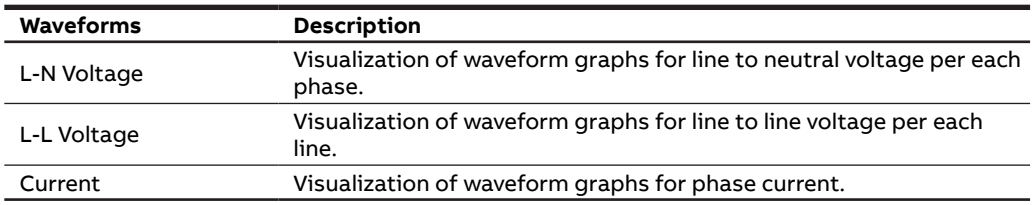

#### **L-N Voltage waveforms**

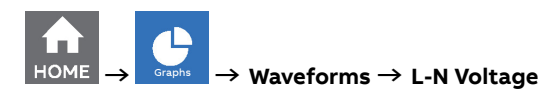

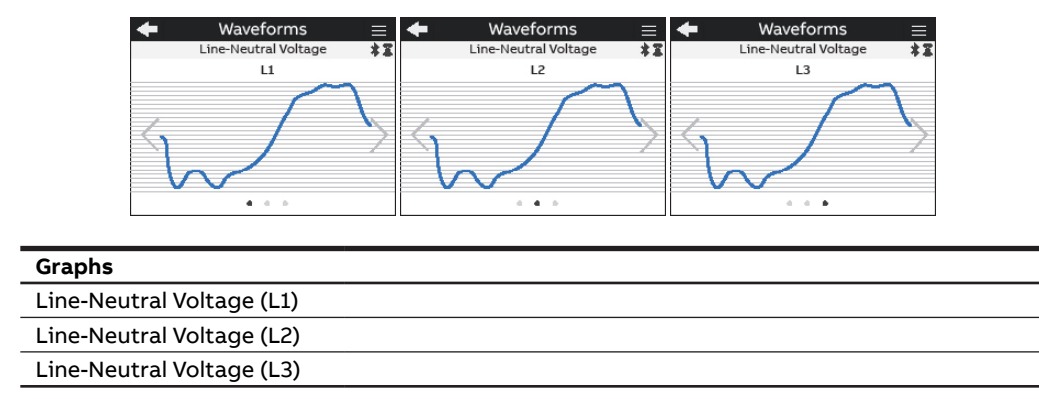

Ť.

Move with  $\boxed{\leftarrow}$  to change the line to neutral voltage (L1,L2,L3) .

#### **L-L Voltage Waveforms**

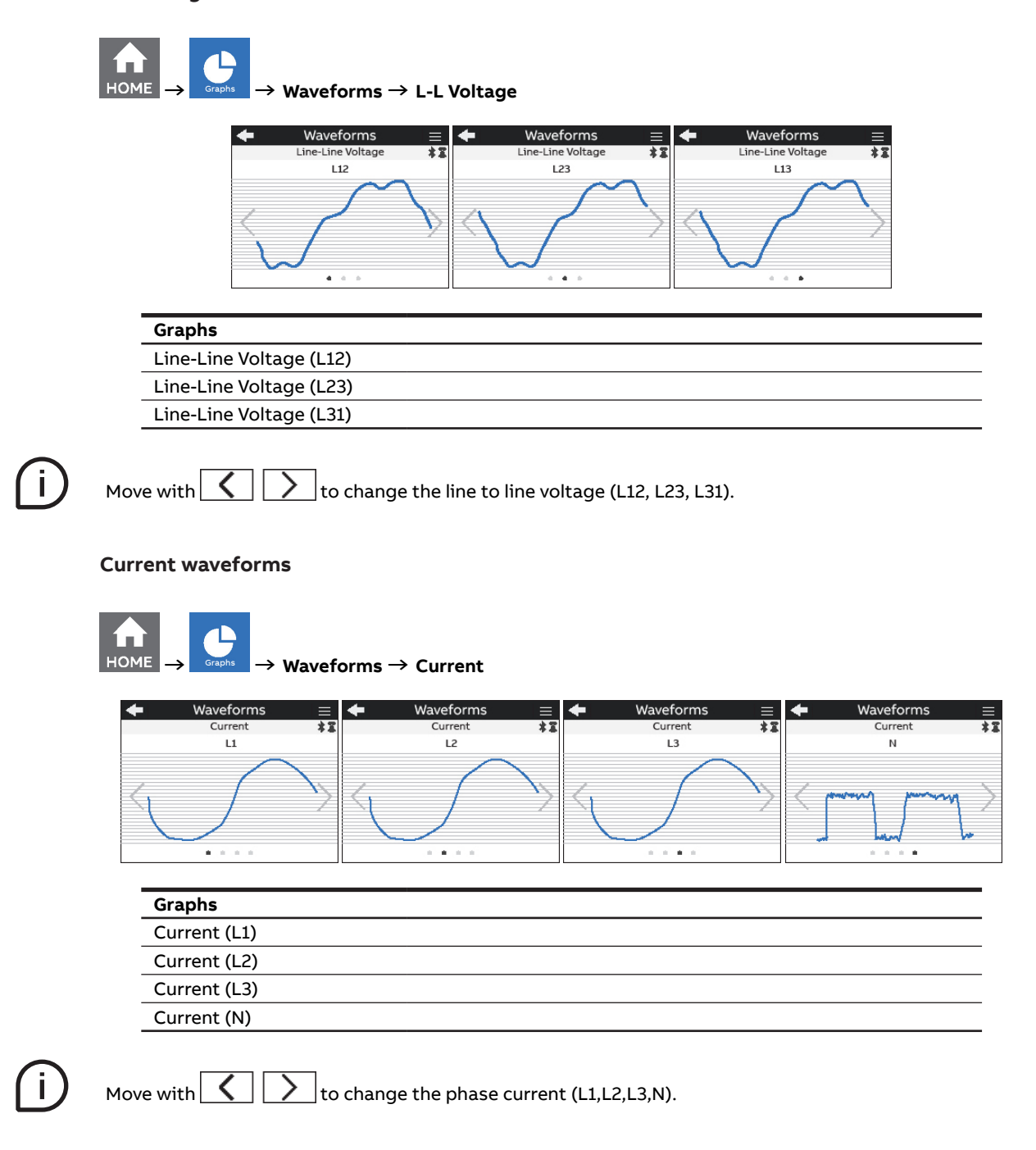

#### **10.3.Harmonics**

Harmonics are integer multiples of the fundamental frequency of the power system. Harmonics are used to identify if the supplied system power meets required power quality standards, or if non-linear loads are affecting your power system.

Power system harmonics can cause current flow on the neutral conductor, and damage to equipment such as increased heating in electric motors.

Measurement of the harmonics is done sequentially, one at a time, over a number of line cycles. Each harmonics is calculated according to:

*In /If ·100%*

where  $I_{\!\!f}$  is the fundamental current and  $I_n$  is the current for harmonics with number n.

M4M 30 provides harmonic distortion metering up to the 40th harmonic, which are available on communication protocol.

On the HMI in this section it is possible to visualize the first 15 harmonics as graphs, where the vertical axis of the harmonics graph indicates the harmonic's magnitude as a percentage of the fundamental harmonic, and is scaled based on the largest harmonic displayed.

See section "7.9.Other settings" for the configuration of harmonics warning level.

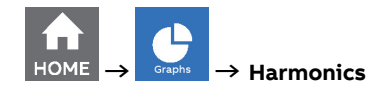

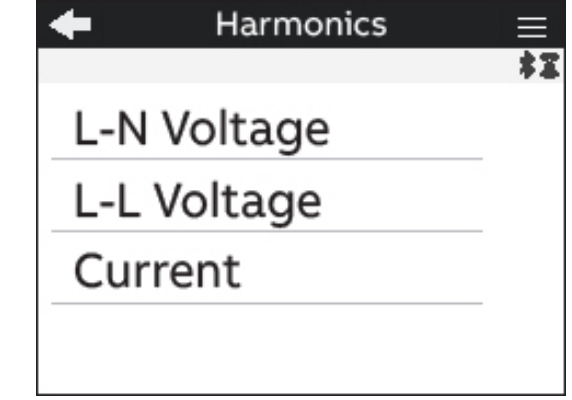

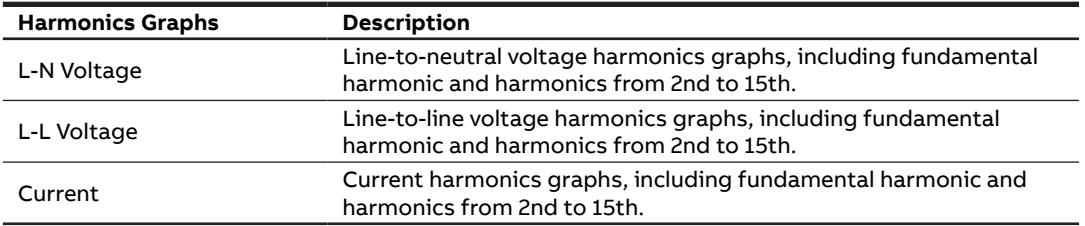

#### **Line-Neutral Voltage harmonics**

 $\sim$ 

 $\overline{\phantom{a}}$ 

The vertical axis of the harmonics graph indicates the harmonic's magnitude as a percentage of the fundamental harmonic, and is scaled based on the largest harmonic displayed.

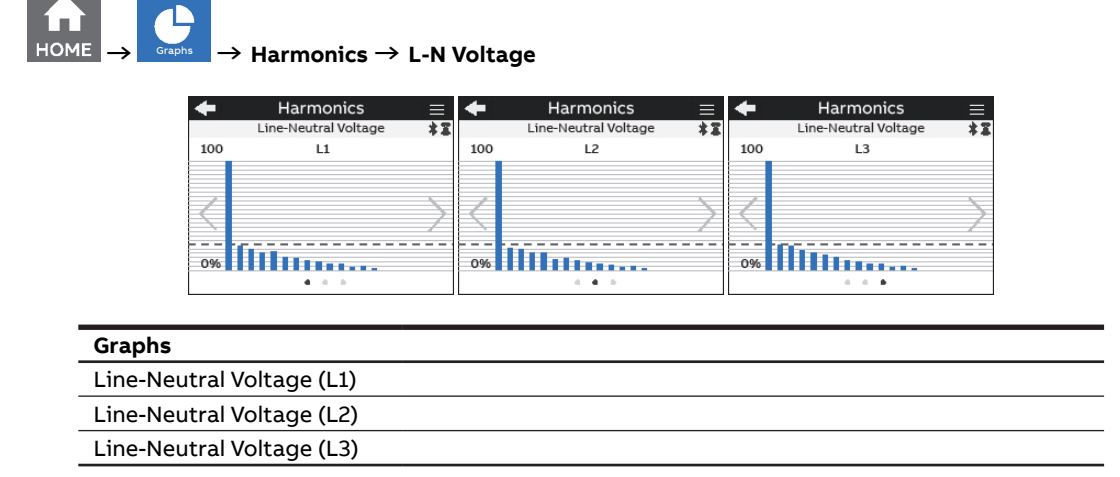

i)

Move with  $\boxed{\leftarrow}$  to change the line to neutral voltage harmonics graphs visualization (L1,L2,L3).

#### **Line-Line Voltage harmonics**

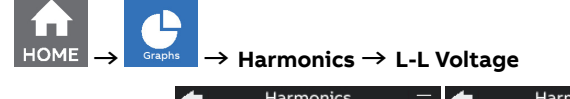

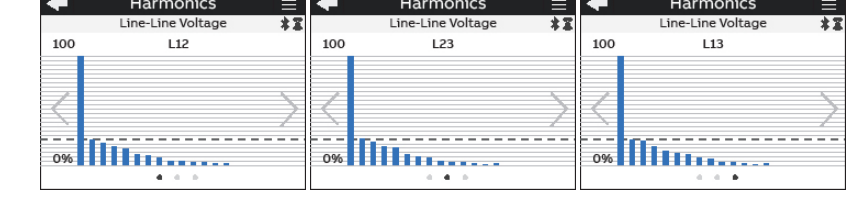

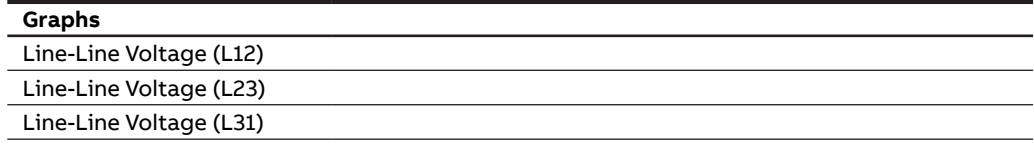

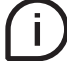

Move with  $\boxed{\leftarrow}$  to change the Line to Line voltage harmonics visualization (L12, L23, L31).

#### **Current harmonics**

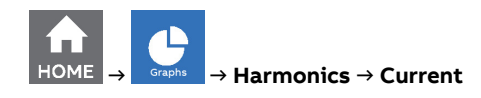

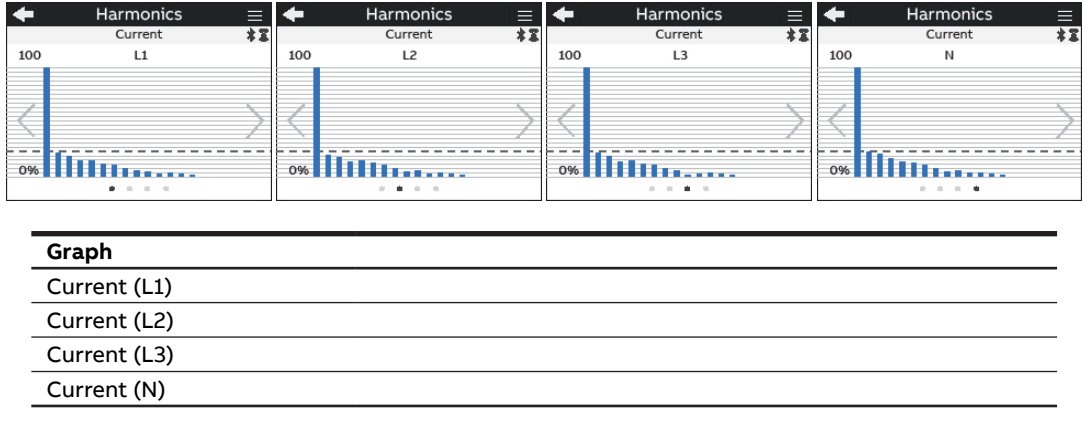

 $\dot{1}$ 

Move with  $\boxed{\leftarrow}$  to change the current harmonics graphs visualization (L1,L2,L3,N).

#### **10.4.Phasors**

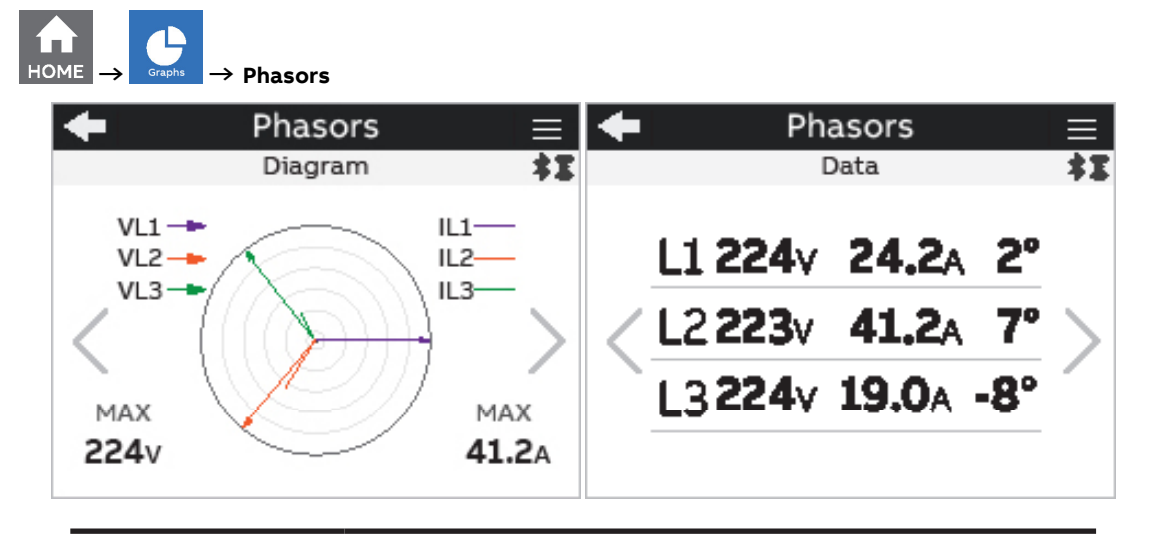

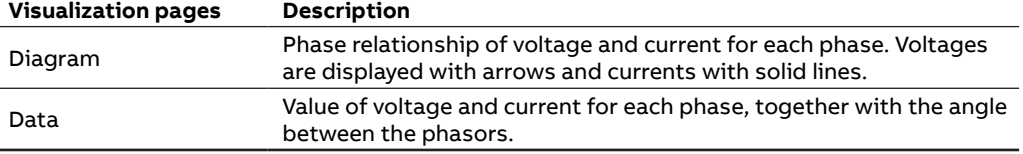

 $\mathbf{I}$ 

Move with  $\boxed{\left\{\quad\right\}}$  to navigate among the pages.

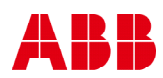

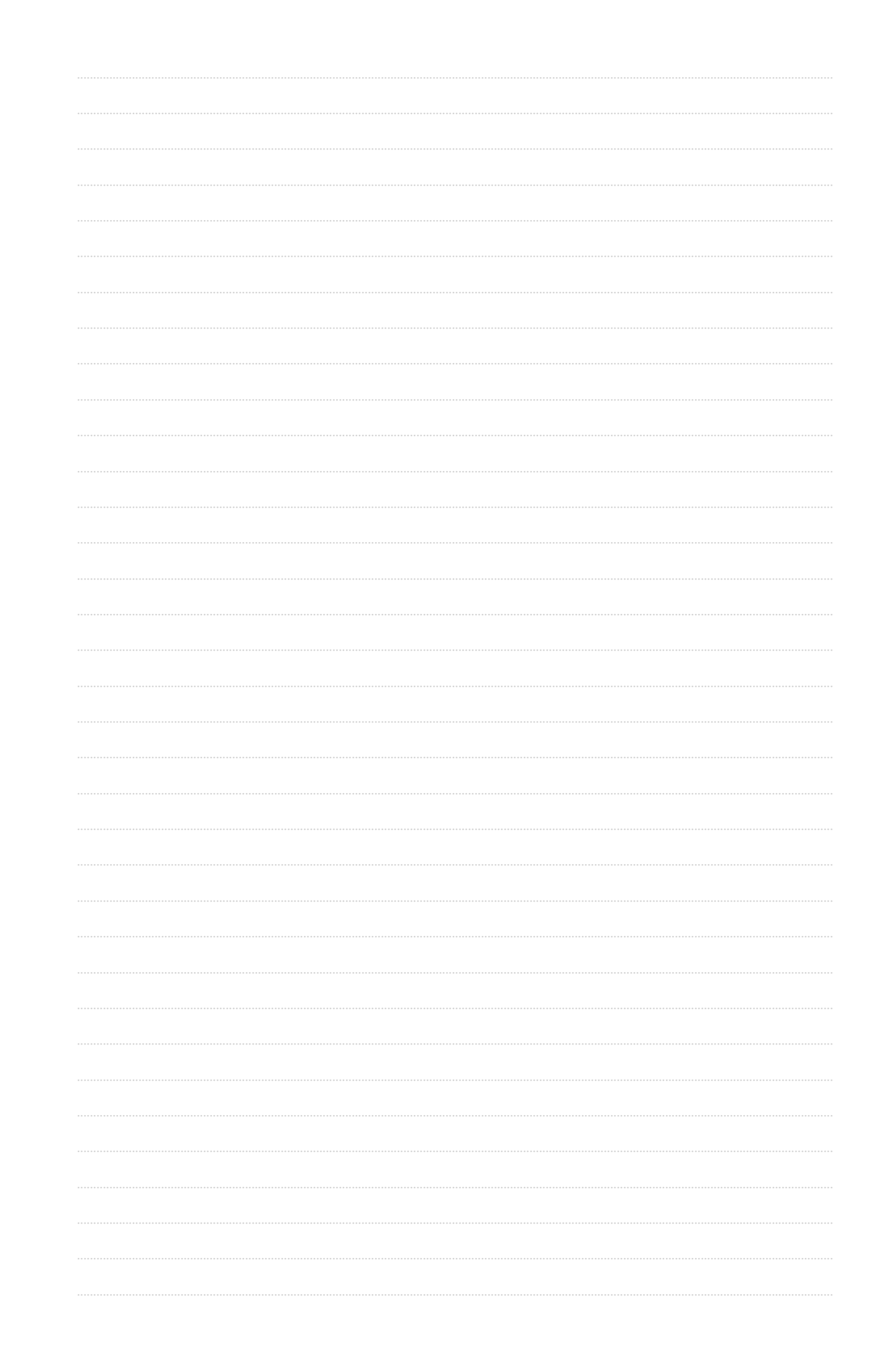

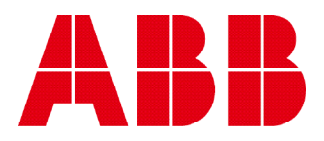

## **ABB S.p.A**

Electrification business Viale dell'Industria, 18 20010 Vittuone (MI) Italy new.abb.com/low-voltage